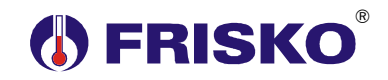

## **PRZEZNACZENIE, PODSTAWOWE FUNKCJE**

S1000-DUO jest nowoczesnym regulatorem pogodowym przeznaczonym do sterowania typowym, jedno, dwu, lub trzyfunkcyjnym węzłem cieplnym. Wyboru układu technologicznego dokonuje się parametrami w konfiguracji sterownika. Poniżej przedstawiono poglądowe schematy technologiczne najbardziej złożonych węzłów oraz odpowiadające im nastawy parametrów konfiguracyjnych. Każdy z poniższych układów można uprościć wyłączając w konfiguracji obsługę danego obwodu węzła (CO, CWU, cyrkulacji CWU lub CT). Wszystkie czujniki temperatury muszą być z elementem pomiarowym Pt1000. Obsługa czujników na powrotach, w punktach: **TpowSiec**, **TpowCO**, **TpowCWU**, **TpowCCW**, **TpowCT** jest opcjonalna. Przetworniki ciśnienia **p\_SiecPow**, **p\_SiecZas**, **p\_CO**, **p\_CWU** i **p\_CT** muszą posiadać napięciowy sygnał wyjściowy 0-10V i zakres przetwarzania 0-6bar, 0-10bar, 0-16bar lub 0-25bar. Obsługa każdego z przetworników jest opcjonalna. Pomiar ciśnienia w obwodzie CT jest dostępny tylko, gdy nie obsługujemy pomiaru ciśnienia na zasilaniu sieci MPEC.

Każdy z siłowników zaworów **ZCO**, **ZCWU** i **ZCT** może być ze sterowaniem 3-punktowym lub analogowym 0-10V lub 2-10V.

Regulator posiada 10 napięciowych wejść binarnych co umożliwia między innymi podłączenie sygnałów awarii każdej z pomp (**PCO**, **PCWU**, **PCCW** i **PCT**) oraz sygnałów zadziałania termostatu STB każdego z obwodów (**STB CO**, **STB CWU** i **STB CT**).

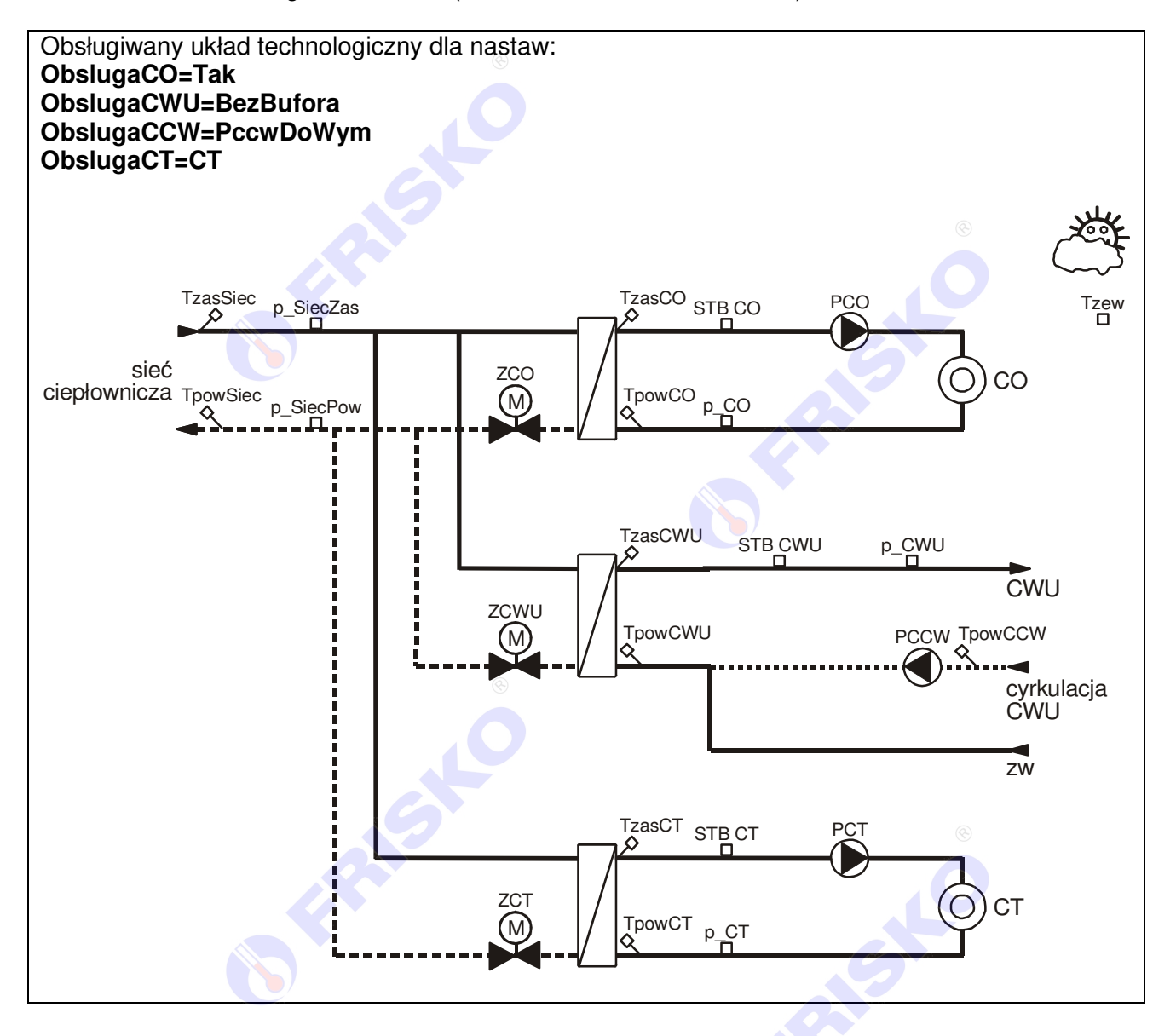

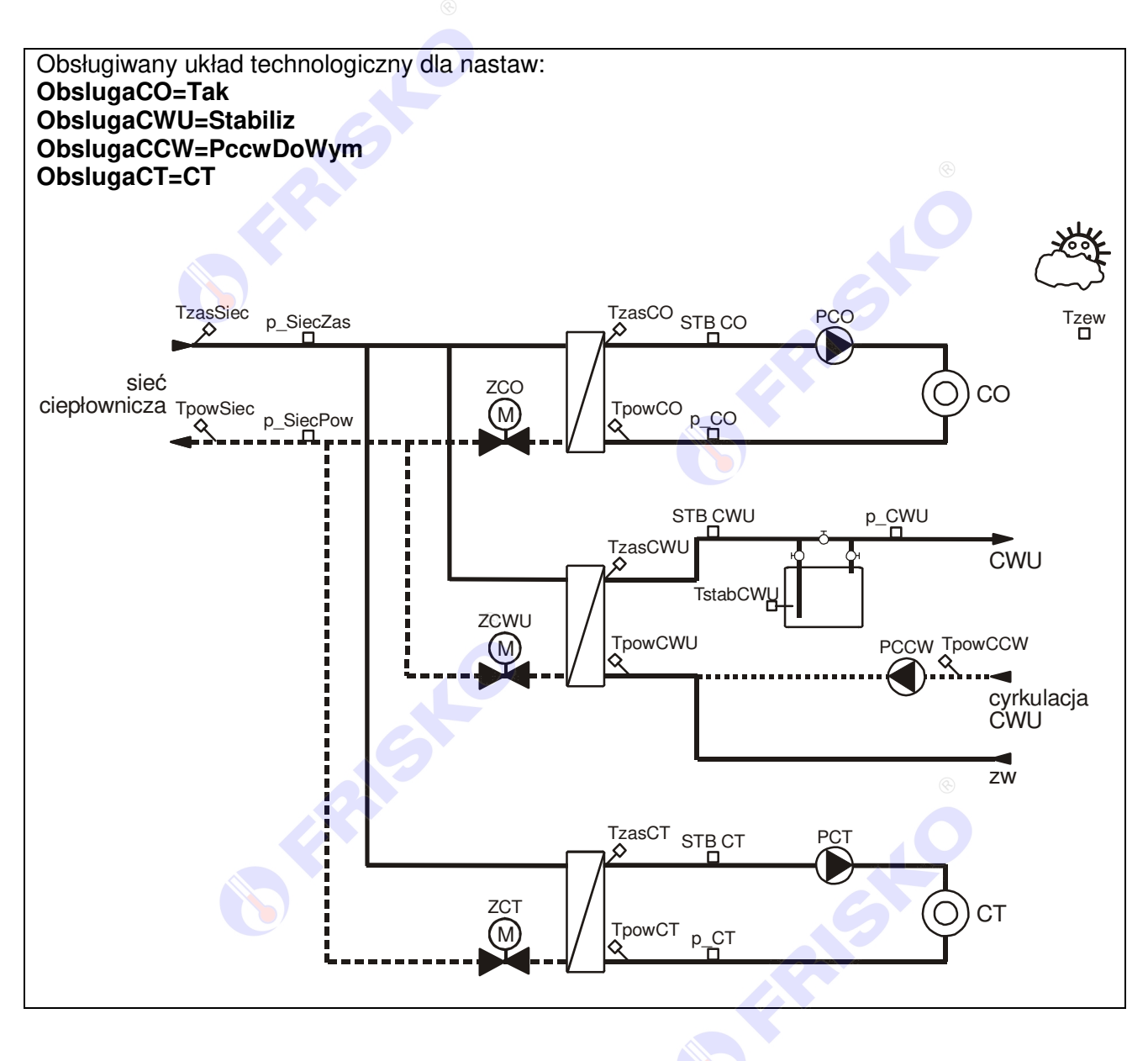

**BEAMSING** 

AISING

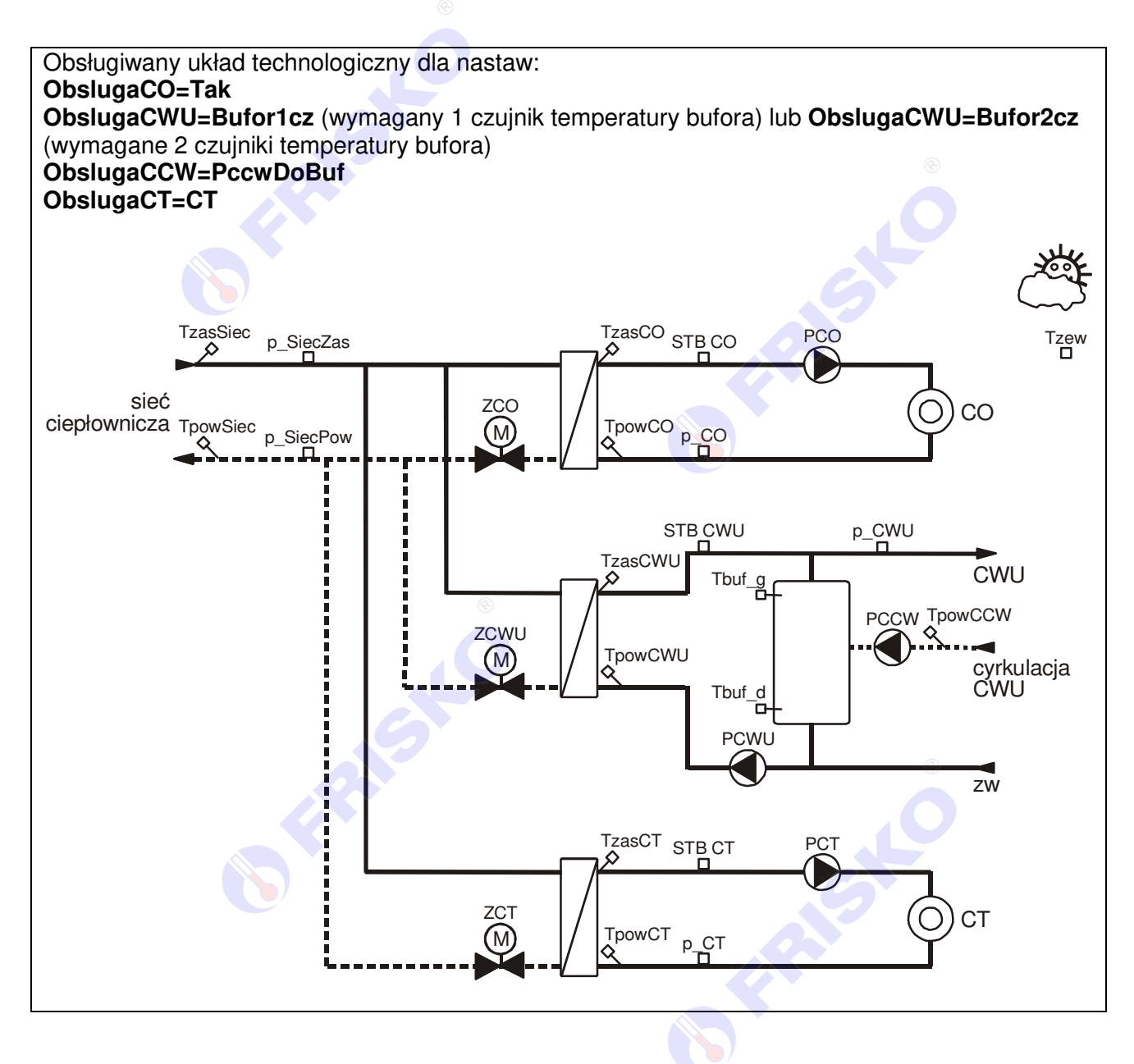

**STARFS** FRASKO Instrukcja obsługi sterownika S1000-DUO **3**

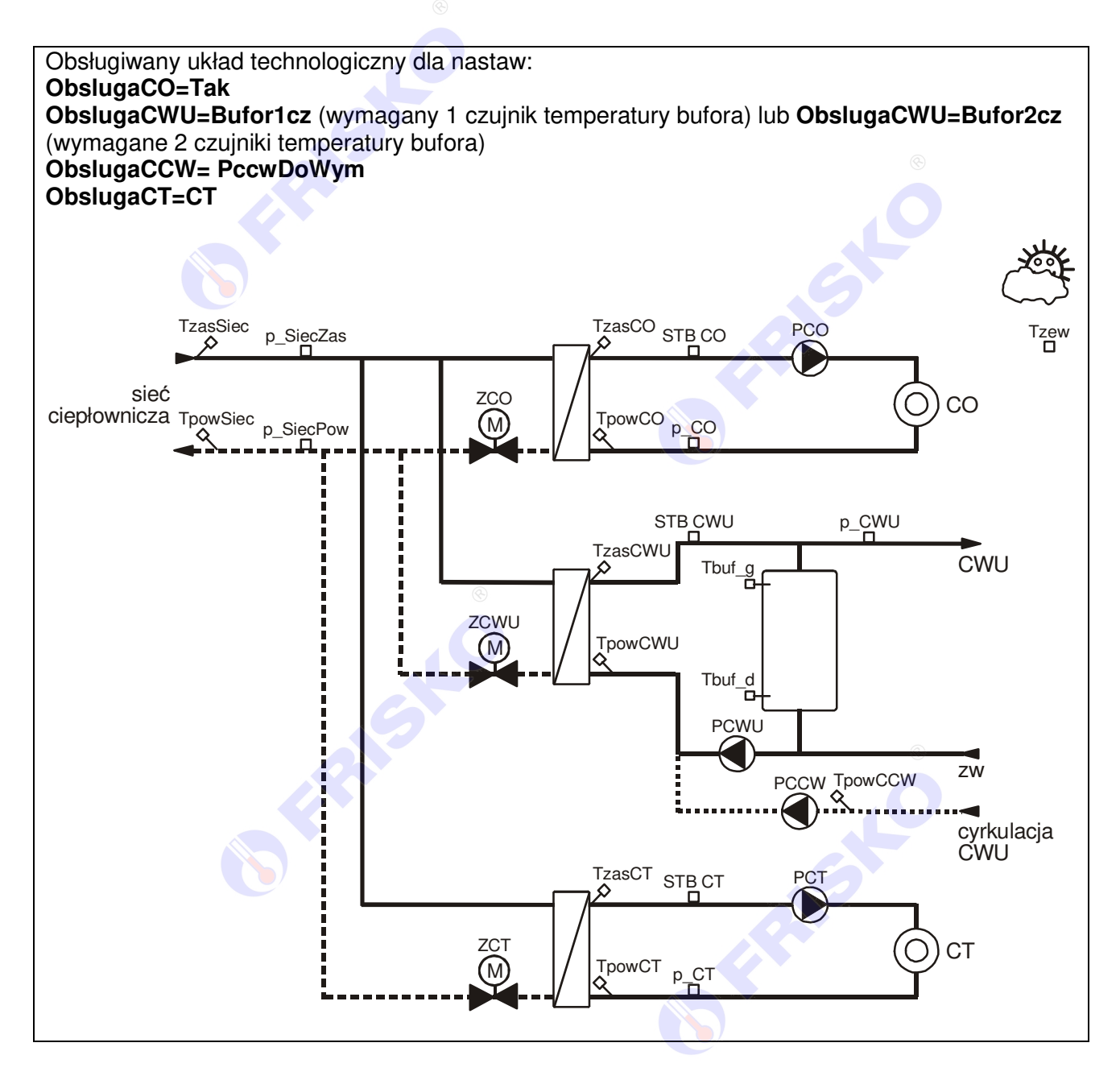

SHC

**BEAMS** 

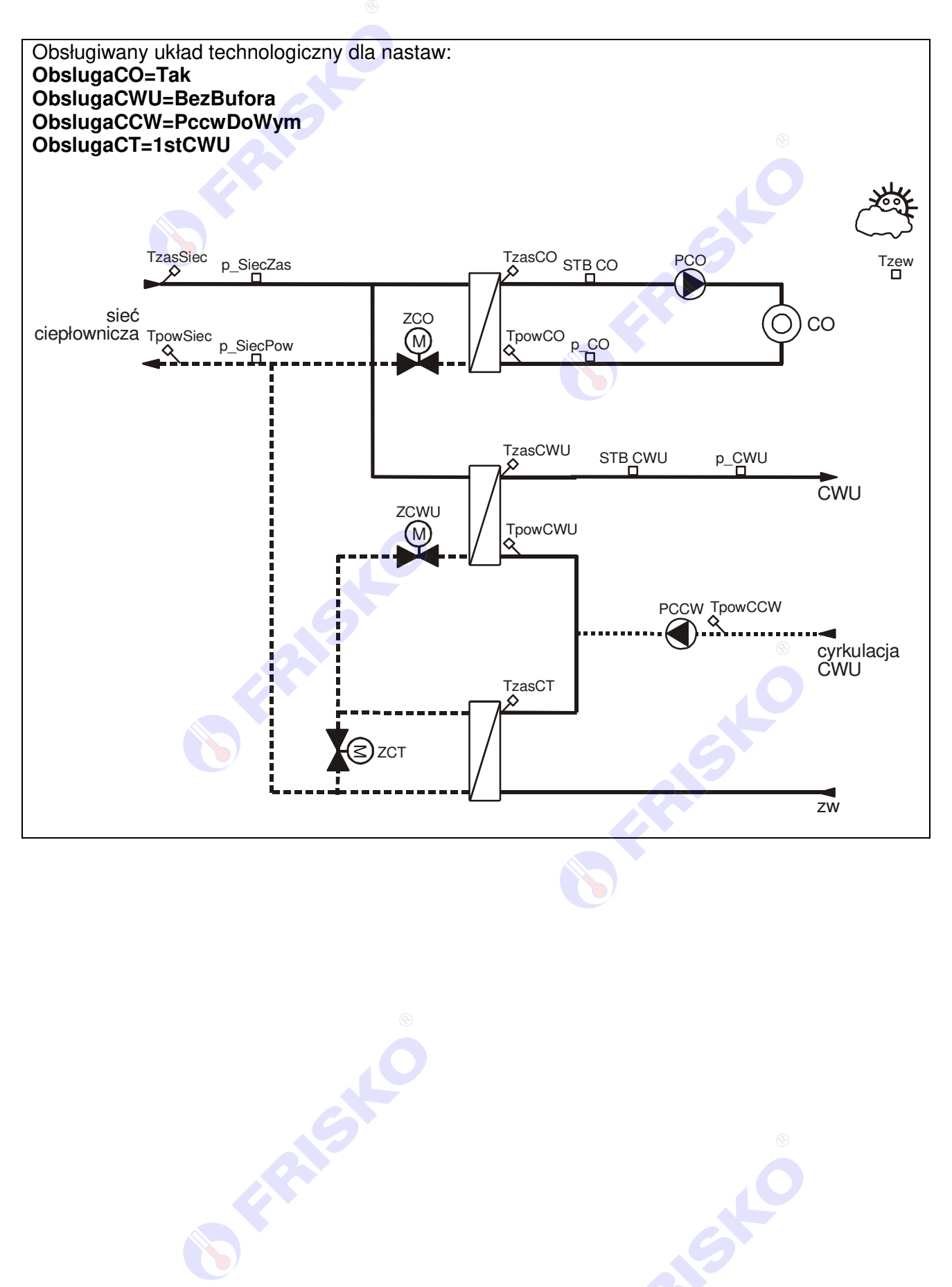

**FRASHO** 

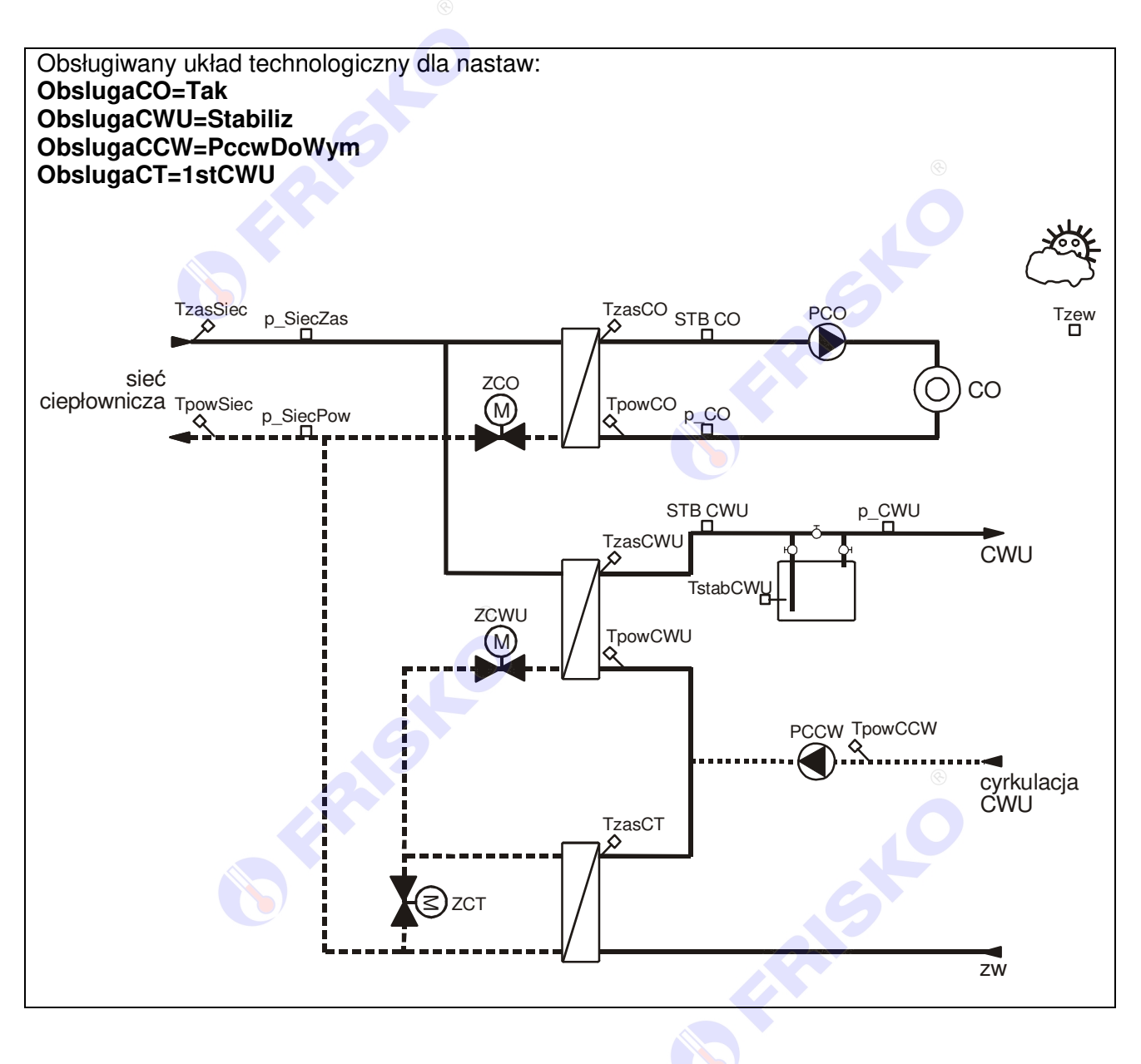

**BEAMSING** ISLE **6** Instrukcja obsługi sterownika S1000-DUO

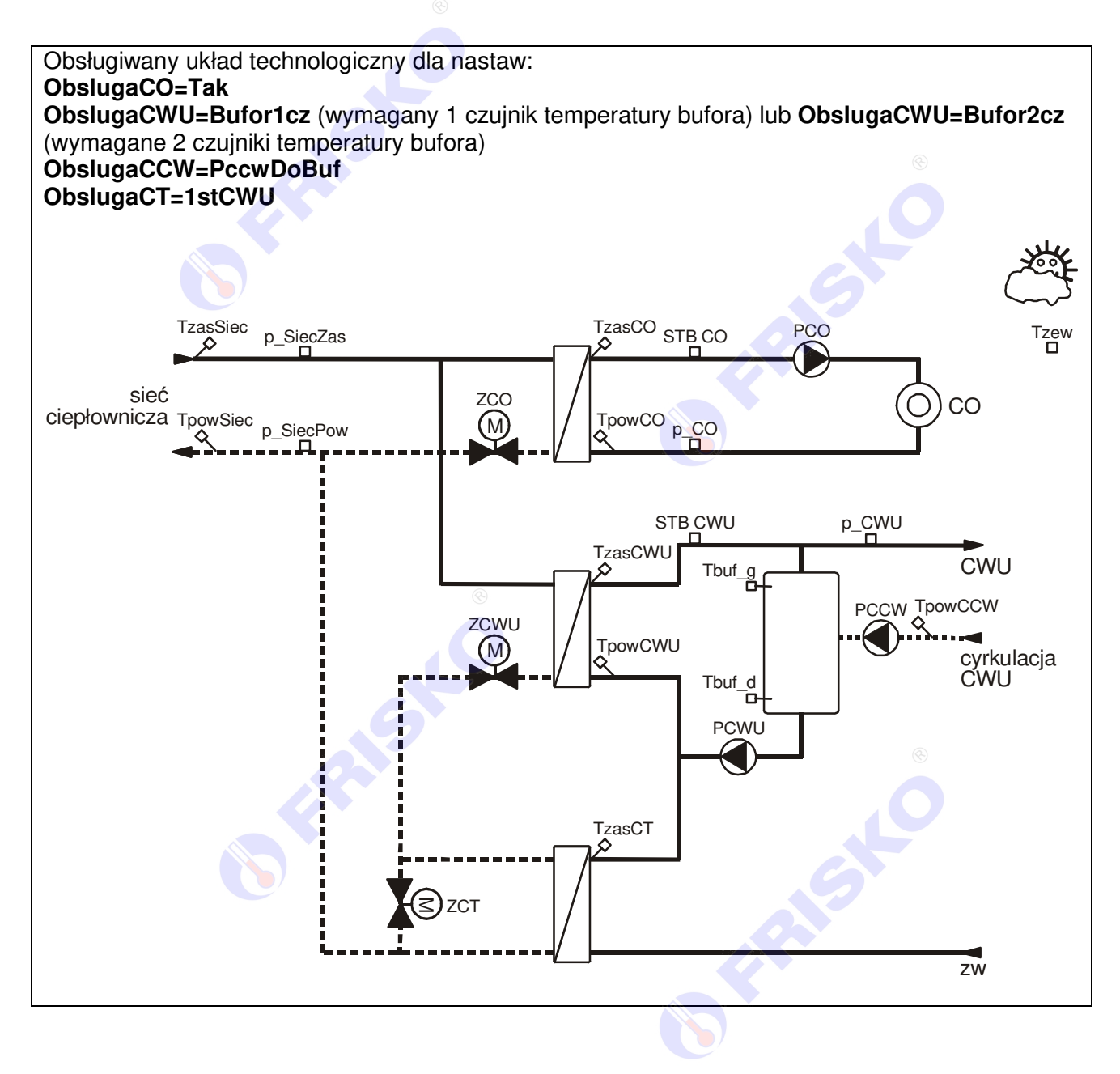

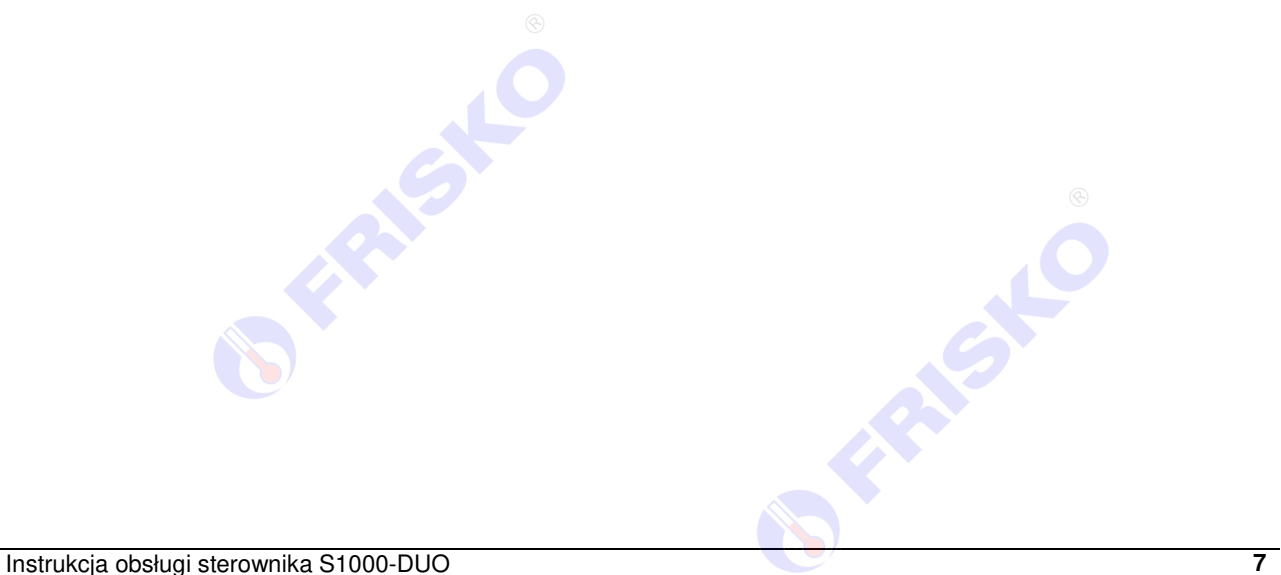

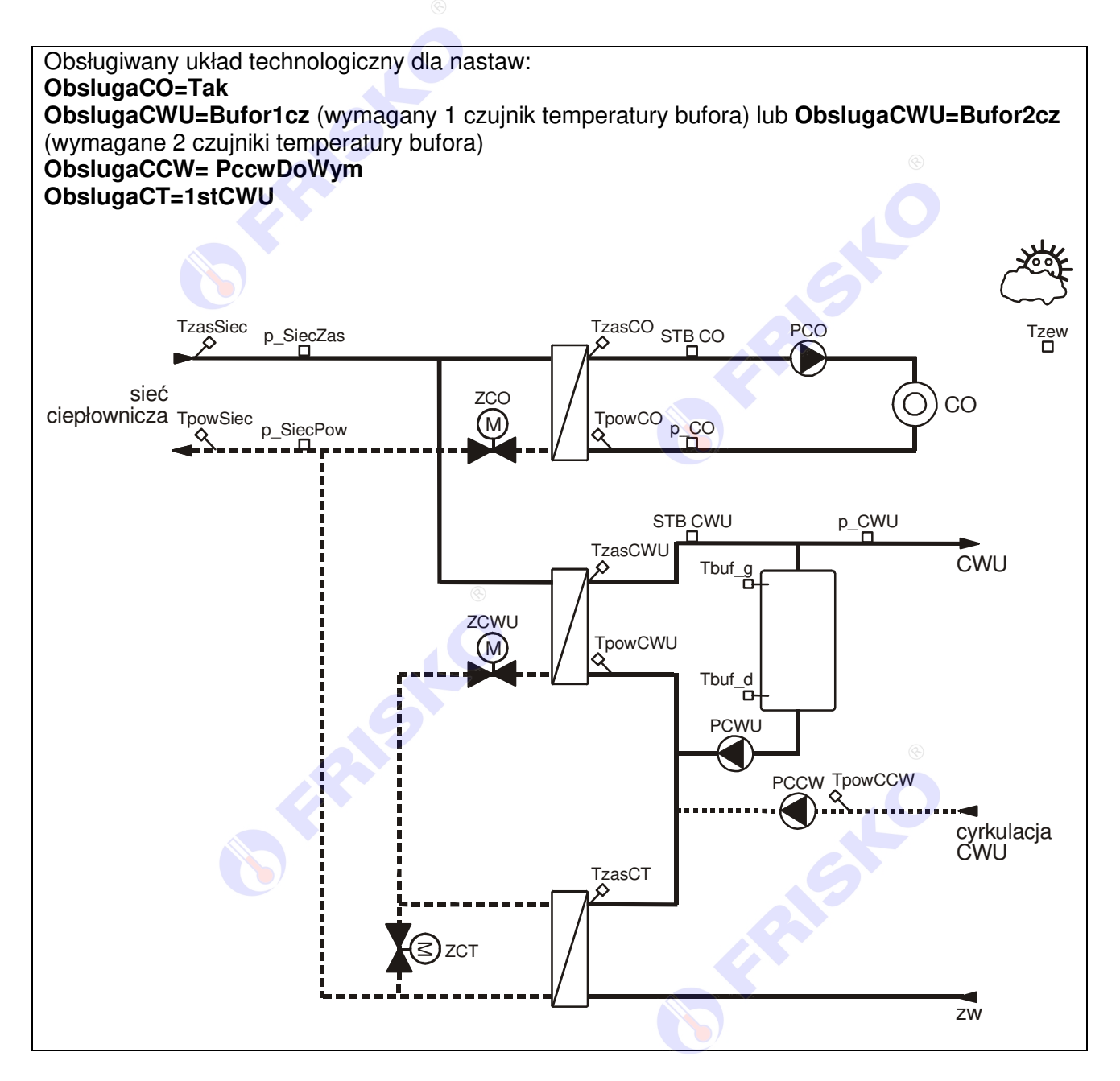

**SFRAGE** 

## ® **JERISKO**

## **Podstawowe funkcje sterownika**

- Tryb pracy Zima/Lato wybierany ręcznie lub automatycznie w funkcji temperatury lub daty.
- Regulacja pogodowa w obwodzie CO realizowana w oparciu o obliczeniową średnią temperaturę zewnętrzną, krzywą wybieraną z rodziny charakterystyk pogodowych oraz zadaną komfortową lub ekonomiczną obliczeniową temperaturę wewnętrzną.
- Regulacja pogodowa w obwodzie CO realizowana w oparciu o obliczeniową średnią temperaturę zewnętrzną oraz dwie (komfortową i ekonomiczną) 6-punktowe krzywe grzania definiowane przez użytkownika.
- Stałowartościowa regulacja w obwodzie CO realizowaną w oparciu o dwie temperatury zadane - komfortową i ekonomiczną.
- Regulacja prognozowa w obwodzie CO realizowana w oparciu o dane ze stacji meteorologicznej (wymagane podłączenie sterownika do sieci LAN z dostępem do Internetu oraz Nadrzędnego Systemu Informatycznego NSI).
- Obliczeniowa średnia temperatura zewnętrzna wyliczana z uwzględnieniem stałej budynku oraz wpływu bieżącej zmierzonej temperatury zewnętrznej.
- Program tygodniowy dla obwodu CO umożliwiający zadeklarowanie niezależnie dla każdego dnia tygodnia trzech przedziałów czasowych w których obowiązuje zadana temperatura komfortowa (poza przedziałami obowiązuje zadana temperatura ekonomiczna - obniżona).
- Program Ferie obowiązujący dla całej instalacji (definiowane dwa okresy ferii, wyznaczone w oparciu o daty rozpoczęcia i zakończenia, z niezależnymi trybami pracy dla każdego z nich).
- Cztery tryby pracy obwodu CO: praca według programu tygodniowego, praca z zadaną komfortową, praca z zadaną ekonomiczną lub praca w trybie ochrony antyzamarzaniowej.
- Funkcja ograniczania mocy chwilowej obwodu CO realizowana w oparciu o odczyt danych z licznika ciepła (wymagany licznika ciepła z modułem komunikacyjnym M-Bus).
- Regulacja temperatury na zasilaniu obwodu CO w oparciu o algorytm PI.
- Obsługa siłownika zaworu regulacyjnego CO ze sterowaniem 3-punktowym lub analogowym 0-10V (2-10V).
- Kontrola zadziałania termostatu STB w obwodzie CO.
- Kontrola pracy (awarii) pompy obiegowej CO.
- Kontrola minimalnego ciśnienia w instalacji CO.
- Obsługa obwodu CWU w konfiguracji z buforem (z jednym lub dwoma czujnikami temperatury bufora), ze stabilizatorem CWU lub bezpośredniego.
- Trzy tryby pracy z priorytetem obwodu CWU nad obwodami CO i CT (bezwzględny, częściowy redukujący zasilanie CO do wartości ekonomicznej oraz automatyczny z ustawianym maksymalnym wpływem obwodu CWU na zadane temperatury zasilania CO i CT).
- Funkcja ograniczająca maksymalny czas ładowania bufora CWU przy pracy z aktywnym priorytetem CWU.
- Funkcja zmiany strefy ładowania bufora (aktywna dla układu z dwoma czujnikami temperatury w buforze CWU).
- Funkcja porannego ładowania bufora przed szczytem zapotrzebowania na ciepło przez węzeł.
- Zadana komfortowa i ekonomiczna temperatura CWU.
- Program tygodniowy dla obwodu CWU umożliwiający zadeklarowanie niezależnie dla każdego dnia tygodnia trzech przedziałów czasowych w których obowiązuje zadana temperatura komfortowa (poza przedziałami obowiązuje zadana temperatura ekonomiczna - obniżona).
- Funkcia dezynfekcji obwodu CWU realizowana cyklicznie w wybranym dniu tygodnia lub załączana ręcznie przez użytkownika.
- Regulacja temperatury na zasilaniu obwodu CWU w oparciu o algorytm PID.
- Obsługa siłownika zaworu regulacyjnego CWU ze sterowaniem 3-punktowym lub analogowym 0-10V (2-10V).
- Kontrola zadziałania termostatu STB w obwodzie CWU.
- Kontrola pracy (awarii) pompy ładującej bufor CWU.
- Kontrola minimalnego ciśnienia w instalacji CWU.
- Kontrola minimalnej temperatury na zasilaniu CWU.
- Obsługa obwodu cyrkulacji CWU z pompą podłączoną do wymiennika CWU lub do bufora.
- Sterowanie pracą pompy cyrkulacji CWU czasowe (cykliczne, definiowane czasy pracy i postoju pompy) lub zależnie od temperatury na powrocie z cyrkulacji. Sterowanie cyrkulacją synchronizowane z CWU lub niezależne.

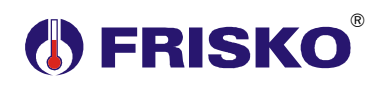

- Kontrola pracy (awarii) pompy cyrkulacii CWU.
- Obsługa obwodu grzewczego pracującego jako niezależny obwód ciepła technologicznego CT lub jako pierwszy stopień CWU.
- Regulacja pogodowa w obwodzie CT realizowana w oparciu o temperaturę zewnętrzną oraz 6-punktową krzywą grzania definiowaną przez użytkownika.
- Stałowartościowa regulacja w obwodzie CT.
- Praca obwodu CT uzależniona od stanu wejścia binarnego sygnalizacji zapotrzebowania na ciepło (funkcjonalność ta umożliwia sprzężenie obwodu CT z automatyką zasilanych przez CT instalacji grzewczych, np. central wentylacyjnych czy AGW).
- Regulacja temperatury na zasilaniu obwodu CT w oparciu o algorytm PI.
- Obsługa siłownika zaworu regulacyjnego CT ze sterowaniem 3-punktowym lub analogowym 0-10V (2-10V).
- Kontrola zadziałania termostatu STB w obwodzie CT.
- Kontrola pracy (awarii) pompy obiegowej CT.
- Kontrola minimalnego ciśnienia w instalacji CT.
- Funkcja ograniczania temperatury powrotu do sieci realizowana w oparciu o temperaturę zewnętrzną oraz dwupunktową krzywą powrotu (dodatkowo niezależne ograniczenie na czas grzania CWU).
- Priorytet ochrony powrotu z ustawianym maksymalnym wpływem powrotu na zadane temperatury zasilania obwodów CO, CWU i CT).
- Kontrola minimalnego ciśnienia w instalacji po stronie sieci.
- Funkcja ochrony przed zakleszczaniem pomp i zaworów.
- Funkcja ochrony antyzamarzaniowej (dwa poziomy ochrony).
- Wejście binarne do sygnalizacji "dowolnej" awarii (np. obecności wody na podłodze w węźle itp.).
- Rozbudowana diagnostyka instalacji (między innymi możliwość podłączenia sygnałów awarii pompy, zadziałania STB, kontrola pracy czujników, kontrola granicznych parametrów temperatury zasilania każdego z obwodów grzewczych).
- Funkcja managera konfiguracji umożliwiająca zapis (odczyt) konfiguracji sterownika na Pendrive i jej przeniesienie na inny sterownik takiego samego węzła, skracając znacznie proces uruchamiania węzła lub wymiany sterownika.
- **Graficzny wyświetlacz.**
- Odczyt na ekranie mierzonych temperatur, ciśnień oraz stanu wejść binarnych.
- Trzy poziomy dostępu do parametrów sterownika.
- Funkcja testu wyjść umożliwiająca sprawdzenie połączeń elektrycznych obwodów sterowania.
- Funkcja odczytu stanu wyjść sterownika.
- Wbudowany zegar czasu rzeczywistego RTC.
- Dwa porty COM1 i COM2 typu RS485 z zaimplementowaną obsługą Modbus RTU.
- **Port ethernetowy z zaimplementowaną obsługą Modbus TCP.**

FRASK

- Port M-Bus do odczytu danych z licznika ciepła CO.
- Port USB.

**ASK** 

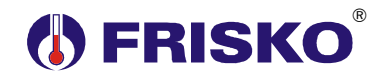

## **CZUJNIKI I PRZETWORNIKI POMIAROWE**

### **Czujniki temperatury**

Regulator ma 12 wejść pomiarowych przystosowanych do współpracy z czujnikami z elementem pomiarowym Pt1000. Zakres pomiarów wynosi od -40°C do 160°C. Poniższa tabela przedstawia wybrane punkty charakterystyki elementu pomiarowego.

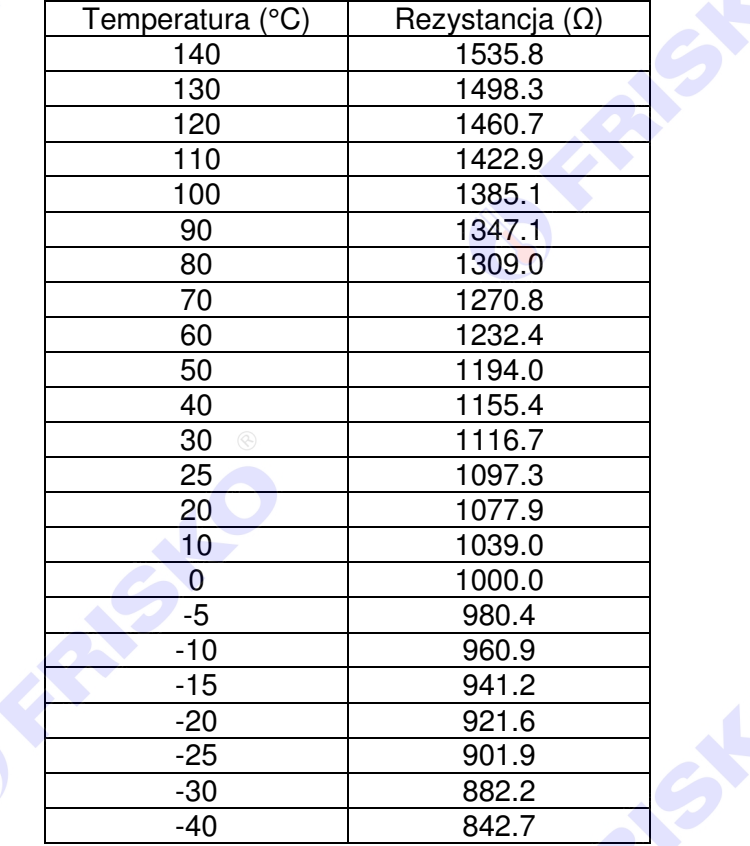

 $\mathbf{\varphi}$ 

Informacje na temat dostępnych typów czujników oraz zalecenia dotyczące ich instalacji można znaleźć na stronie www.frisko.com.pl.

#### **Przetworniki ciśnienia**

Regulator ma 4 wejścia pomiarowe przystosowane do współpracy z przetwornikami ciśnienia z wyjściem napięciowym 0-10V. Obsługiwane są przetworniki o czterech zakresach pomiarowych:

- $\blacksquare$  0-6bar,
- $\Box$  0-10bar,
- $\Box$  0-16bar.
- $0-25$ bar.

Wejścia do obsługi przetworników są domyślnie wyłączone. Po podłączeniu danego przetwornika należy dokonać aktywacji jego obsługi w konfiguracji sterownika.

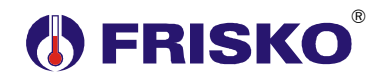

## **MONTAŻ I POŁĄCZENIA ELEKTRYCZNE**

Regulator jest przeznaczony do montażu na szynie DIN. Zajmuje szerokość 12 standardowych modułów (o szerokości 17,5mm).

 $\mathbf{\varpi}$  **Montaż regulatora należy powierzyć firmie instalacyjnej lub wykwalifikowanemu elektrykowi. Samodzielne wykonywanie połączeń elektrycznych grozi porażeniem lub uszkodzeniem regulatora nie podlegającym gwarancji.** 

 $\langle \mathbb{Q} \rangle$  **Regulator należy zabudować w rozdzielnicy NN. Regulator należy zamontować w taki sposób, aby jego zaciski były niedostępne do dotyku dla użytkownika w trakcie normalnego użytkowania.** 

-**Podtrzymanie zegara RTC sterownika wynosi minimum 96 godziny. Wyłączenie napięcia zasilania na dłuższy okres czasu może spowodować niewłaściwe wskazania bieżącego czasu na sterowniku a w konsekwencji brak poprawnej realizacji regulacji temperatury w reżimie czasowym. Po dłuższych przerwach w zasilaniu należy bezwzględnie skontrolować/ustawić nastawy zegara w sterowniku.** 

Skróty użyte na schemacie przedstawia poniższa tabela.

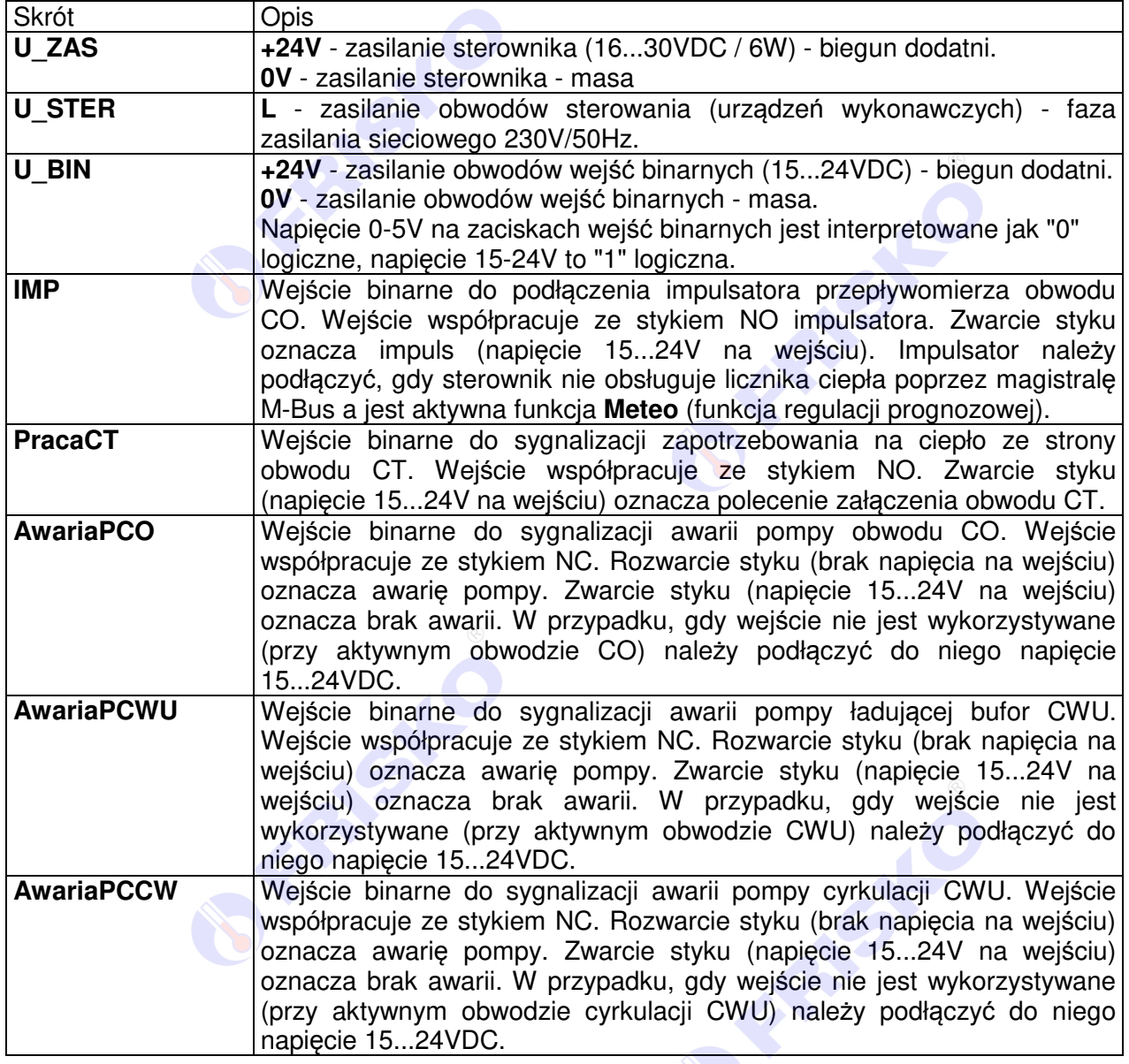

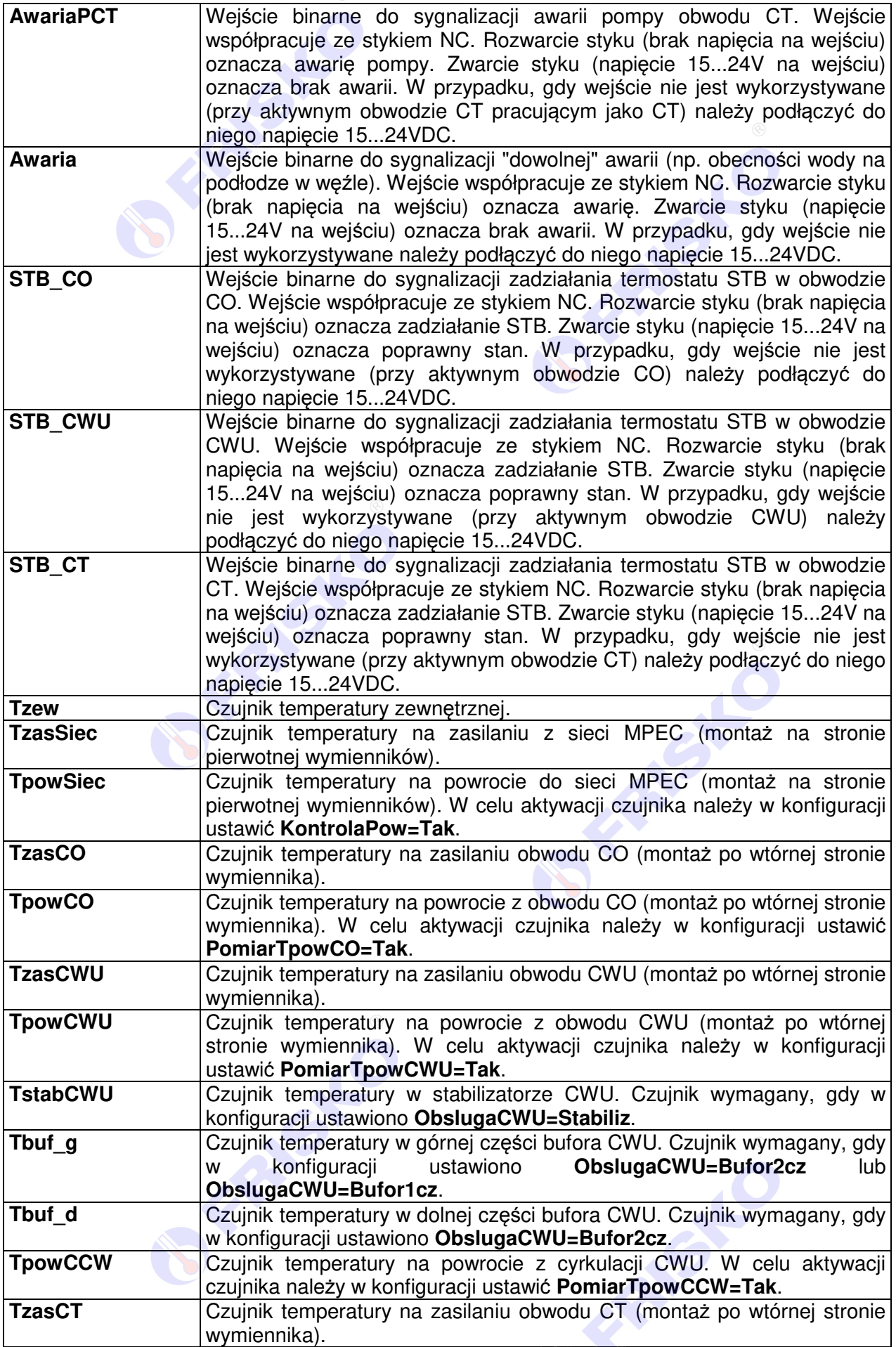

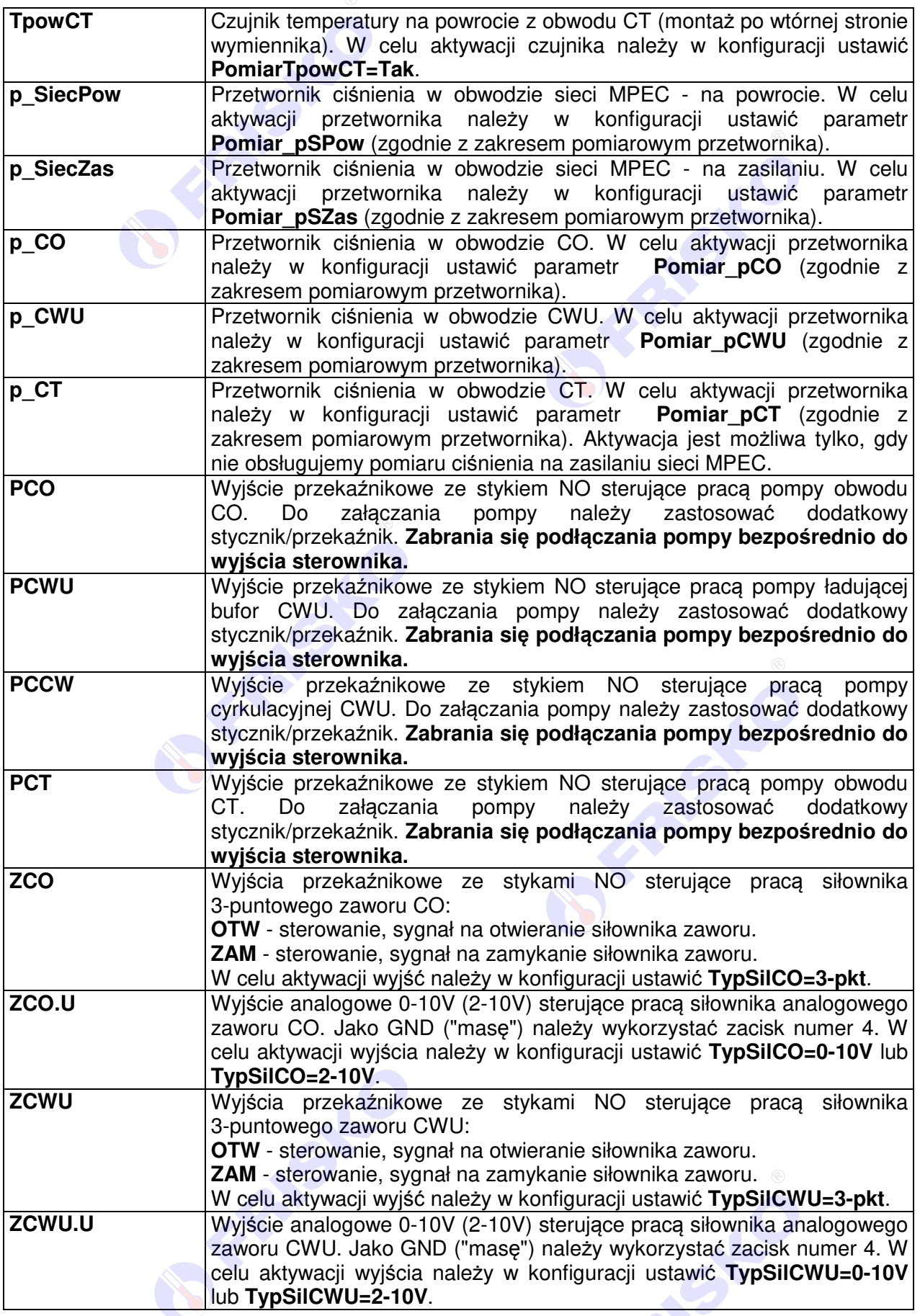

## ® **FRISKO**

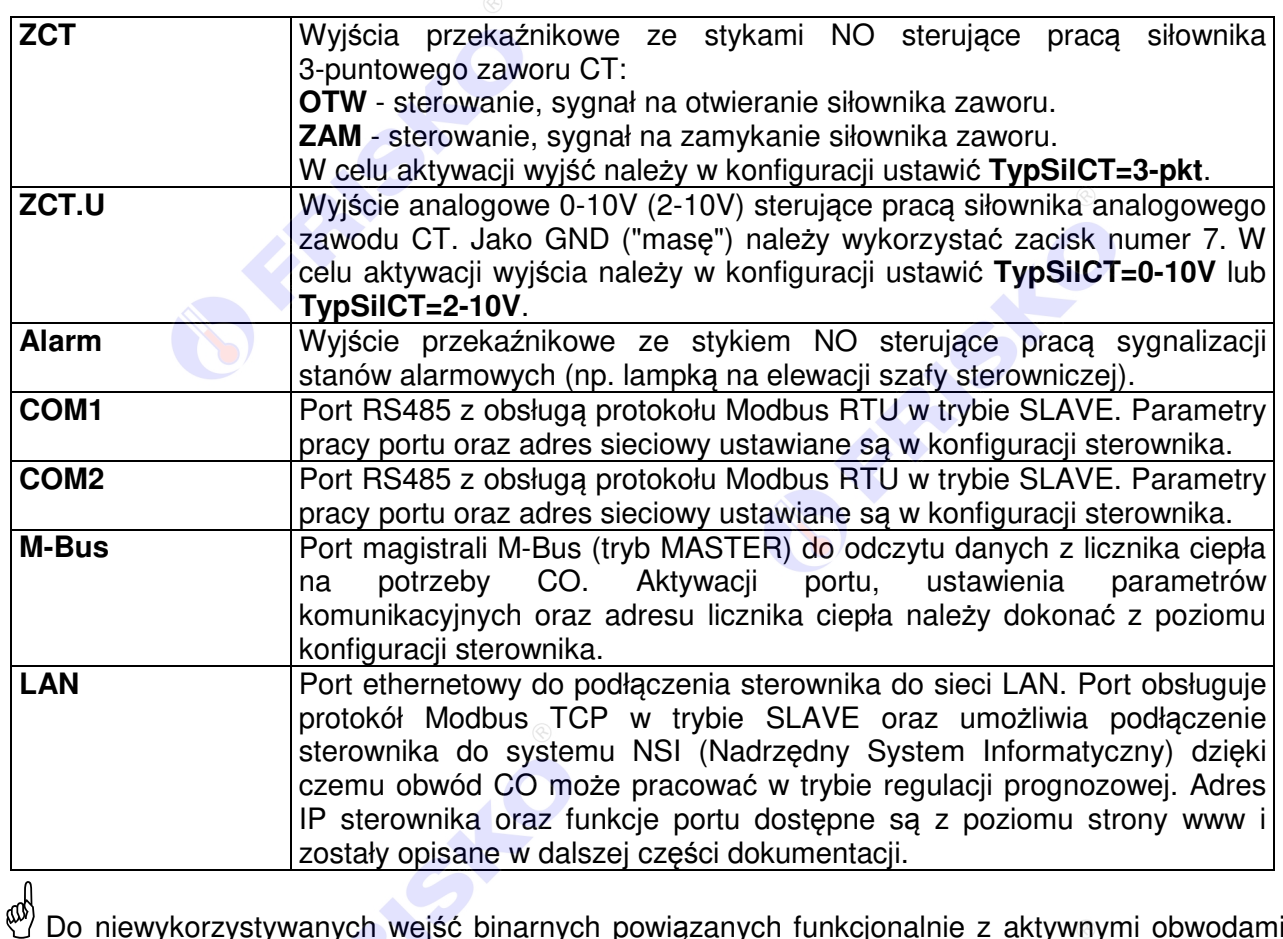

 Do niewykorzystywanych wejść binarnych powiązanych funkcjonalnie z aktywnymi obwodami grzewczymi należy podłączyć napięcie +15...24VDC. Uwaga dotyczy funkcji sygnalizacji awarii pompy oraz sygnalizacji zadziałania termostatów STB.

 Regulator współpracuje z czujnikami temperatury z elementem pomiarowym Pt1000. Zakres pomiarów temperatury wynosi -40...+160C. Do poprawnej pracy sterownika nie jest wymagane podłączenie wszystkich zaznaczonych na schemacie czujników temperatury. Nie ma konieczności podłączania czujników nie aktywnych obwodów grzewczych oraz czujników które nie zostały aktywowane w konfiguracji sterownika.

 $\mathfrak{g}_{\mathfrak{P}}$  Regulator współpracuje z przetwornikami ciśnienia z wyjściem napięciowym 0-10V i zakresem pomiarowym 0-6bar, 0-10bar, 0-16bar lub 0-25bar. Do sterownika należy podłączyć tylko te przetworniki, które zostały aktywowane w konfiguracji sterownika. Podłączenie pozostałych przetworników nie jest wymagane do poprawnej pracy sterownika. Podczas aktywacji przetworników należy zadbać o to aby poprawnie ustawić parametrem zakres pomiarowy przetwornika, zgodny z tym na tabliczce znamionowej zastosowanego przetwornika. **ee** 

 Maksymalna obciążalność pojedynczego wyjścia przekaźnikowego wynosi 0,8A/230VAC (AC1), 0.6A/230VAC (AC3, cosφ=0.6). Sumaryczna obciążalność grupy wyjść przekaźnikowych OUT1...OUT4 (o zaciskach 13...17) wynosi 3A/230V. Sumaryczna obciążalność grupy wyjść przekaźnikowych OUT5...OUT8 (o zaciskach 18...22) wynosi 3A/230V. Sterowanie urządzeniami niespełniającymi tych wymagań musi się odbywać za pośrednictwem dodatkowych przekaźników/styczników.

**ee Niezależnie od uwagi powyżej sterowanie pompami musi się odbywać za pośrednictwem dodatkowych przekaźników/styczników o parametrach dostosowanych do charakteru obciążenia. Przy doborze przekaźnika należy zwrócić uwagę na znamionową moc silnikową zestyku oraz na zastosowany materiał styków - dla obciążeń silnikowych powinny to być styki AgCdO lub AgSnO2.**

**eeg** Obciążalność każdego z wyjść napięciowych 0-10V wynosi 10kΩ.

 $\omega$ 

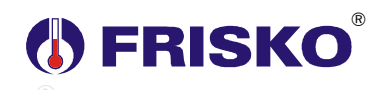

 $\mathbb{Q}$  Długość przewodów od czujników temperatury nie powinna przekraczać 30 m przy przekroju przewodu miedzianego 2x0.5mm<sup>2</sup>.

 $\omega$ Przewody od czujników temperatury oraz przetworników ciśnienia powinny być ekranowane i układane w odległości minimum 30 cm od przewodów energetycznych. Niedopuszczalne jest prowadzenie wszystkich przewodów (czujnikowych i zasilania urządzeń) w jednej wiązce. Przewody od sygnałów wejściowych oraz przewody energetyczne (zasilanie regulatora, przewody sterujące urządzeniami) nie mogą tworzyć wokół regulatora pętli.

 $\omega$ Obwody zasilania regulatora i urządzeń wykonawczych powinny być zabezpieczone oddzielnymi wyłącznikami instalacyjnym. Umożliwia to, oprócz funkcji zabezpieczającej, łatwe wyłączenie zasilania regulatora i urządzeń wykonawczych.

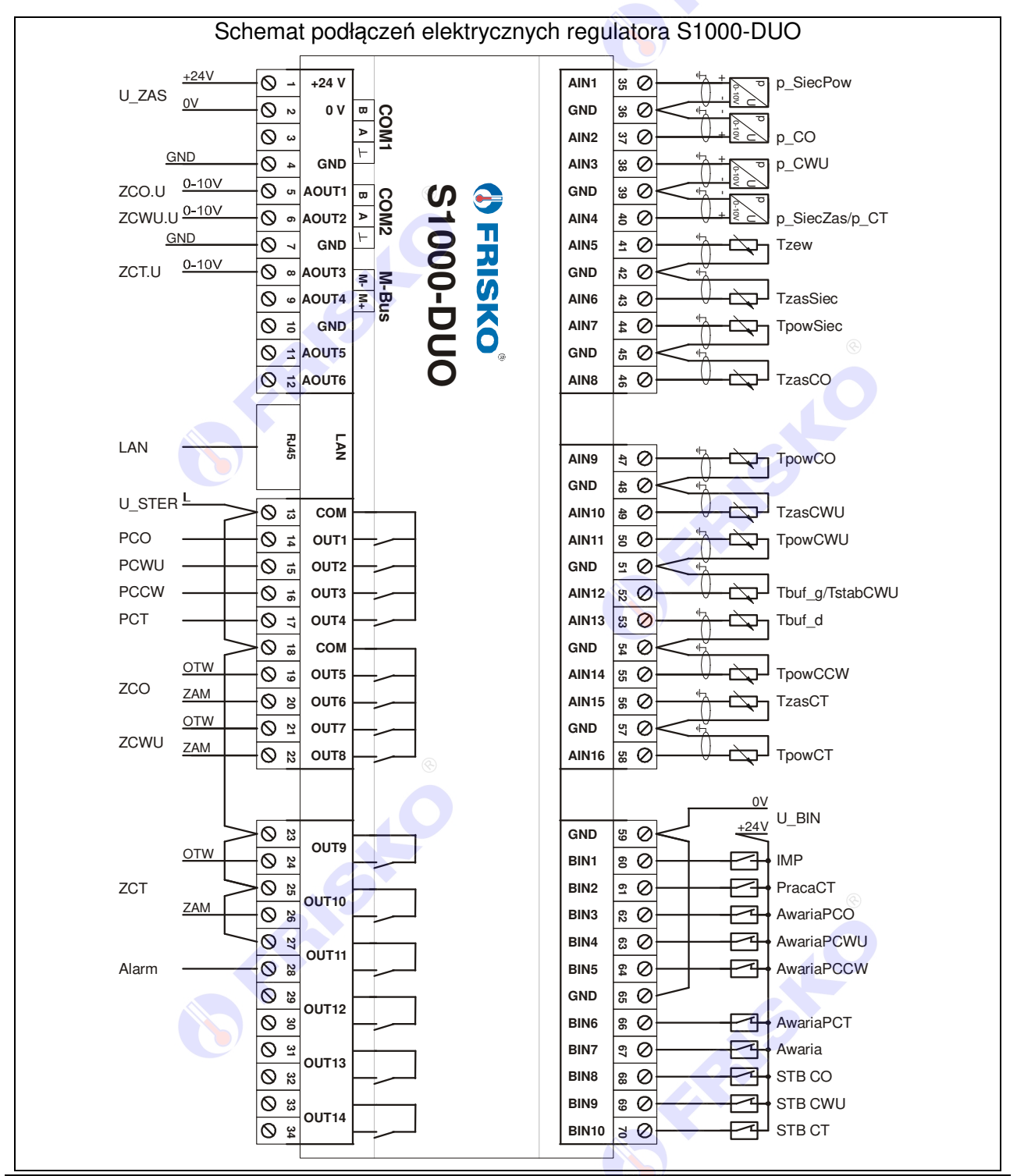

## ® **THE FRISKO**

## **PORTY KOMUNIKACYJNE**

### **COM1, COM2**

Sterownik jest wyposażony w dwa porty szeregowe typu RS485 oznaczone jako COM1 oraz COM2. Porty mają zaimplementowaną obsługę protokołu Modbus RTU w trybie SLAVE. Adres sieciowy ustawiany jest parametrem **Adres** w konfiguracji sterownika. Podłączenie sterownika do jednostki MASTER należy wykonać zgodnie z dokumentacją tej jednostki (zazwyczaj "A" do "A /Data+/T+" oraz "B" do "B/Data-/T-"). Parametry portów komunikacyjnych oraz transmisji przedstawiają poniższe tabele.

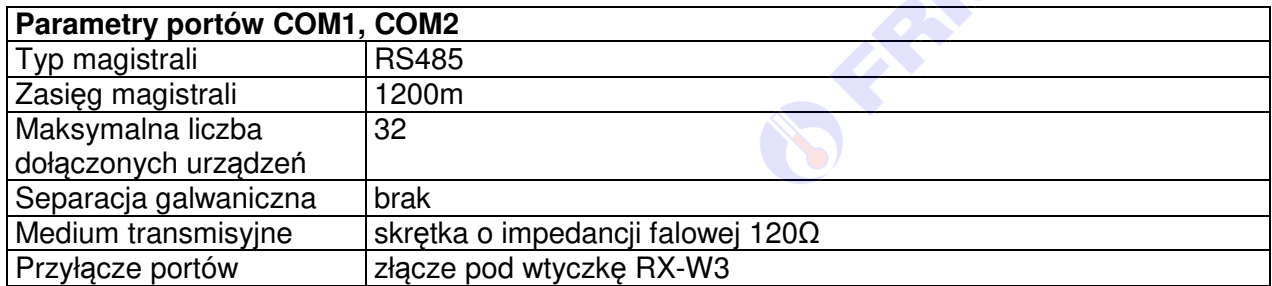

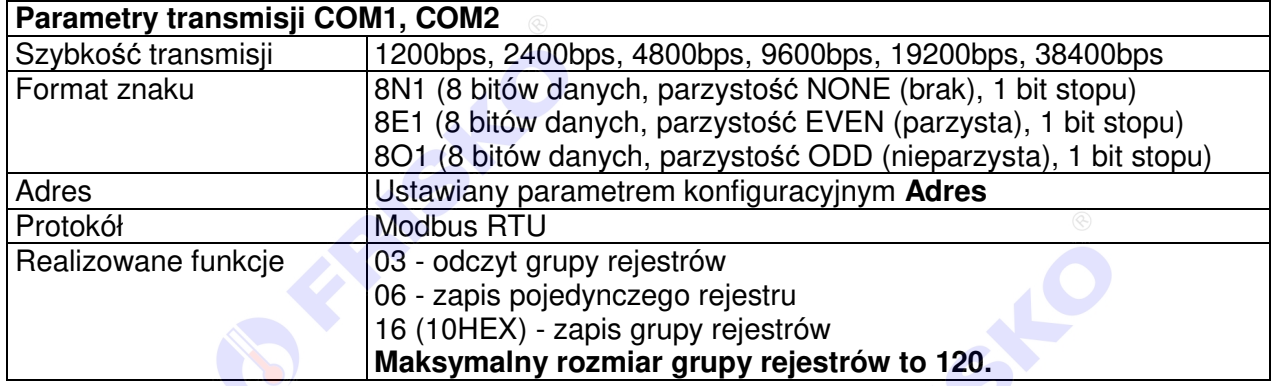

#### **M-Bus**

Sterownik jest wyposażony w jeden port M-Bus realizujący funkcję MASTER. Port umożliwia podłączenie do sterownika licznika ciepła zainstalowanego na sieci lub obwodzie CO. Licznik musi być wyposażony w moduł komunikacyjny M-Bus. Podłączenie licznika ciepła do sterownika należy wykonać zgodnie z dokumentacia licznika (zazwyczaj "M+" do "M+" oraz "M-" do "M-"). Aktywacie obsługi licznika, ustawienia jego adresu sieciowego oraz parametrów portu dokonuje się z poziomu konfiguracji sterownika. Parametry portu komunikacyjnego M-Bus oraz transmisji przedstawiają poniższe tabele. Parametry portu M-Bus należy dobrać zgodnie z dokumentacją zastosowanego licznika ciepła kierując się zasadą, że im niższa prędkość tym większa stabilność komunikacji.

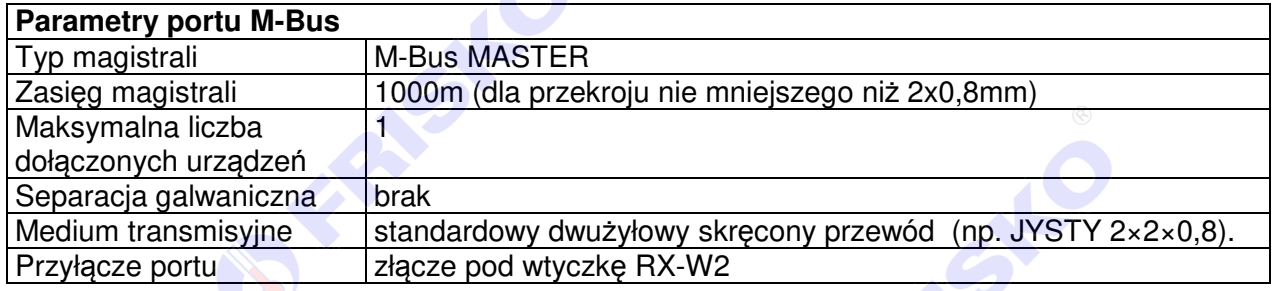

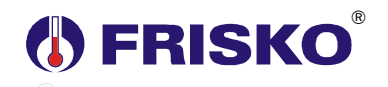

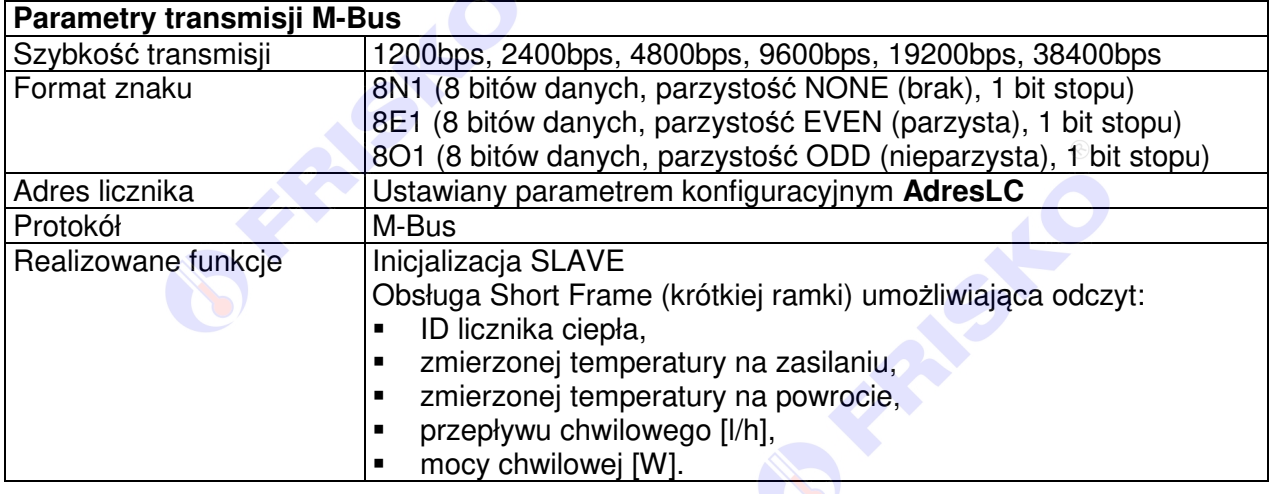

#### **Port ethernetowy**

Sterownik jest wyposażony w jeden port ethernetowy z gniazdem pod wtyk RJ45 (moduł EM510 firmy Tibbo). Port umożliwia podłączenie sterownika do sieci LAN i odczyt/zmianę parametrów pracy sterownika za pośrednictwem protokołu Modbus TCP lub z poziomu NSI (Nadrzędnego Systemu Informatycznego umożliwiającego realizację regulacji prognozowej).

Obsługa protokołu Modbus TCP realizowana jest na portach 501, 502, 503, 504 oraz 505. Jednocześnie mogą być obsługiwane dwa połączenia od jednostek MASTER (zaleca się ustawienie dla MASTER czasu **timeout** większego od 500ms). Adres IP portu ethernetowego może być ustalany statycznie lub dynamicznie z użyciem DHCP. Konfigurację pracy portu można ustawiać poprzez stronę **www**. Sposób konfiguracji został opisany w dalszej części niniejszej dokumentacji.

FRASHC

## **DERISKO** ®

## **OBSŁUGA**

Regulator ma podświetlany graficzny wyświetlacz oraz klawiaturę składającą się z 8 przycisków. Widok płyty czołowej sterownika przedstawia poniższy rysunek.

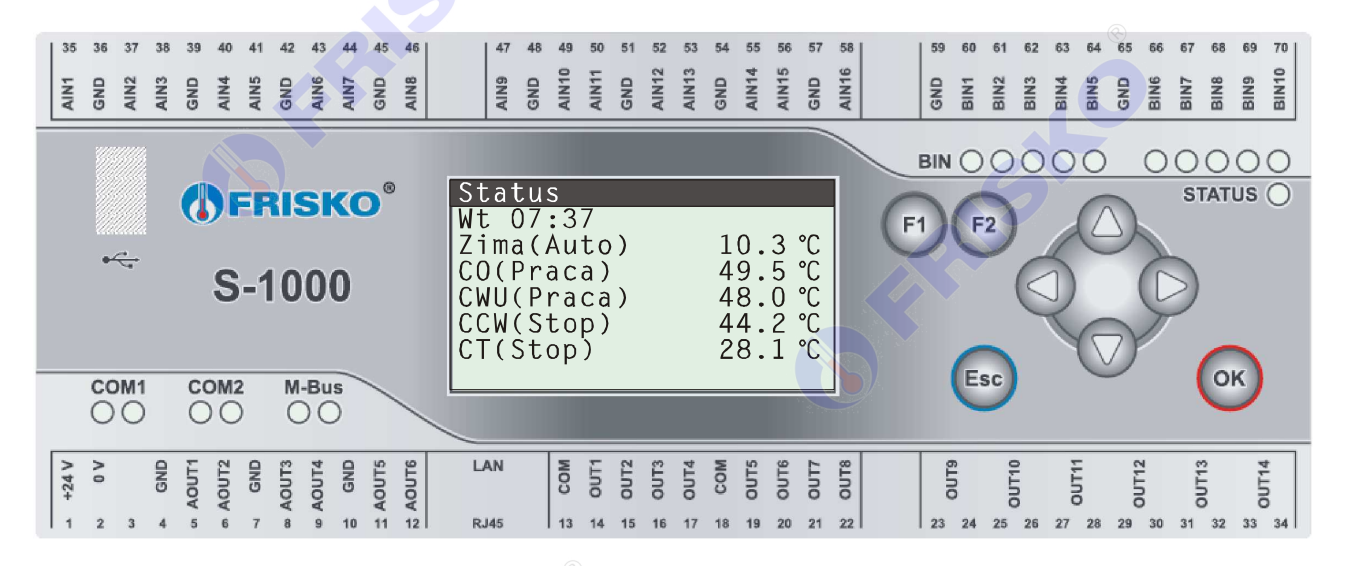

Po lewej stronie znajduje się gniazdo USB oraz diody stanów portów szeregowych COM1, COM2 i portu M-Bus. Po prawej stronie znajdują się diody stanu wejść binarnych (świecąca dioda oznacza wysoki stan na wejściu) oraz dioda statusowa. Zielony kolor diody oznacza brak bieżących stanów alarmowych. Mruganie diody na kolor czerwony sygnalizuje stan alarmowy. Listę alarmów można odczytać wybierając z menu regulatora funkcję **Alarmy**.

Obecność alarmów archiwalnych zapisanych w pamięci sterownika sygnalizowana jest wyświetleniem w ostatnim wierszu ekranu komunikatu "Alarm!".

W przypadku aktywnej sygnalizacji dźwiękowej bieżących stanów alarmowych naciśnięcie klawisza **<ESC>** na głównym ekranie spowoduje wyłączenie buzera i wyświetlenie komunikatu "Buzer został wył*ą*czony".

#### **Status - ekran główny sterownika**

Po włączeniu zasilania wyświetlany jest ekran zawierający logo firmy, nazwę sterownika oraz wersję jego oprogramowania. Przyciśnięcie dowolnego klawisza powoduje wyświetlenie głównego ekranu sterownika.

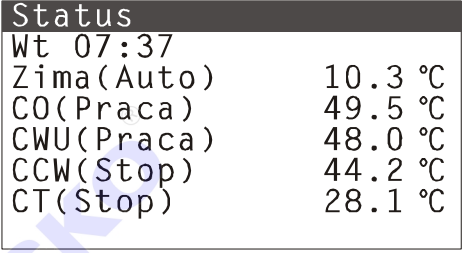

Na górze każdego ekranu, w pierwszym wierszu (czarny pasek), wyświetlana jest nazwa ekranu. Poniżej nazwy, w kolejnych wierszach, wyświetlane są parametry.

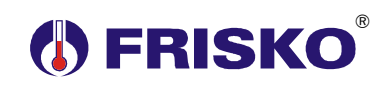

Opis wierszy ekranu Status przedstawia poniższa tabela.

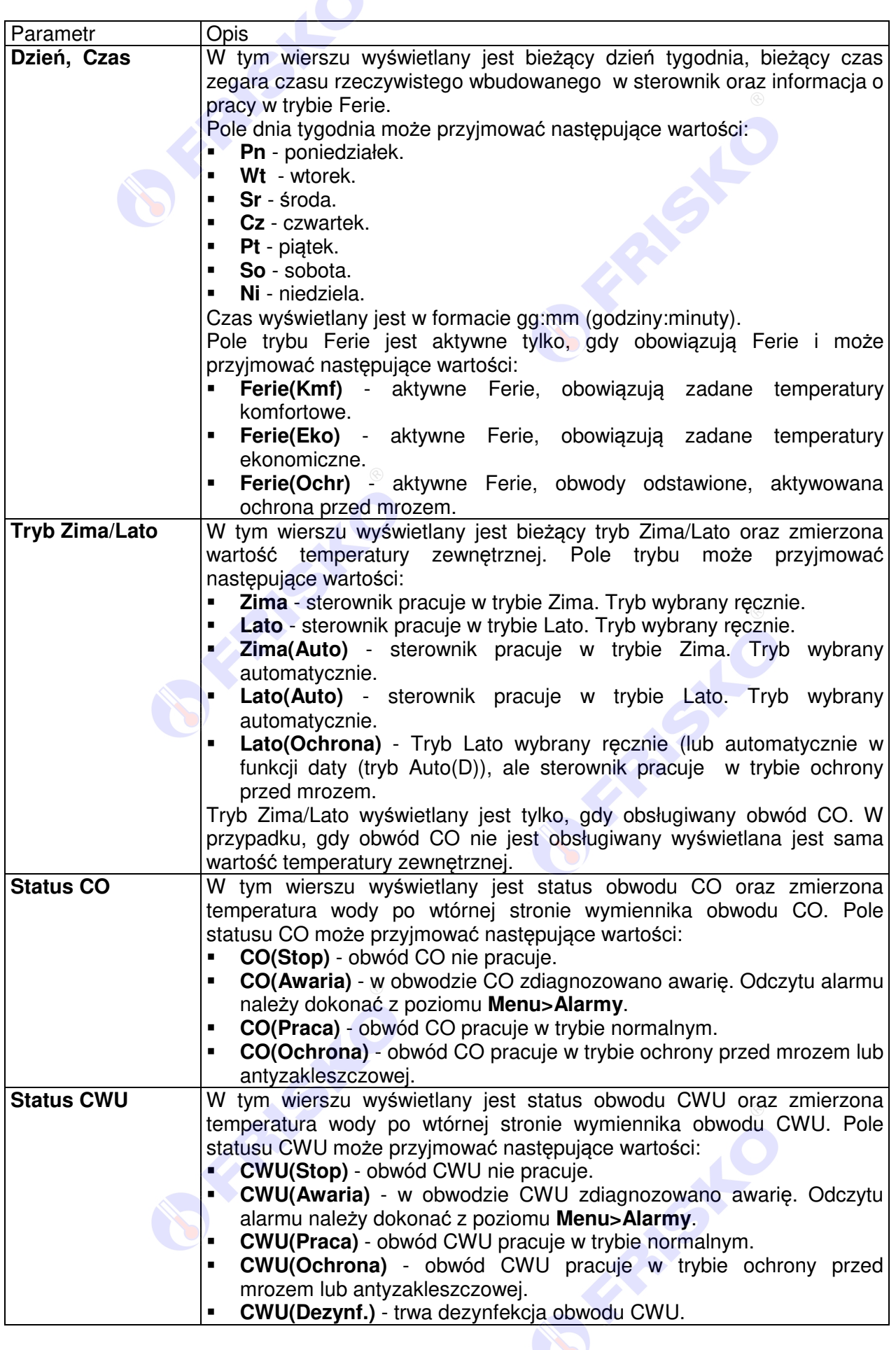

# **DERISKO**®

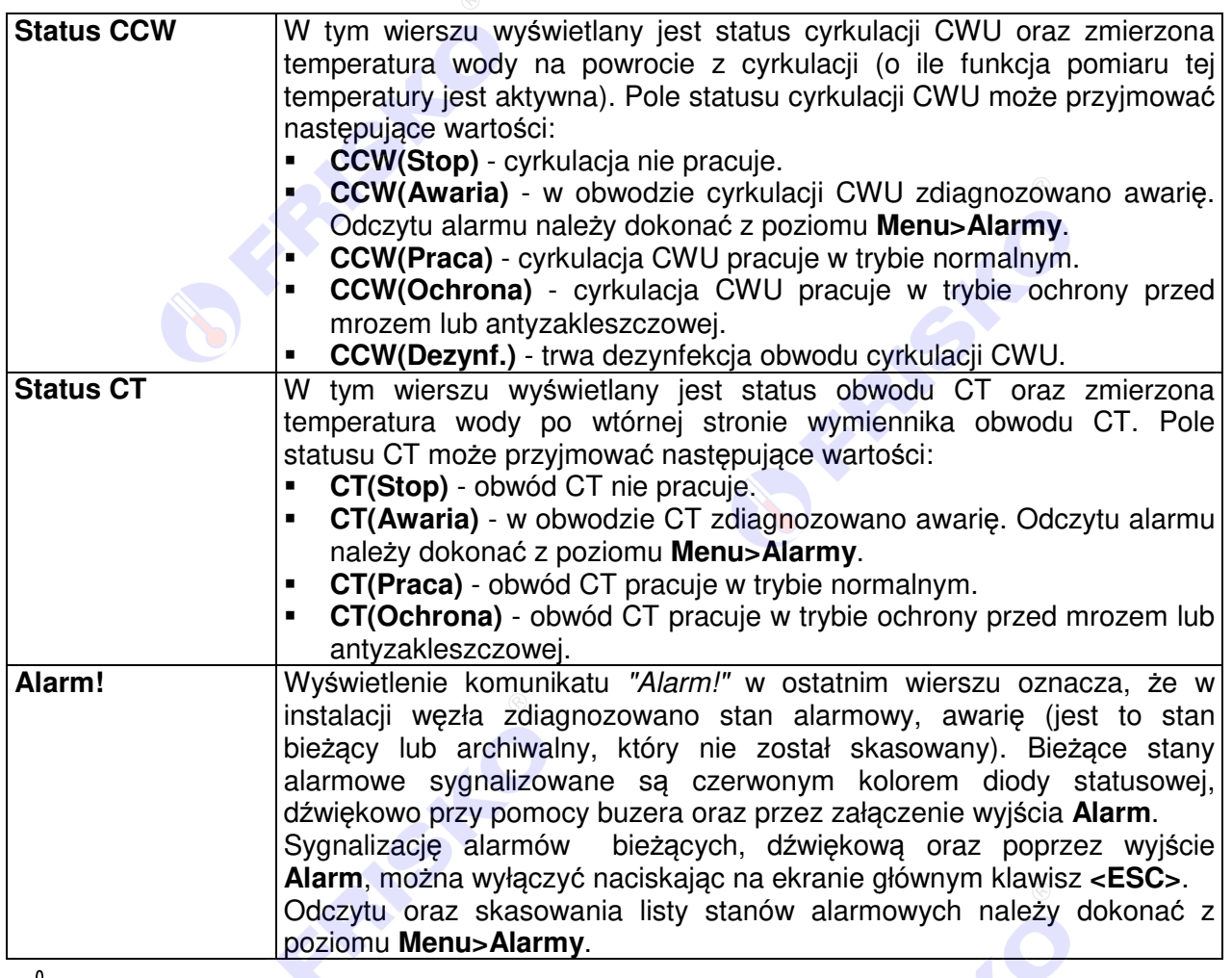

-Ilość wyświetlanych wierszy i parametrów na ekranie statusowym zależy od konfiguracji sterownia.

Naciśniecie, na głównym ekranie sterownika, klawisza **<ESC>** powoduje:

FREEDS

- wyłączenie buzera i wyświetlenie komunikatu "Buzer został wył*ą*czony", w przypadku aktywnej sygnalizacji dźwiękowej bieżących stanów alarmowych,
- wyzerowanie poziomu dostępu do sterownika (wyjście z trybu Użytkownik, Serwis, Producent - więcej o tym w rozdziale Menu).

Naciśniecie, na głównym ekranie sterownika dowolnego klawisza (oprócz <ESC>) spowoduje wyświetlenie ekranu proszącego o podanie hasła dostępu do nastaw sterownika.

Instrukcja obsługi sterownika S1000-DUO **21**

RIST

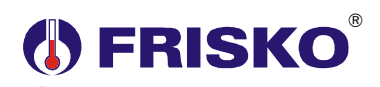

#### **Menu**

Naciśnięcie dowolnego klawisza na głównym ekranie powoduje podświetlenie ekranu, gdy ten był wygaszony. Naciśnięcie dowolnego (oprócz **<ESC>**) klawisza na głównym ekranie przy podświetlonym ekranie spowoduje wyświetlenie ekranu proszącego o podanie hasła dostępu do nastaw sterownika.

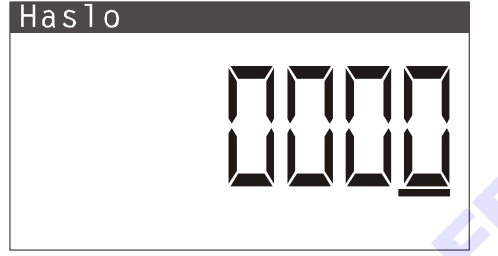

Sterownik rozróżnia 3 poziomy dostępu: **Użytkownik**, **Serwis**, **Producent**. W dokumentacji przy opisie funkcji menu oraz parametrów widoczne są znaki klucza symbolizujące poziomy dostępu. Ich znaczenie jest następujące:

- 1<sup>0</sup> parametry (funkcja) wyświetlane i dostępne do edycji w trybach: Użytkownik, Serwis, Producent.
- **2** parametry (funkcja) wyświetlane i dostępne do edycji w trybach: Serwis, Producent.
- **3** parametry (funkcja) wyświetlane i dostępne do edycji tylko w trybie Producent.

**eeg** Brak znaku klucza oznacza, że funkcja/parametr jest ogólnodostępna (nie wymaga podania hasła).

ad Znak  $\mathbb{R}$  wyświetlany w prawym górnym rogu ekranu menu wraz z cyfra umieszczona po nim sygnalizuje aktualny poziom dostępu.

Po podaniu prawidłowego hasła zostanie wyświetlony poniższy ekran zawierający siedem pierwszych pozycji z menu sterownika. Hasło wprowadza się identycznie jak parametry. Sposób edycji parametrów został opisany w rozdziale Zegar.

Naciśnięcie klawisza **<ESC>** na ekranie z hasłem spowoduje powrót do ekranu głównego.

**egy** Padanie hasła "0000" także spowoduje wyświetlenie ekranu z menu, ale dostepne beda tylko 4 funkcje **Pomiary**, **Wejscia Binarne**, **Stan Wyjsc** i **Alarmy** umożliwiające odczyt stanu pracy instalacji. Zmiana nastaw jakichkolwiek parametrów będzie niemożliwa.

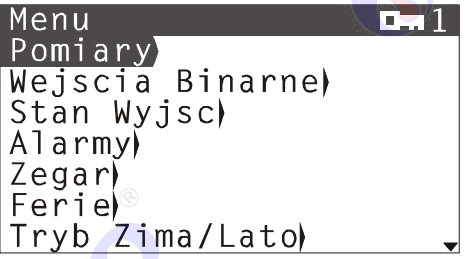

Naciśnięcie przycisku < $\blacktriangledown$ **>** spowoduje wyświetlenie kolejnych pozycji menu. Poszczególne napisy są elementami menu umożliwiającymi przejście do realizacji związanych z nimi funkcji. Naciśnięcie przycisku **<OK>** spowoduje uruchomienie funkcji związanej z aktywnym elementem menu. Powrót do ekranu głównego następuje po naciśnięciu przycisku **<ESC>** (gdy kursor znajduje się w pierwszym wierszu ekranu). Brak interakcji ze sterownikiem przez około 4 minuty powoduje wyłączenie podświetlania oraz wyświetlanie ekranu głównego sterownika. Poziom dostępu też jest zerowany (przejście do ekranu z menu wymaga ponownego wpisania hasła).

 $\phi$ W przypadku, gdy lista parametrów nie mieści się na jednym ekranie sterownika, w prawym dolnym lub górnym rogu tego ekranu wyświetlone zostaną znaki: "-", "-". Ekran można przewijać klawiszami: **< >** - w górę, **< >** w dół.

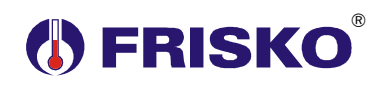

Na początku danego wiersza ekranu wyświetlany jest kursor. Wskazuje on aktywny element na ekranie. W przypadku, gdy aktywny element podlega edycji lub stanowi funkcję do której mamy dostęp jego wartość (dotyczy parametrów) lub nazwa (dotyczy funkcji) zostanie wyświetlona na czarnym tle (patrz "Pomiary" na poprzednim ekranie). Pozycję kursora można zmieniać naciskając przyciski:

- $\bullet$  **<4> przesuniecie kursora do góry, na pierwszy aktywny element linii ekranu; w przypadku, gdy** kursor znajduje się w górnym wierszu ekranu naciśnięcie klawisza spowoduje przewiniecie ekranu w górę lub ustawienie kursora na pierwszym aktywnym elemencie pierwszego wiersza ekranu,
- **<<sup>•</sup> przesunięcie kursora w dół, na pierwszy aktywny element linii ekranu; w przypadku, gdy** kursor znajduje się w dolnym wierszu ekranu naciśnięcie klawisza spowoduje przewiniecie ekranu w dół lub ustawienie kursora na ostatnim aktywnym elemencie ostatniego wiersza ekranu,
- $\bullet$  <**4**> przesuniecie kursora w lewo, na poprzedni aktywny element danego wiersza ekranu; w przypadku, gdy kursor znajduje się w na pierwszym aktywnym elemencie tego wiersza naciśnięcie klawisza spowoduje ustawienie kursora na ostatnim aktywnym elemencie poprzedniego wiersza ekranu (włącznie z przewinięciem ekranu w górę),
- $\bullet$   $\leq$  **>** przesuniecie kursora w prawo, na kolejny aktywny element danego wiersza ekranu; w przypadku, gdy kursor znajduje się na ostatnim aktywnym elemencie tego wiersza naciśnięcie klawisza spowoduje ustawienie kursora na pierwszym aktywnym elemencie kolejnego wiersza ekranu (włącznie z przewinięciem ekranu w dół),

Naciśnięcie klawisza **<ESC**>, gdy kursor znajduje się na pierwszym aktywnym elemencie ekranu, spowoduje powrót do poprzedniego ekranu. Naciśnięcie klawisza **<ESC>** , gdy kursor znajduje się na kolejnym elemencie ekranu, spowoduje ustawienie kursora na pierwszym aktywnym elemencie ekranu. Naciśnięcie klawisza **<F1>** spowoduje wyświetlenie ekranu "help" z krótkim opisem parametru (funkcji) pod którym ustawiony jest kursor. Powrót z ekranu "help" następuje po naciśnięciu dowolnego klawisza. Klawisz **<F2>** nie jest oprogramowany. Sterownik nie reaguje na jego naciśnięcie.

Wyświetlany przy nazwie funkcji znak "<sup>)</sup>" oznacza, że z poziomu tej funkcji (naciskając klawisz **<OK>**, gdy nazwa funkcji jest wyświetlana na czarnym tle) można przejść do kolejnego ekranu.

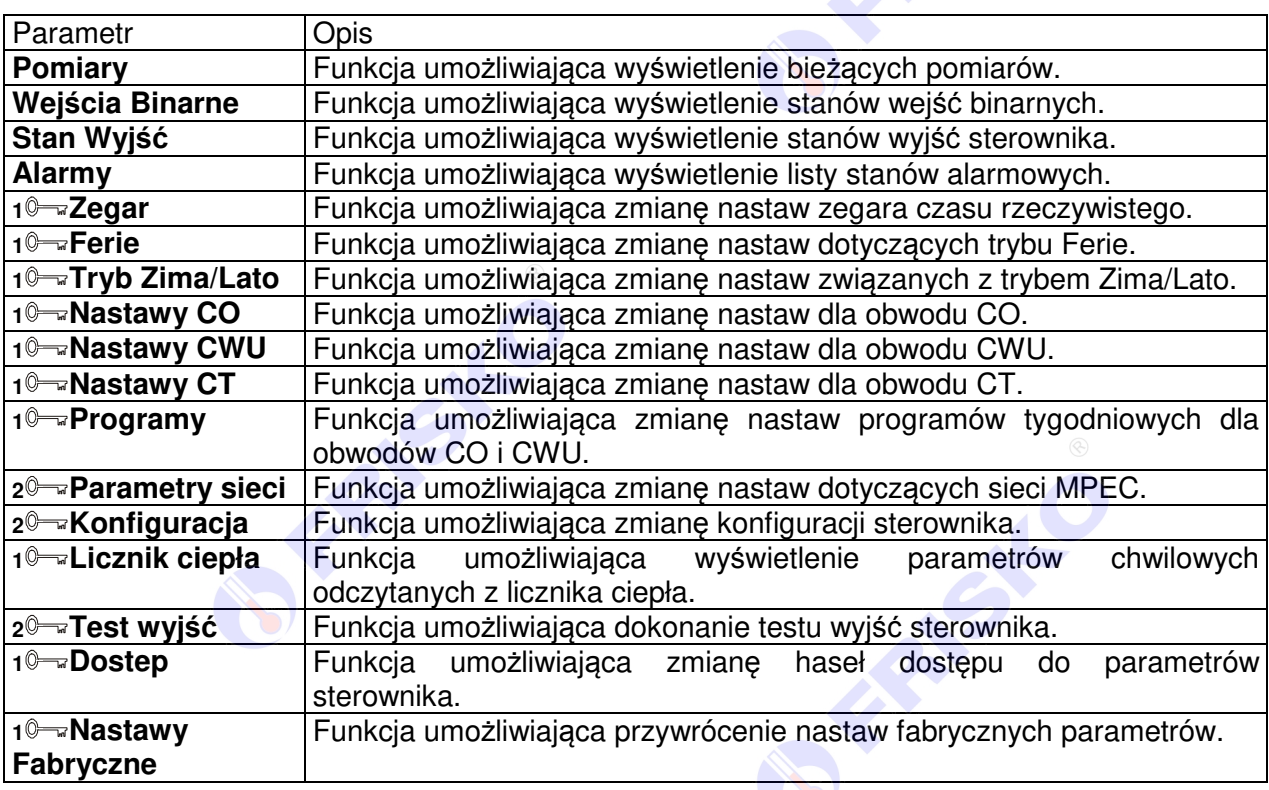

Elementy menu przedstawia poniższa tabela.

Instrukcja obsługi sterownika S1000-DUO **23**

## **Pomiary**

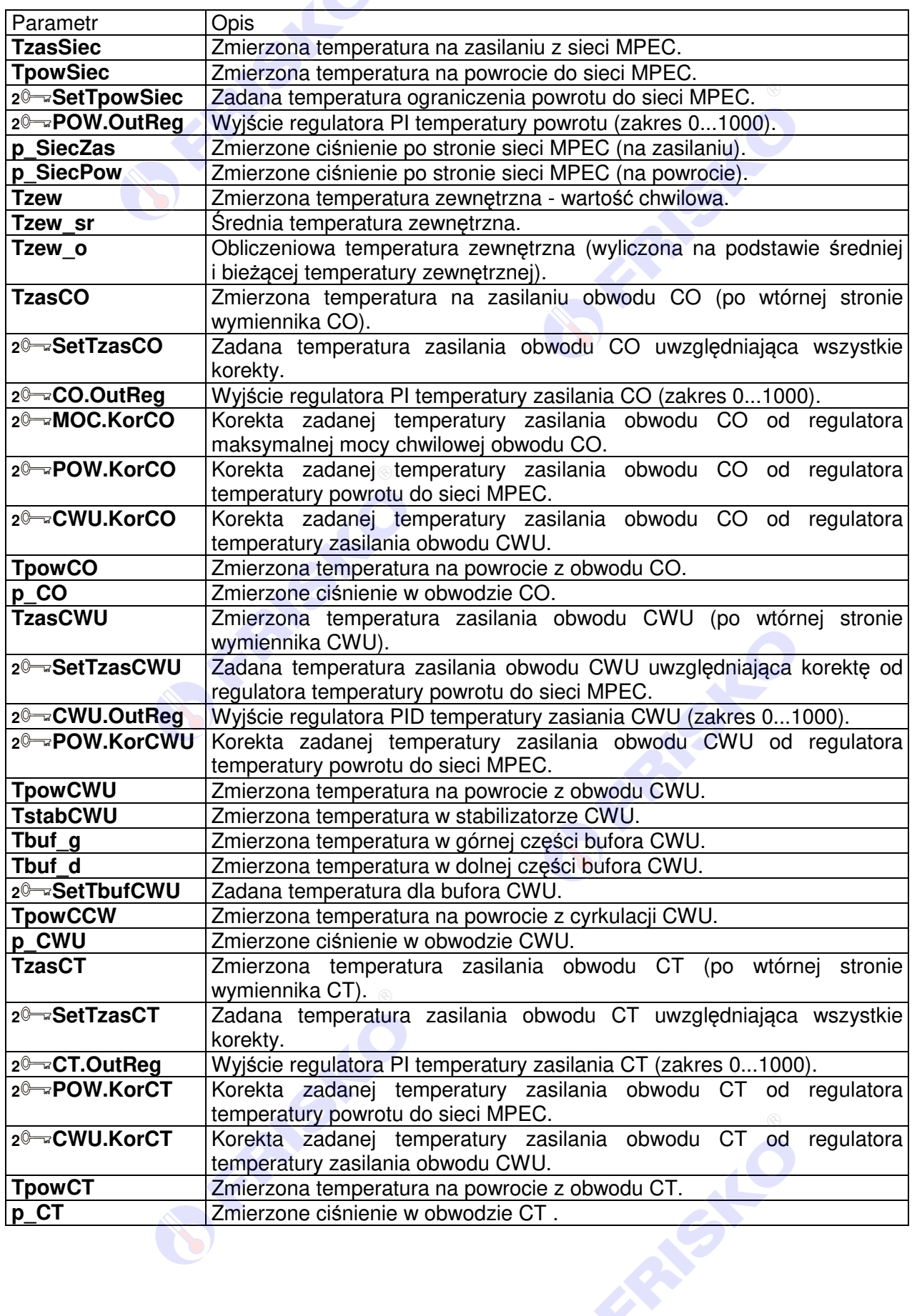

## **Wejścia Binarne**

Skróty użyte przy opisie stanu wejść binarnych oznaczają odpowiednio:

**Hi** - High, stan wysoki, logiczna "1", wejście aktywne (napięcie na wejściu 15...24VDC),

**Lo** - Low, stan niski, logiczne "0", wejście nieaktywne (napięcie na wejściu 0...5VDC).

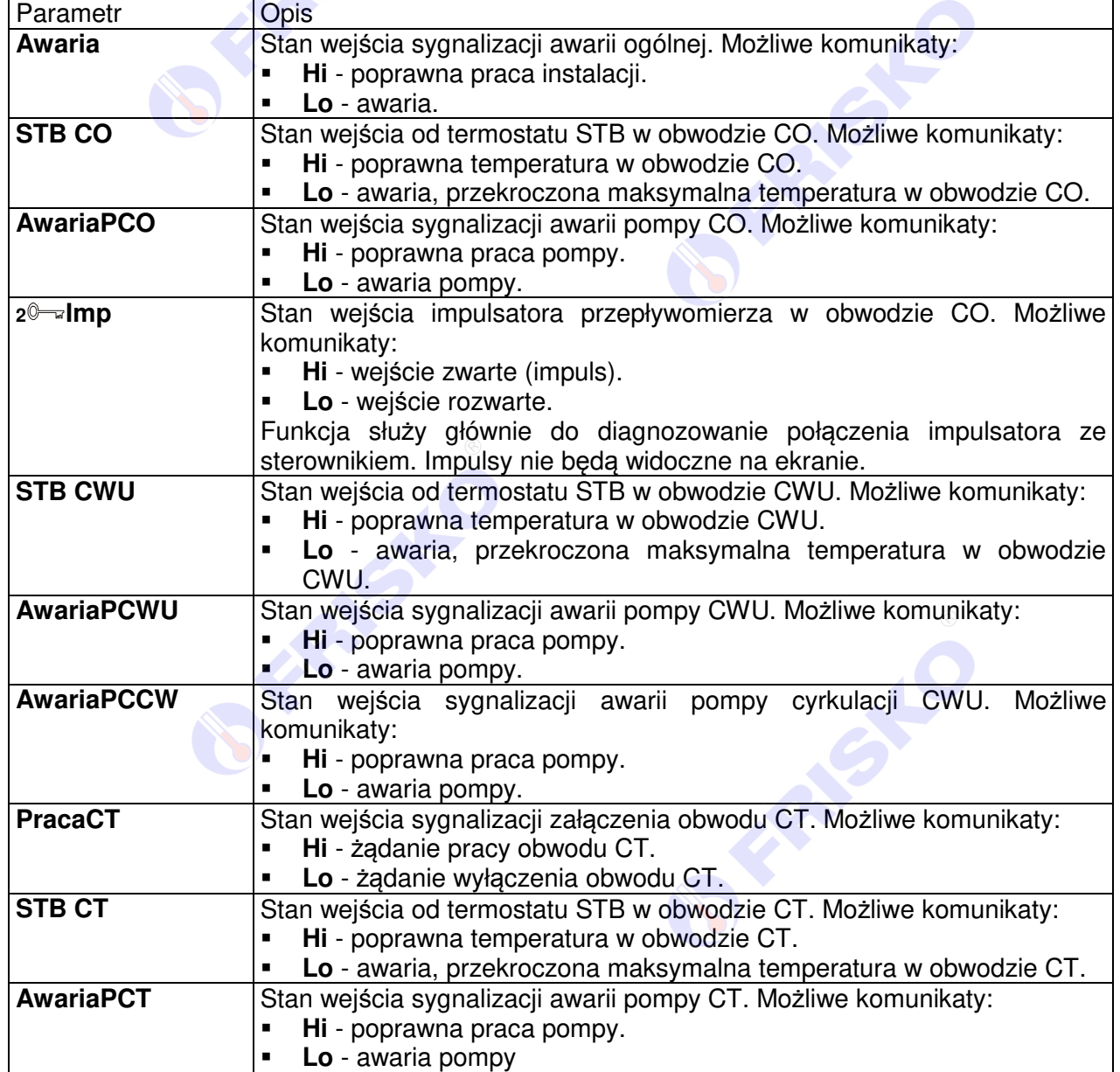

Instrukcja obsługi sterownika S1000-DUO **25**

**FRASHO** 

**PARTIC** 

## **Stan wyjść**

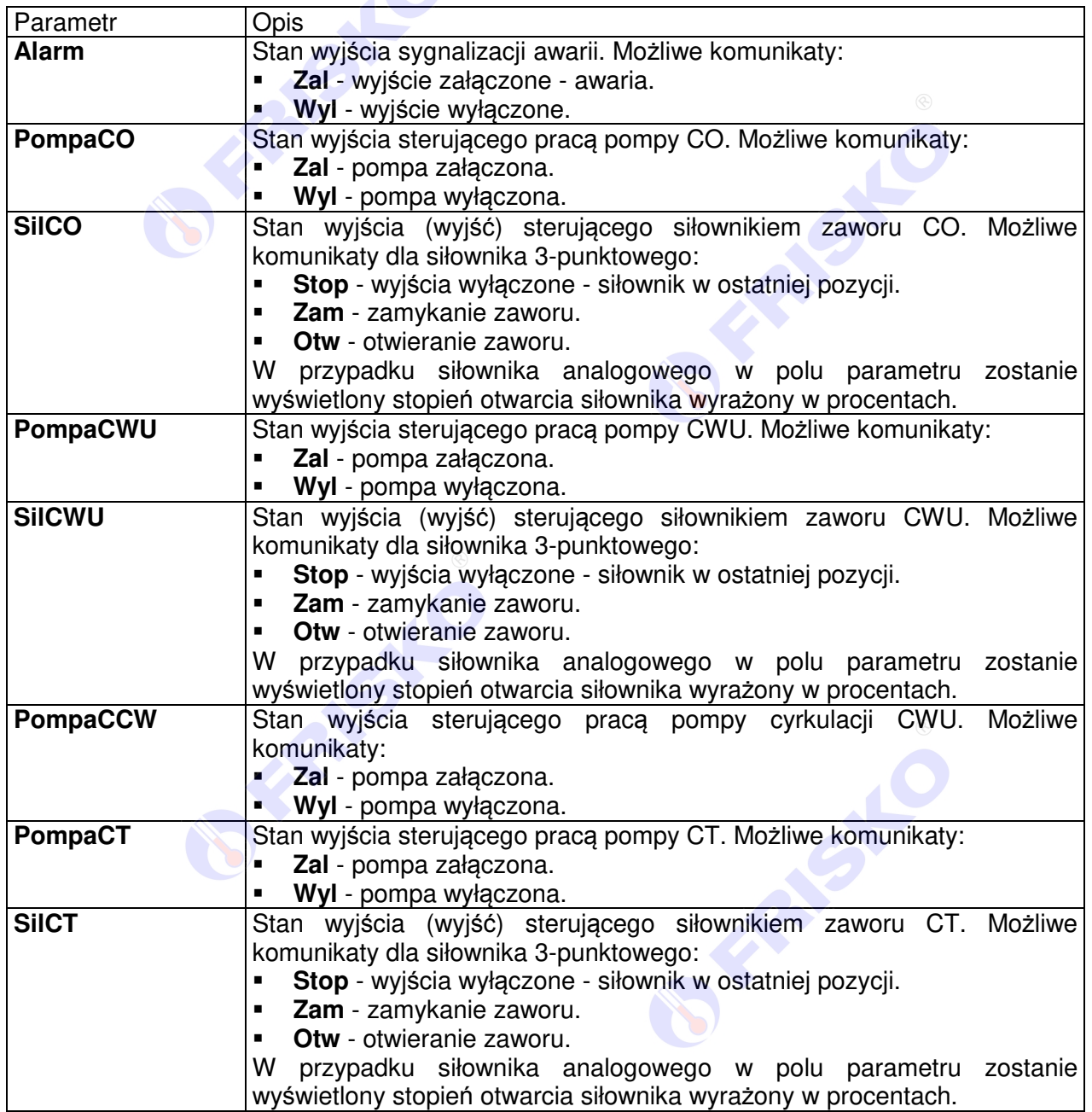

**SERIES** 

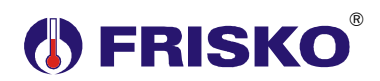

#### **Alarmy**

Na liście alarmów zapisane są alarmy bieżące oraz archiwalne zdiagnozowane podczas pracy instalacji. Bieżące stany alarmowe sygnalizowane są czerwonym kolorem diody statusowej, dźwiękowo przy pomocy buzera oraz przez załączenie wyjścia **Alarm**.

Alarmy archiwalne sygnalizowane są wyświetlaniem na ekranie głównym komunikatu "Alarm!". Alarmy nie kasują się automatycznie po usunięciu ich przyczyny. Trzeba je skasować ręcznie wykorzystując funkcję **Kasowanie alarmow**. Sygnalizację alarmów bieżących, dźwiękową oraz poprzez wyjście **Alarm**, można wyłączyć naciskając na ekranie głównym klawisz **<ESC>**. Istnieje też możliwość całkowitego wyłączenie sygnalizacji dźwiękowej poprzez parametr konfiguracyjny **SygnalBuzer**.

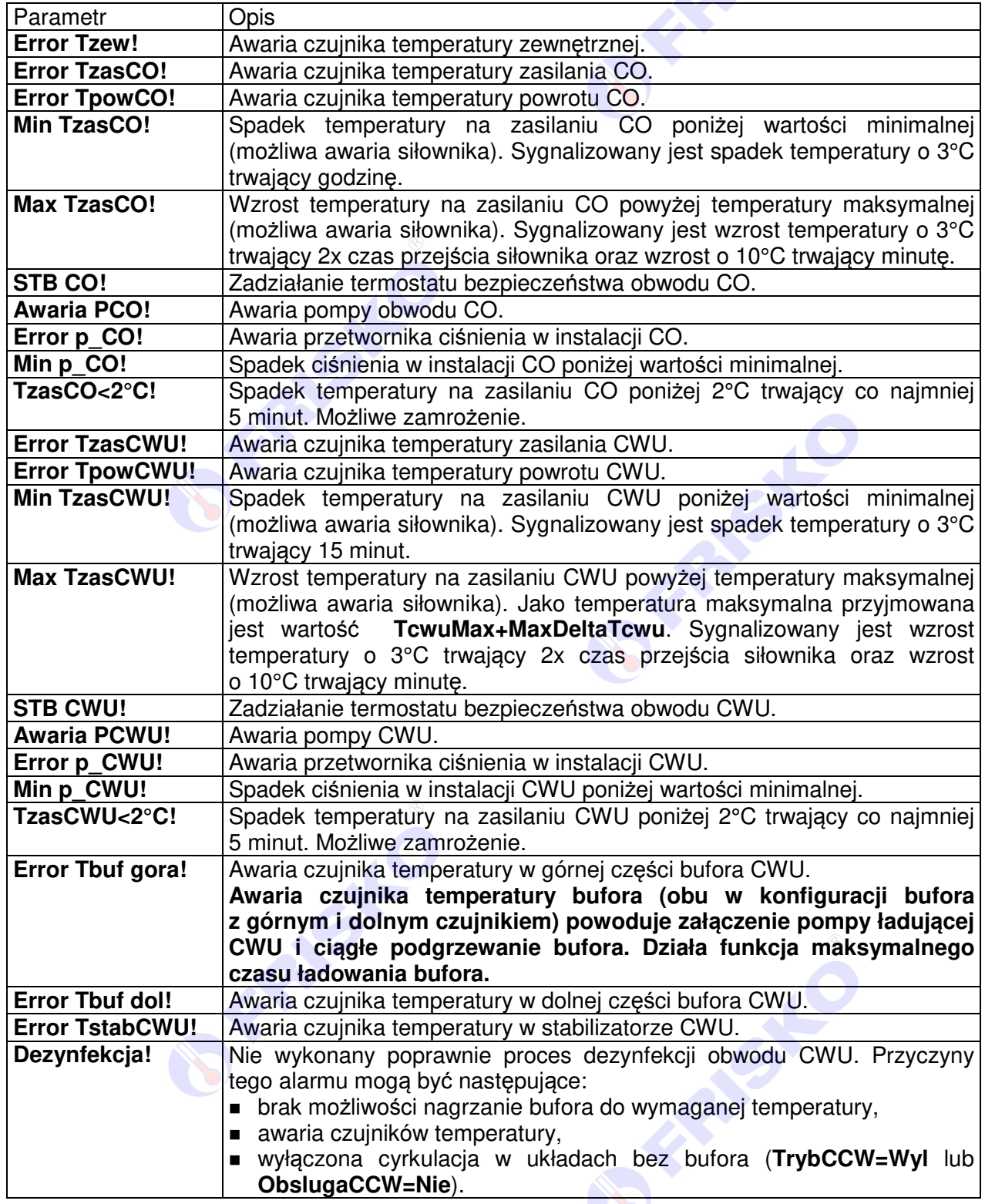

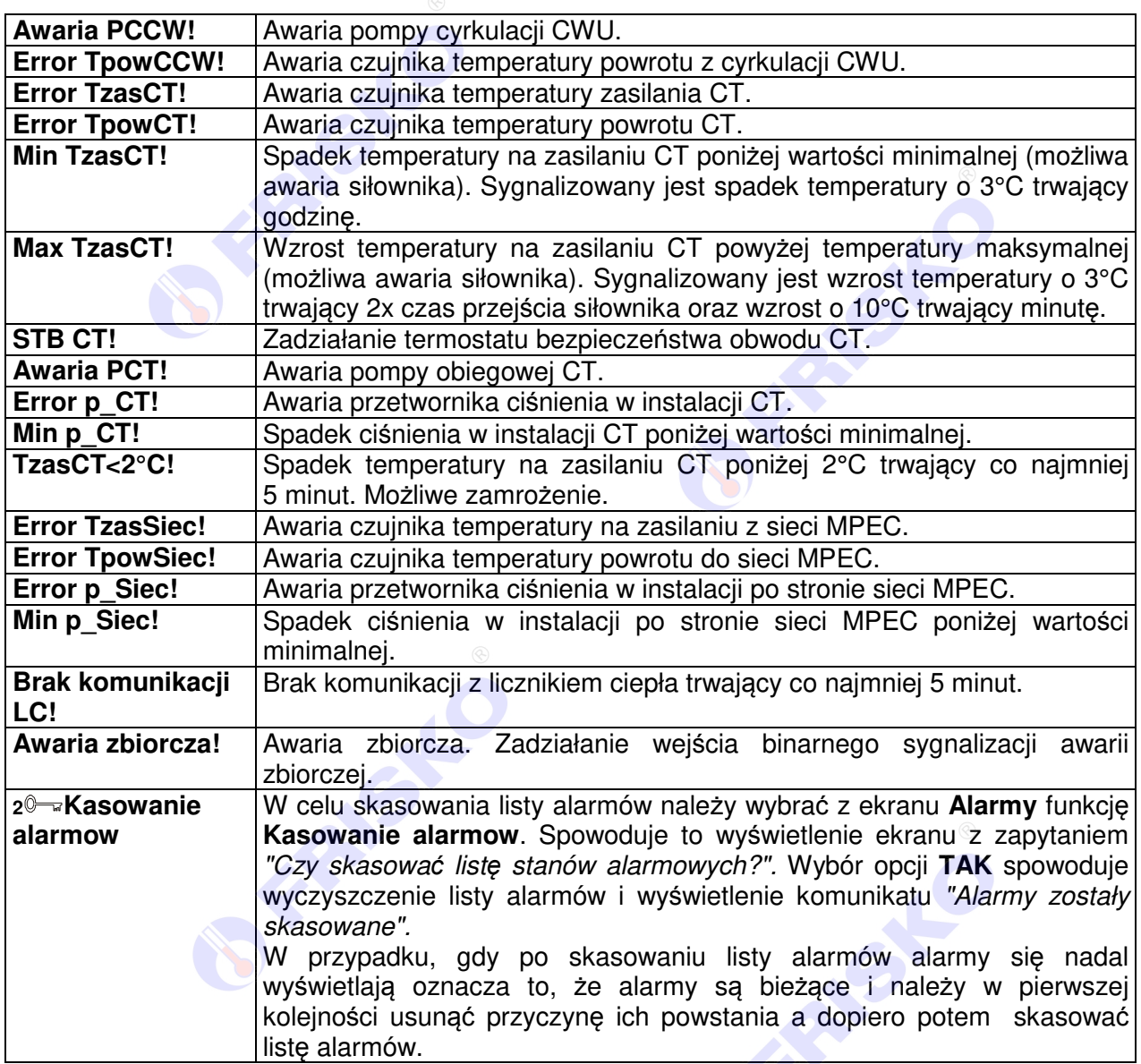

OFFERING

S

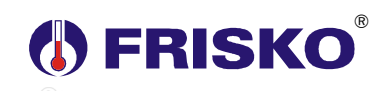

#### **1 Zegar**

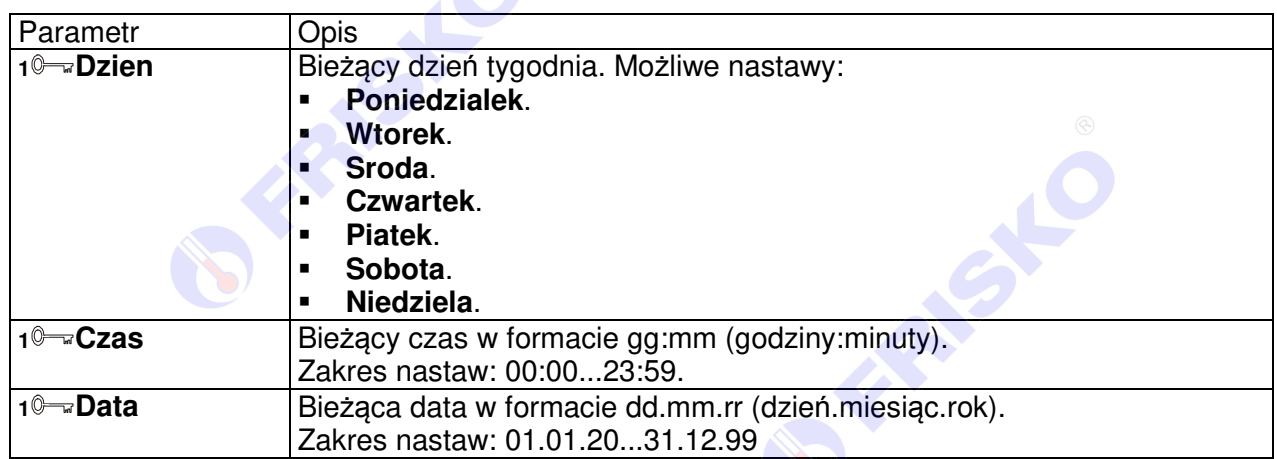

#### **Ustawianie bieżącego dnia tygodnia**

- przyciskami **< >**,**< >**,**< >**,**< >** ustawić kursor w wierszu **Dzien** (nazwa dnia wyświetlana na czarnym tle),
- nacisnąć przycisk **<OK>** zostanie wyświetlony ekran edycji dnia tygodnia,

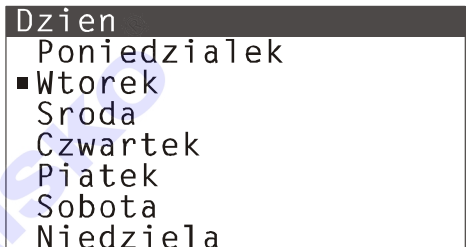

- naciskając przycisk <▲> lub <▼> ustawić wskaźnik "■" w wierszu żądanego dnia,
- nacisnąć przycisk **<OK>** dla akceptacji wyboru lub nacisnąć przycisk **<ESC>** żeby porzucić zmianę dnia tygodnia.

 $\mathbb{Q}$ Edycja innych parametrów typu lista odbywa się w sposób analogiczny do powyższego.

#### **Ustawianie bieżącego czasu**

- przyciskami **< >**,**< >**,**< >**,**< >** ustawić kursor w wierszu **Czas** (godzina wyświetlana na czarnym tle),
- nacisnąć przycisk **<OK>** zostanie wyświetlony ekran edycji czasu (kursor ustawiony w polu godziny),

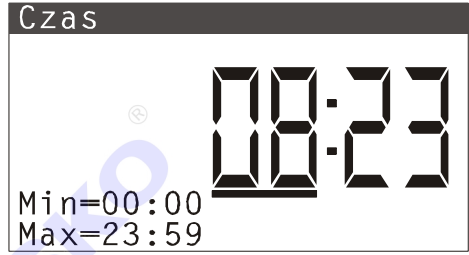

- naciskając (lub trzymając wciśnięty) przycisk **< >** lub **< >** ustawić żądaną wartość godziny,
- naciskając przycisk **< >** ustawić kursor w polu minut,

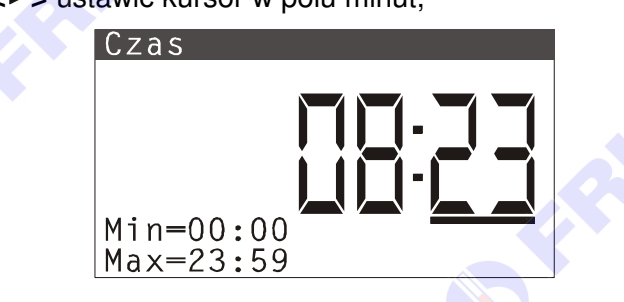

## ® **THE FRISKO**

- naciskając (lub trzymając wciśnięty) przycisk **< >** lub **< >** ustawić żądaną wartość minut,
- nacisnąć przycisk **<OK>** dla akceptacji wyboru lub nacisnąć przycisk **<ESC>** żeby porzucić zmianę czasu.

 $\omega$ Edycja innych parametrów czasowych odbywa się w sposób analogiczny do powyższego.

### **Ustawianie bieżącego dnia miesiąca**

- przyciskami **< >**,**< >**,**< >**,**< >** ustawić kursor w wierszu **Data** (**pole dzień miesiąca musi być** wyświetlany na czarnym tle np. "Data .08.21"),
- nacisnąć przycisk **<OK>** zostanie wyświetlony ekran edycji dnia miesiąca (kursor ustawiony w polu jednostek),

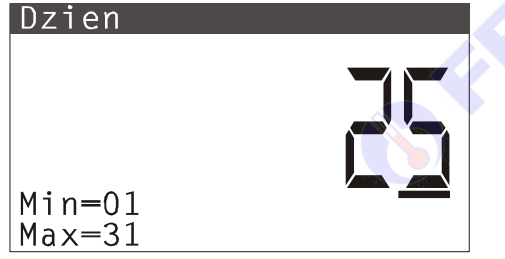

- naciskając (lub trzymając wciśnięty) przycisk **< >** lub **< >** ustawić żądany dzień miesiąca,
- nacisnąć przycisk **<OK>** dla akceptacji wyboru lub nacisnąć przycisk **<ESC>** żeby porzucić zmianę dnia miesiąca.
- **ee** Wciśnięcie danego klawisza <**A**> <**V**> powoduje inkrementację/dekrementację (dalej inc/dec) wartości edytowanego parametru. Rząd inc/dec określa położenie kursora pod wyświetlaną wartością parametru. Jeżeli kursor wskazuje cyfrę jednostek inc/dec odbywa się co 1. Jeżeli kursor wskazuje cyfrę dziesiątek inc/dec odbywa się co 10 itd. Zmianę położenia kursora dokonujemy naciskając klawisze **< >**,**< >**. Podczas edycji zawsze kontrolowana jest wartość minimalna **Min** i maksymalna **Max** edytowanego parametru. Wartości ograniczeń **Min**, **Max** wyświetlane są w lewej dolnej części ekranu.

**ee** Edycja innych parametrów liczbowych odbywa się w sposób analogiczny do powyższego.

#### **Ustawianie bieżącego miesiąca**

- przyciskami **< >**,**< >**,**< >**,**< >** ustawić kursor w wierszu **Data** (**pole miesiąc musi być wyświetlane na czarnym tle np. "Data 25.08.21"** - u*ż*yj klawiszy **< >**,**< >** aby zmienić aktywny element w wierszu ekranu),
- nacisnąć przycisk **<OK>** zostanie wyświetlony ekran edycji miesiąca,
- dalej postępuj analogicznie jak przy ustawianiu biezącego dnia miesiąca.

#### **Ustawianie bieżącego roku**

- przyciskami **< >**,**< >**,**< >**,**< >** ustawić kursor w wierszu **Data** (**pole rok musi być wyświetlane na czarnym tle np. "Data 25.08.21"** - u*ż*yj klawiszy **< >**,**< >** aby zmienić aktywny element w wierszu ekranu),
- nacisnąć przycisk **<OK>** zostanie wyświetlony ekran edycji roku (edytowane są tylko dwie ostatnie cyfry roku),
- dalej postępuj analogicznie jak przy ustawianiu bieżącego dnia miesiąca.

**1 Ferie** 

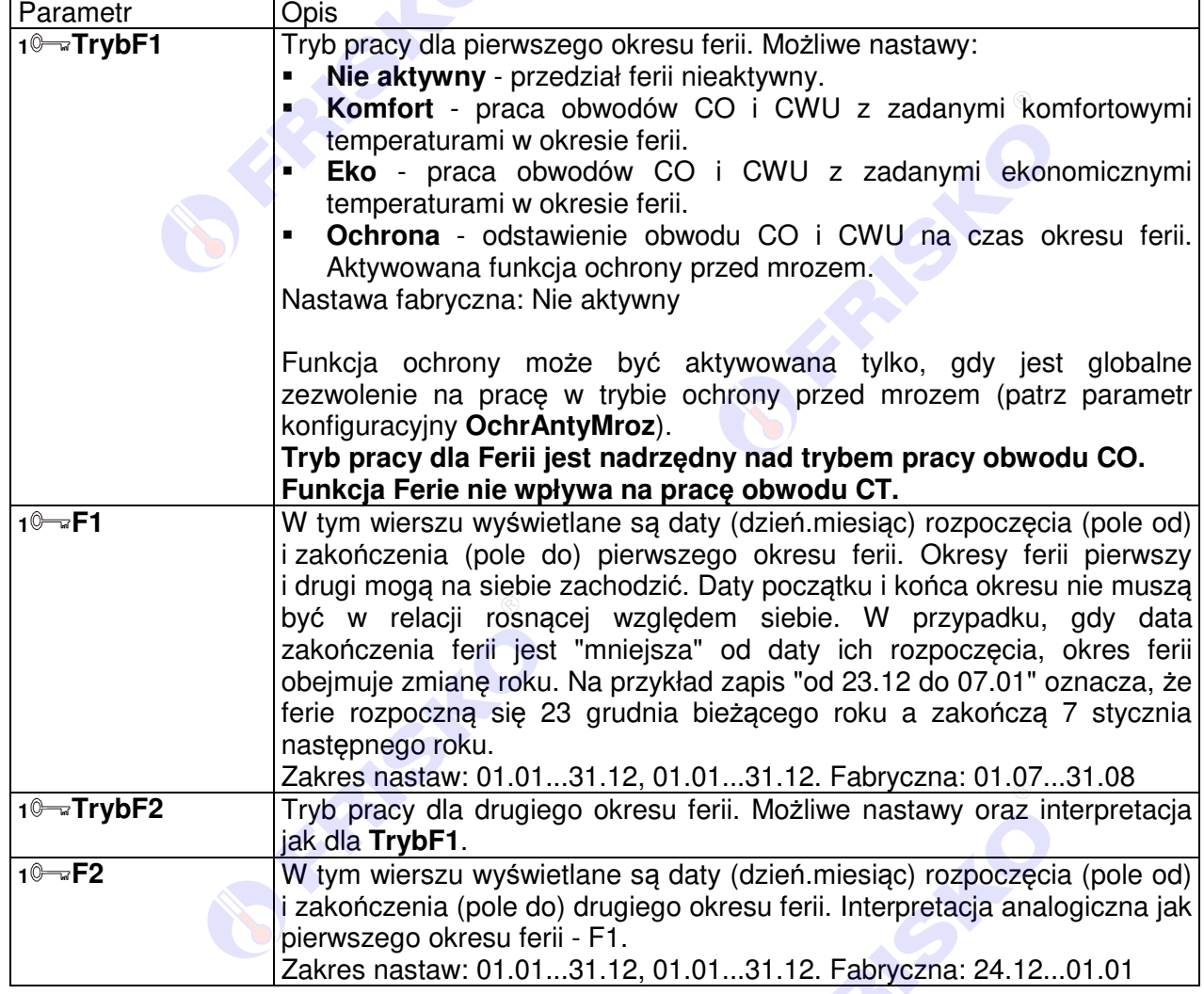

**BEAMS** Instrukcja obsługi sterownika S1000-DUO **31** 

## **1 Tryb Zima/Lato**

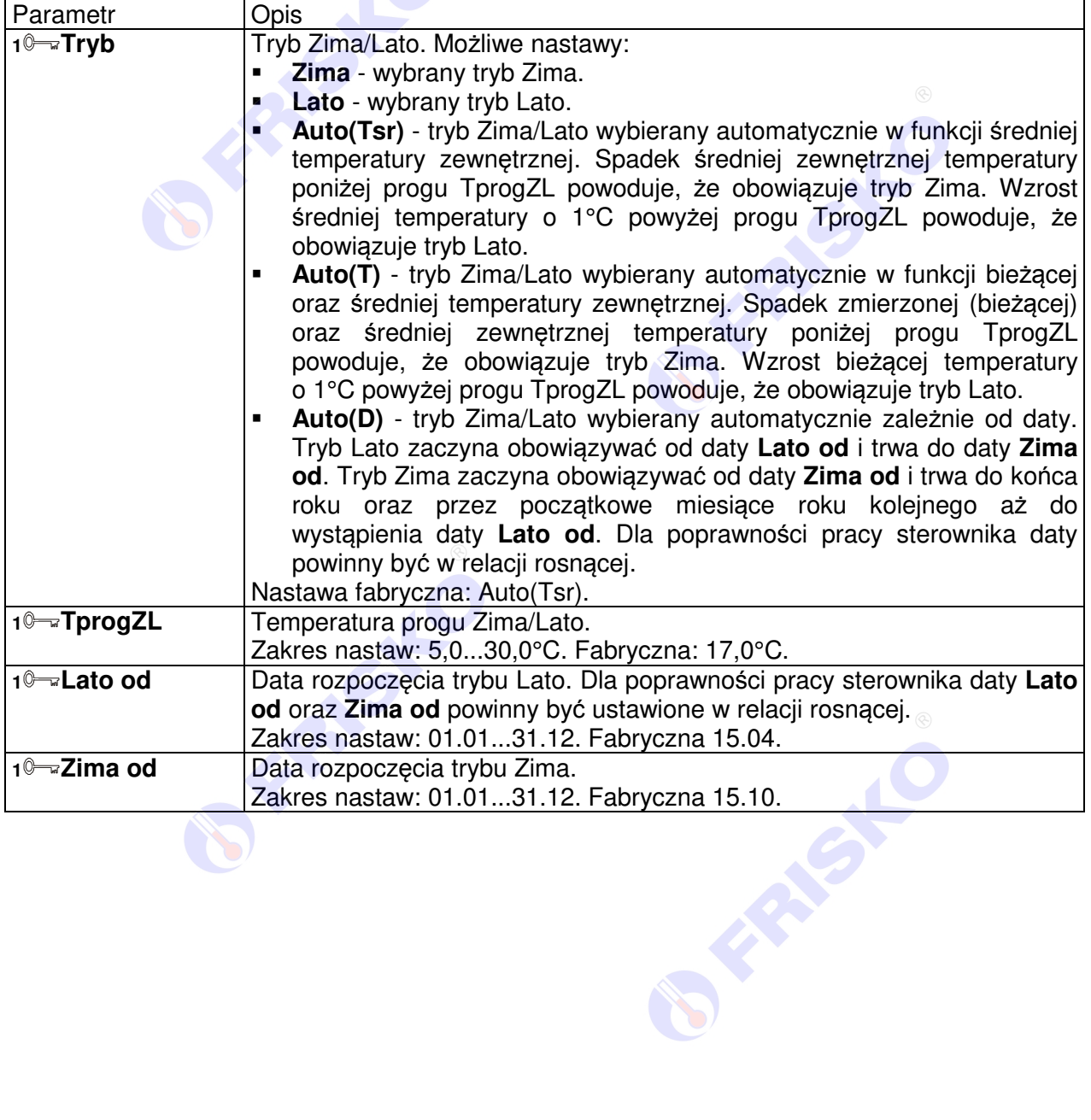

AISIE

**BEAMS** 

### **1 Nastawy CO**

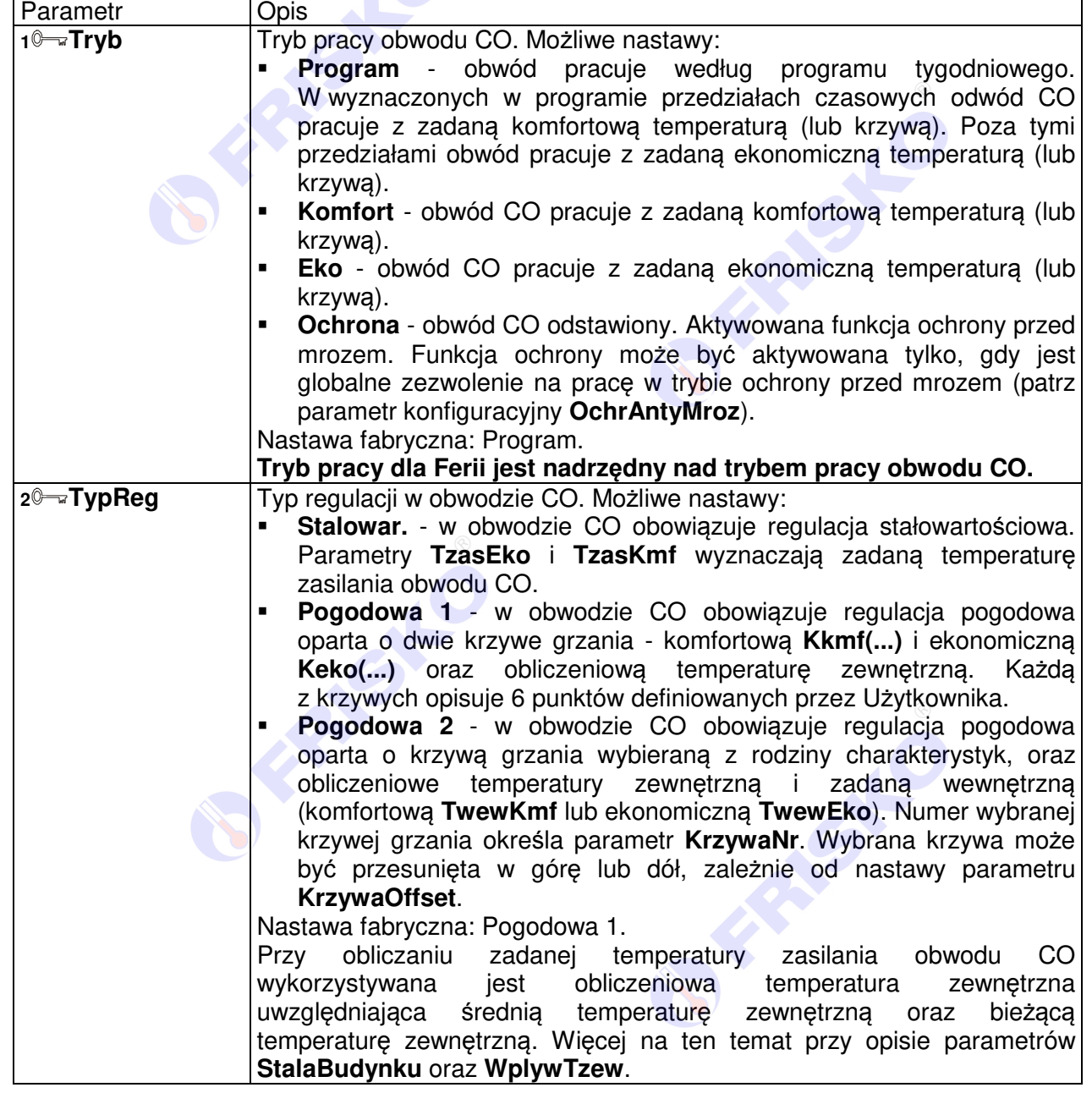

Instrukcja obsługi sterownika S1000-DUO **33**<br> **Instrukcja obsługi sterownika S1000-DUO** 33

**BEAMS** 

## ® *(I) FRISKO*

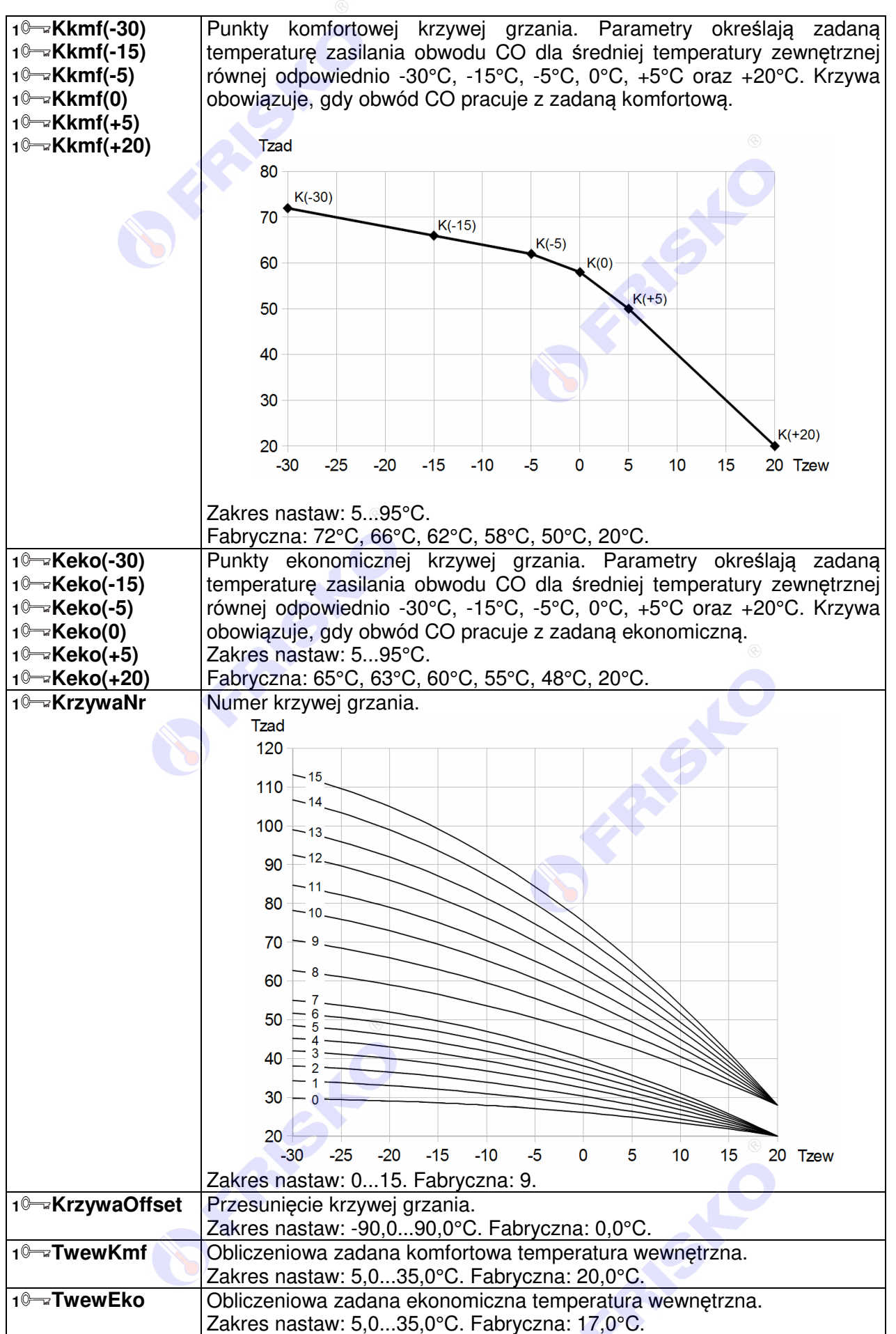

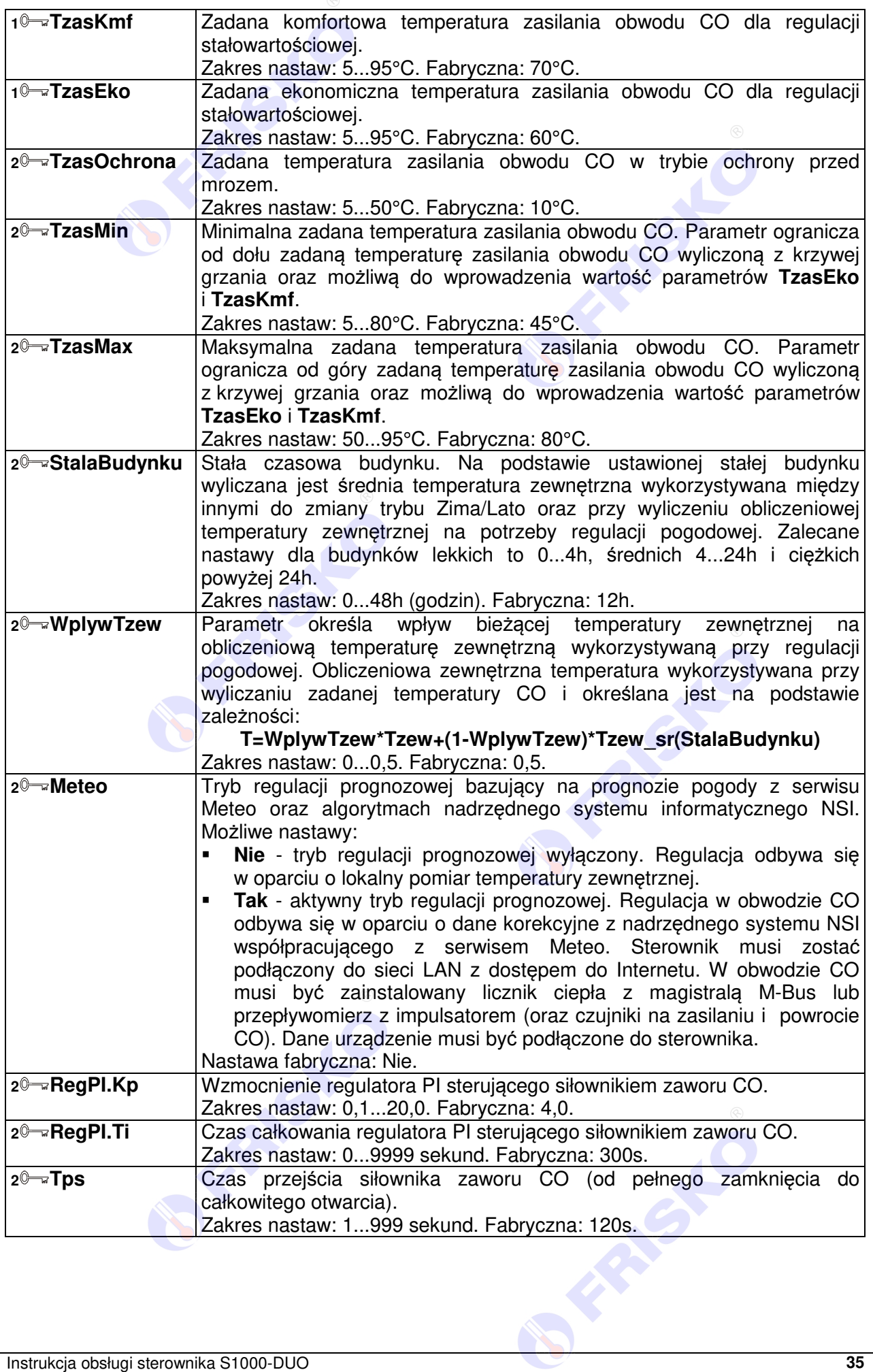

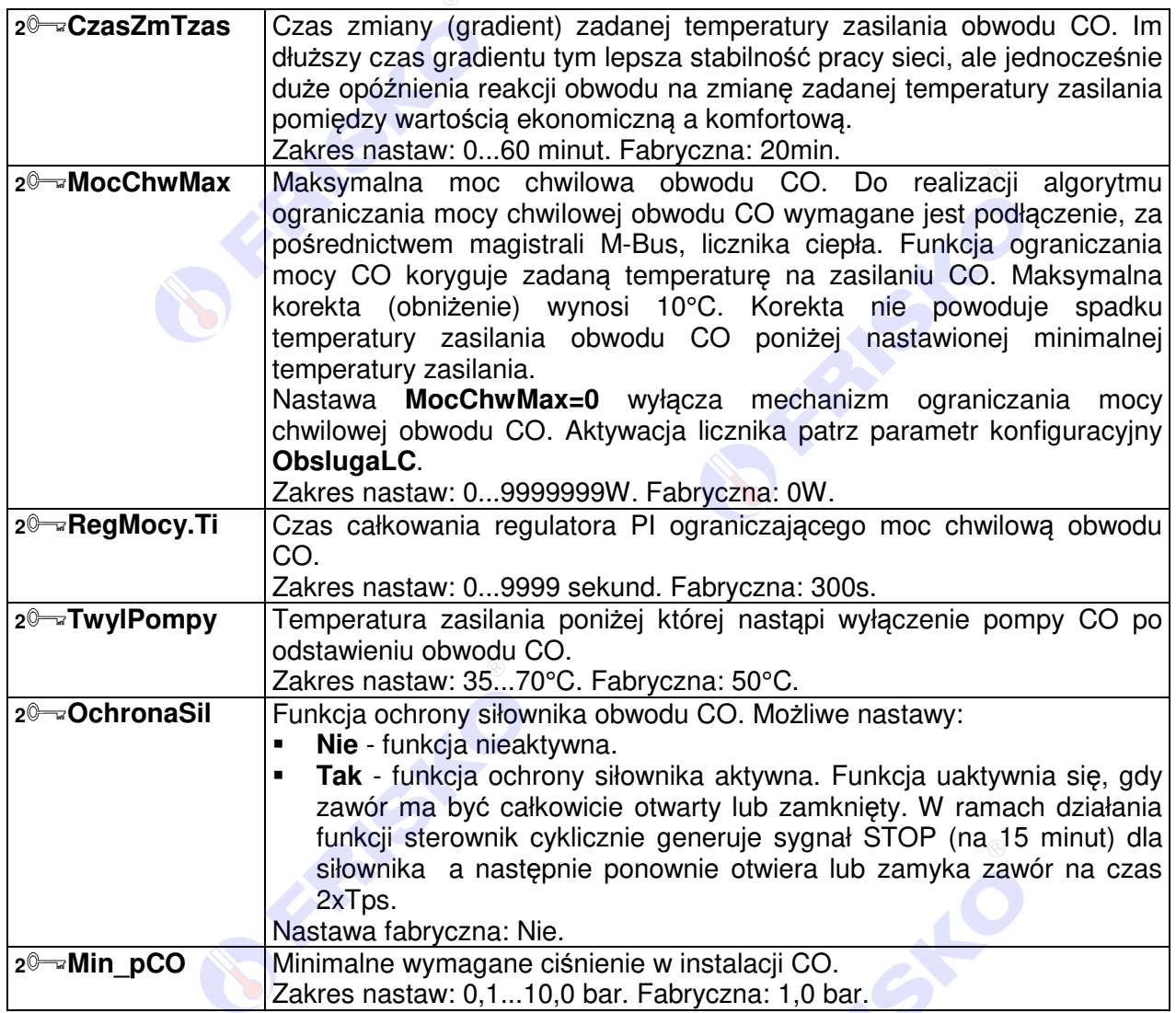

**OFFERED** 

RISIC

**PARTIES** 

# **(I) FRISKO**®

## **1 Nastawy CWU**

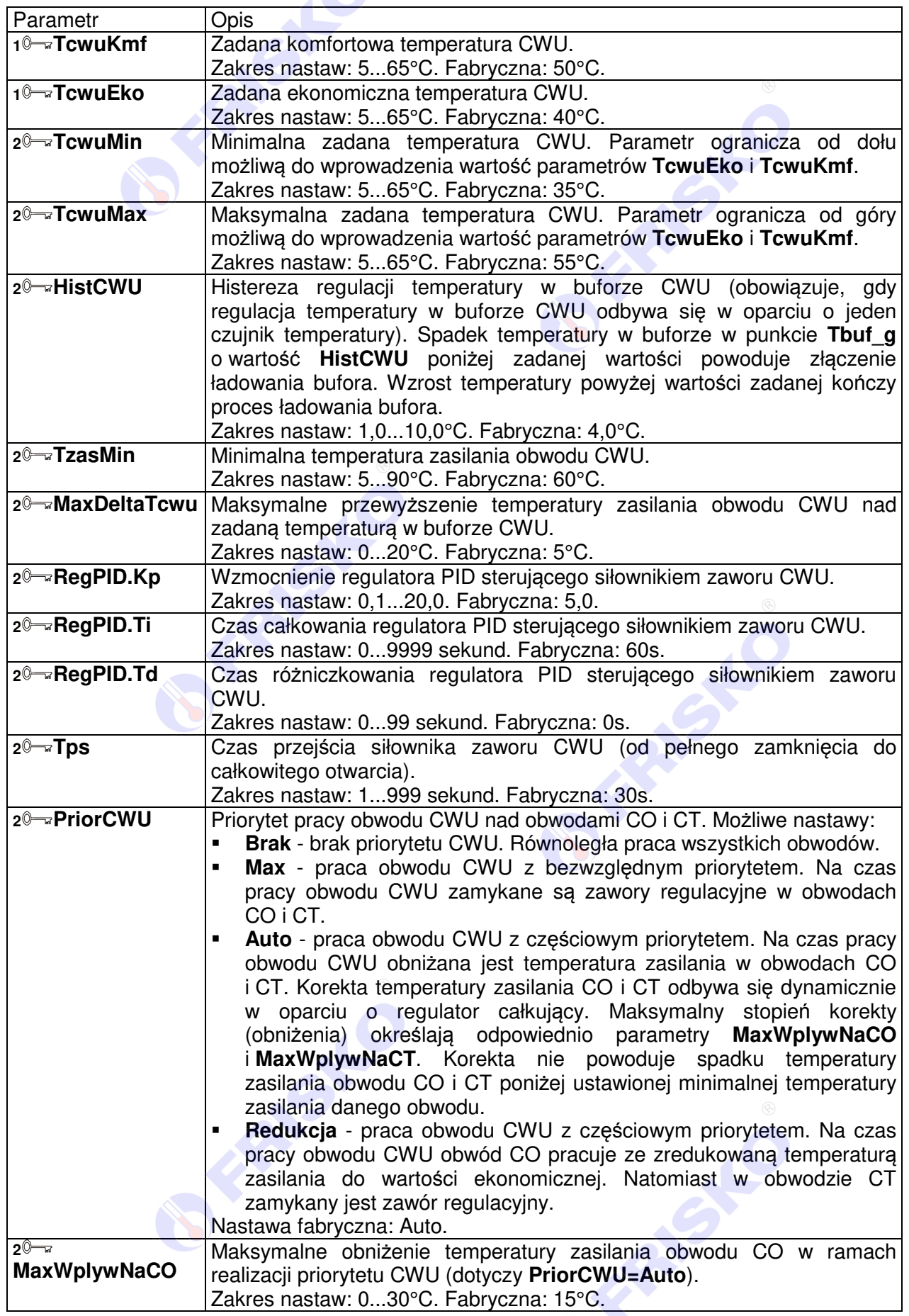

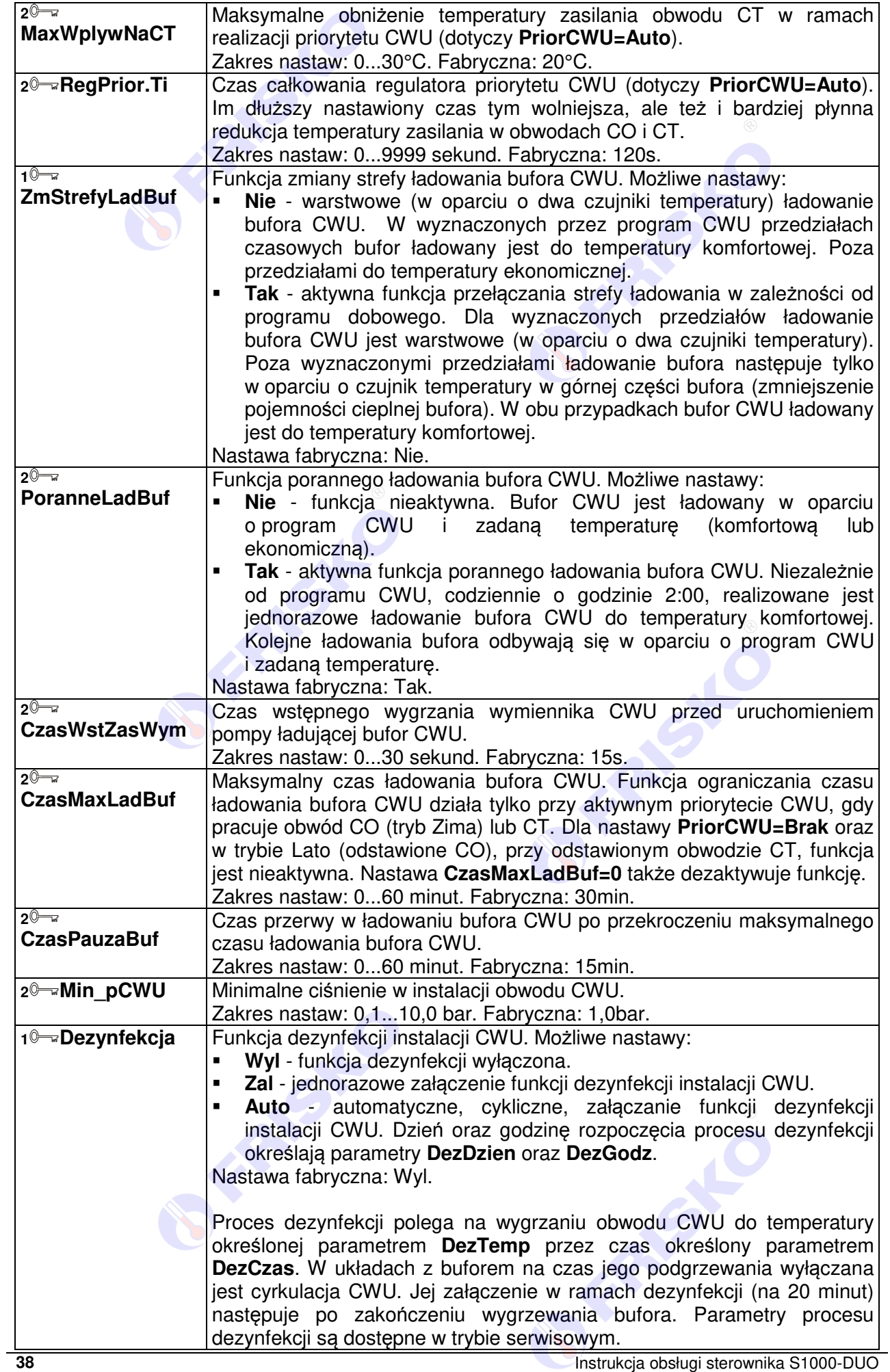

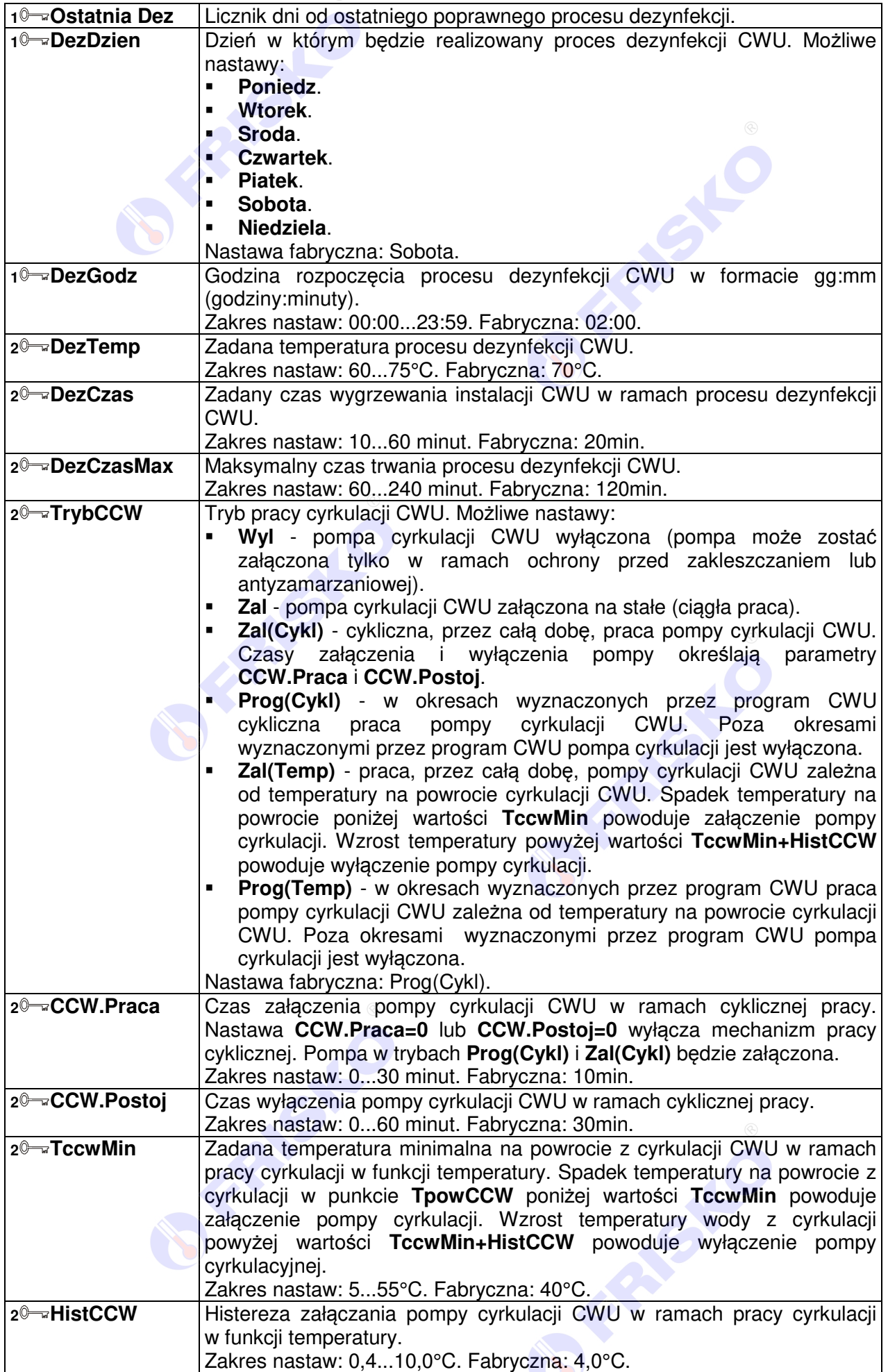

## **1 Nastawy CT**

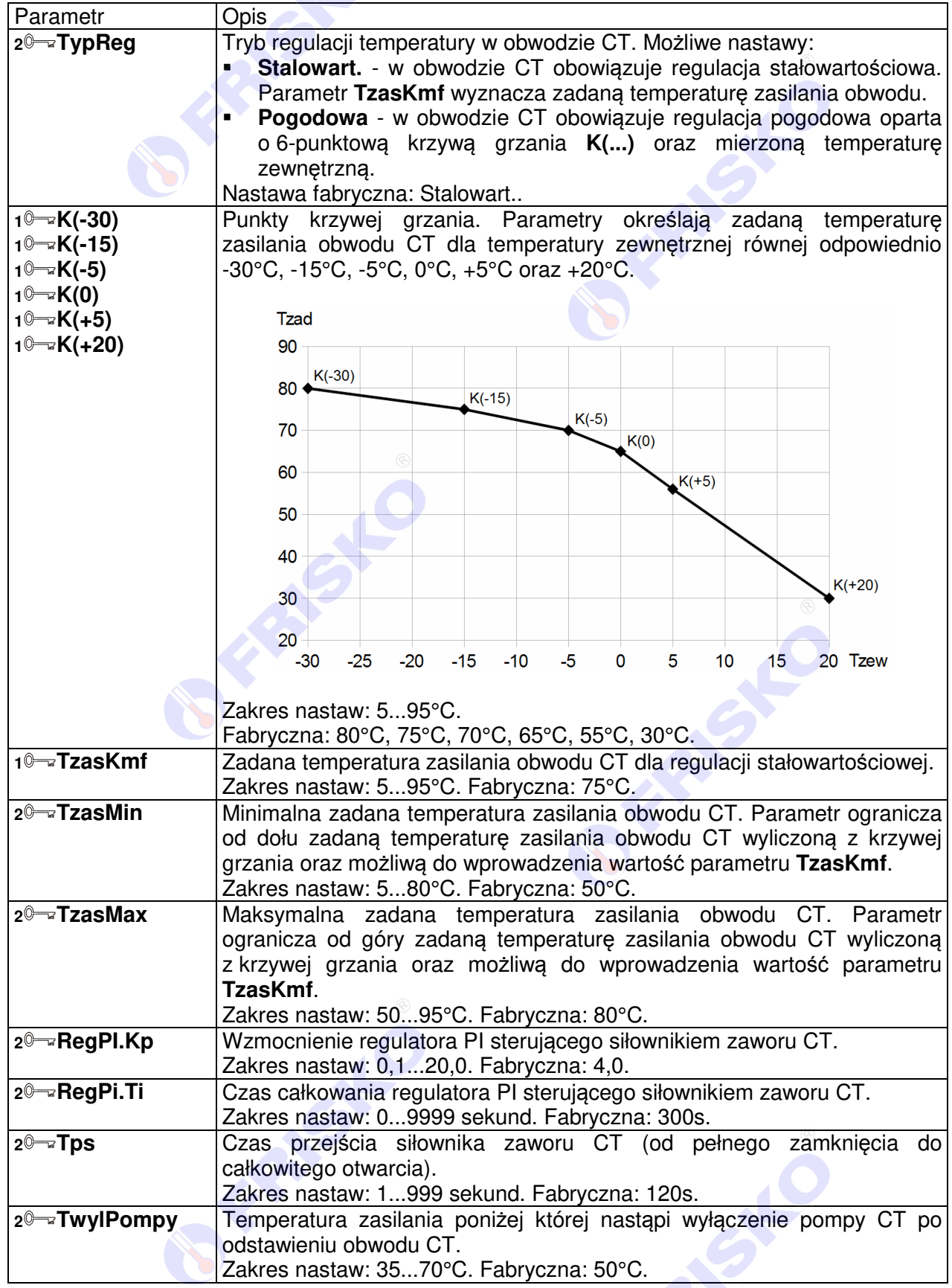

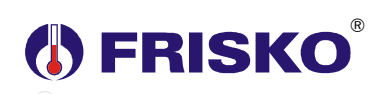

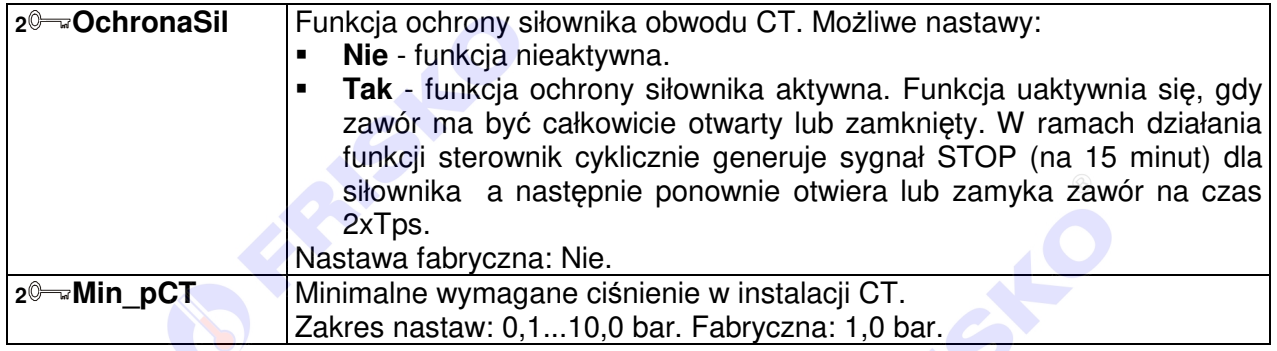

## **1 Programy**

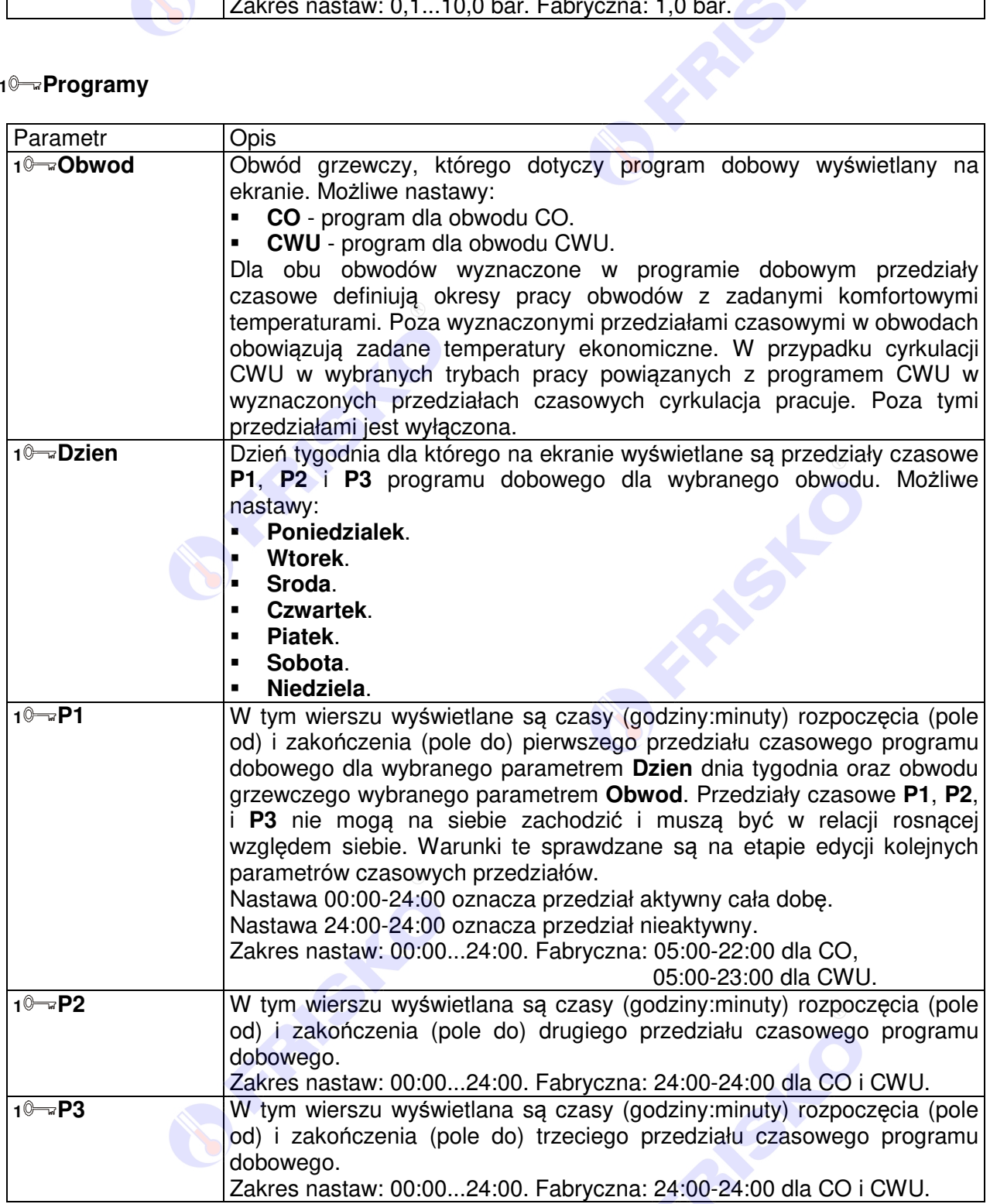

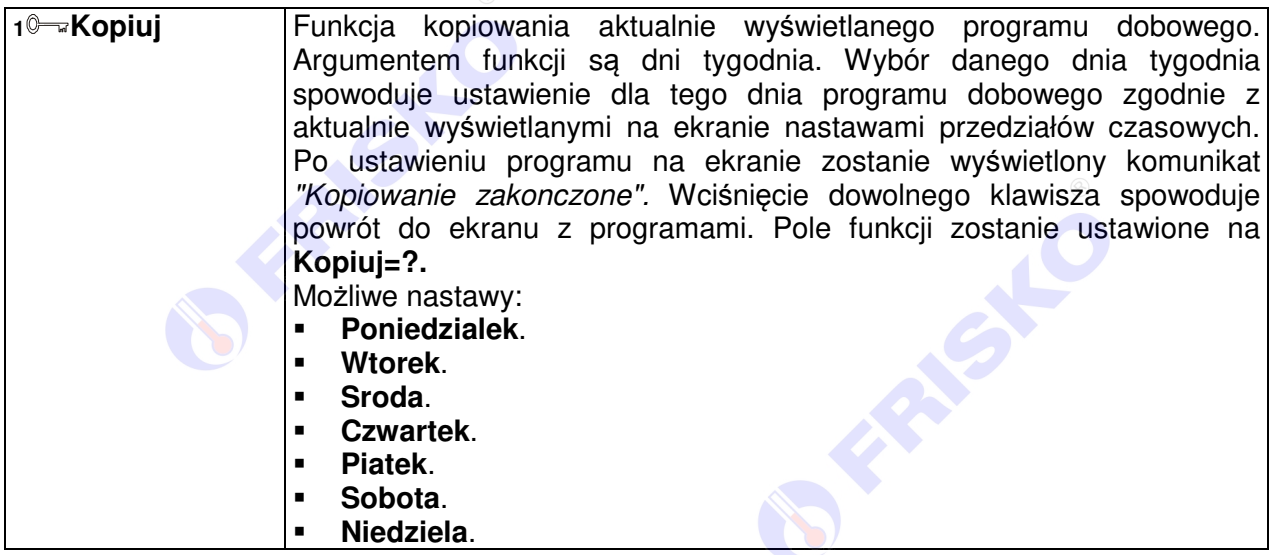

## **2 Parametry sieci**

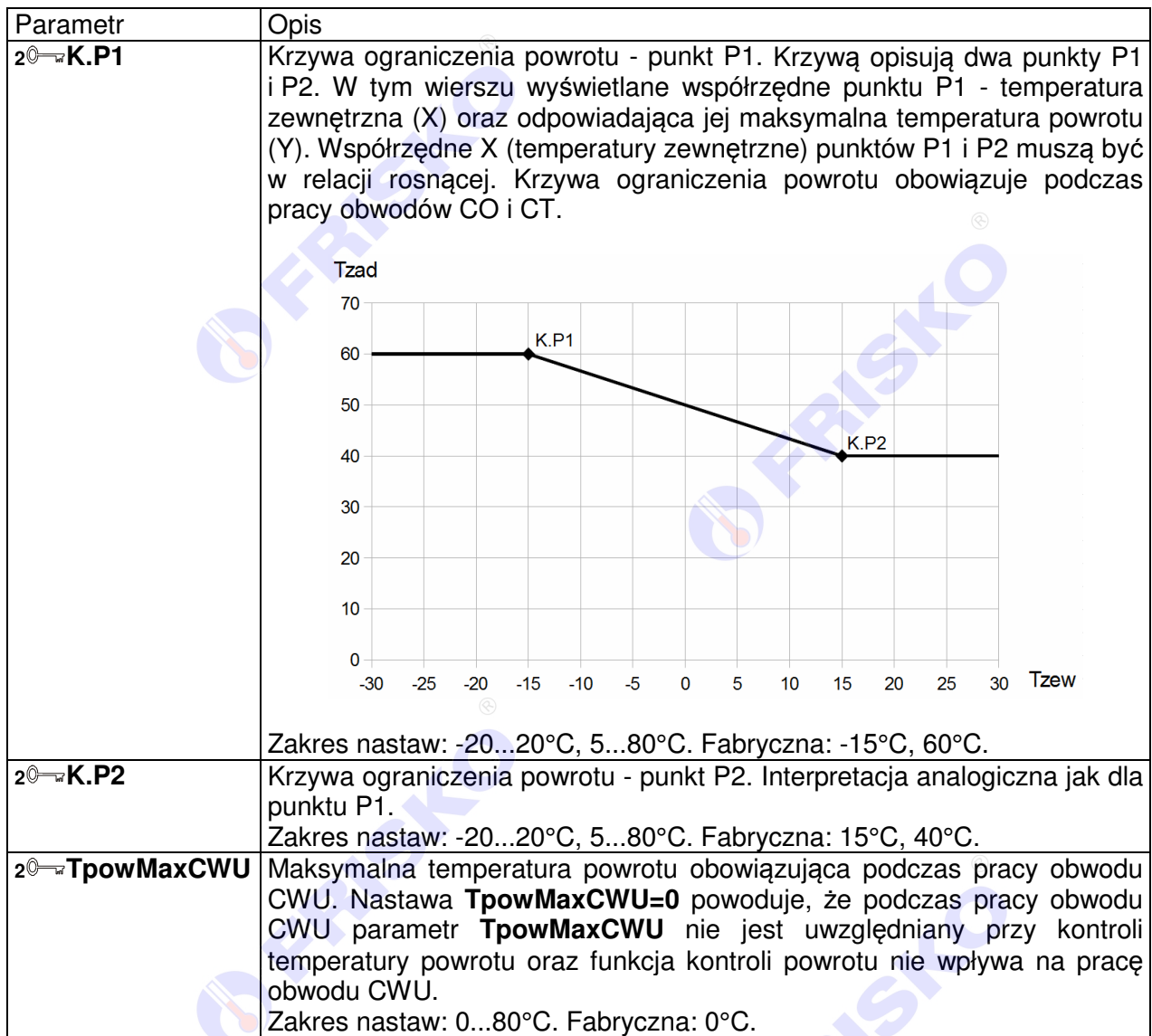

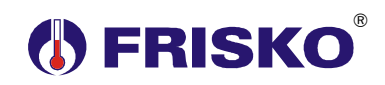

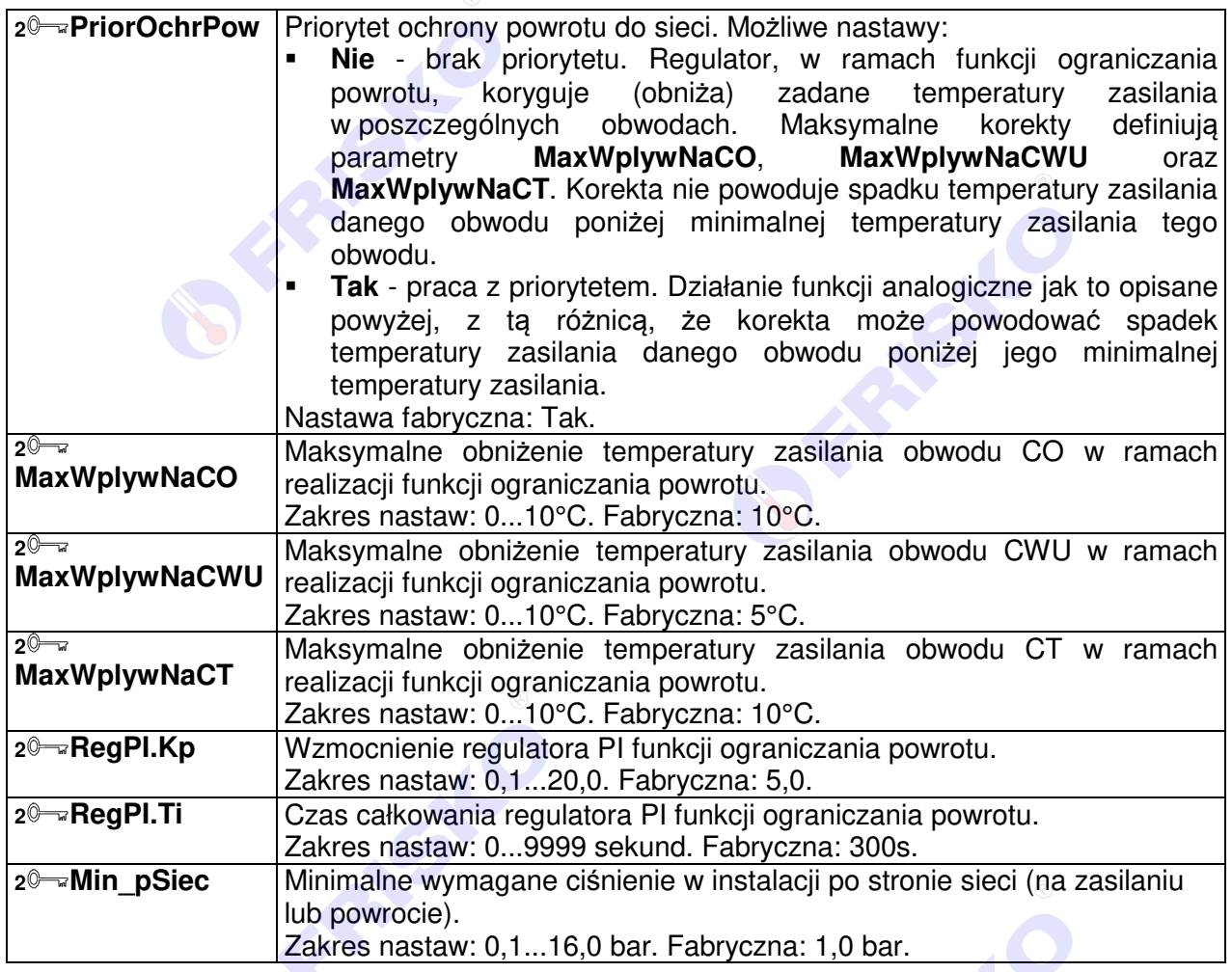

**SERVIST** 

**OFFERING** 

# **OFRISKO**

## **2 Konfiguracja**

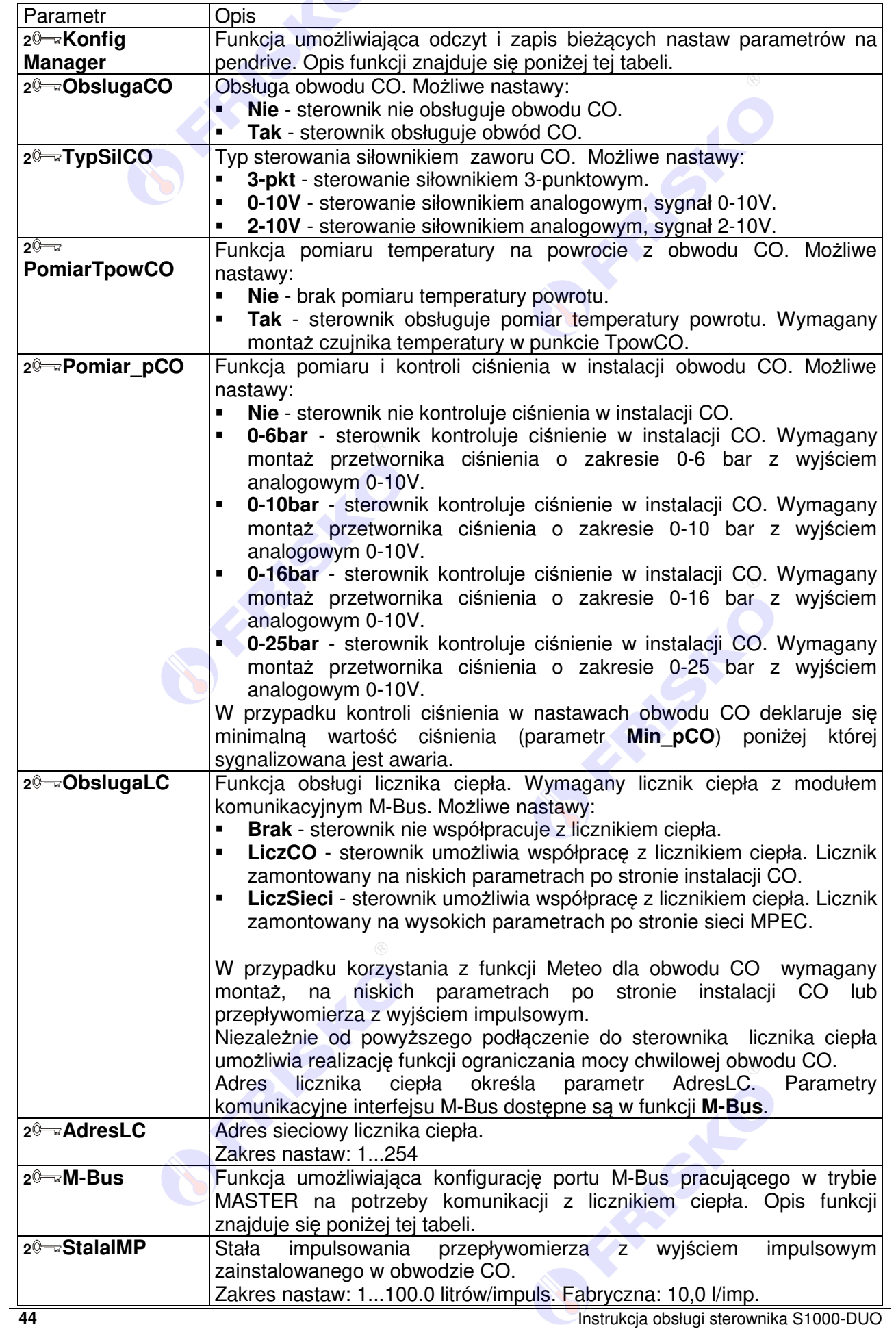

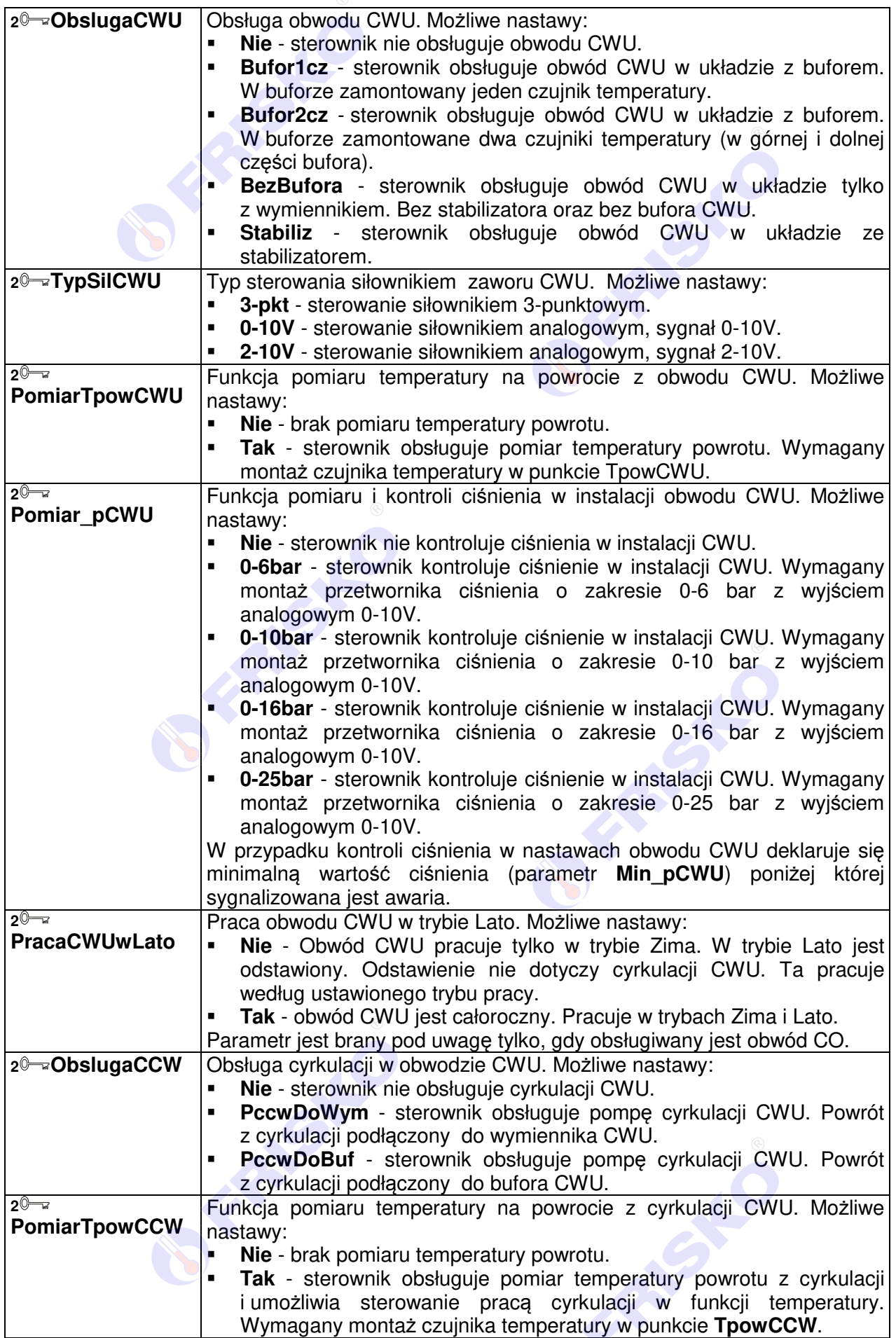

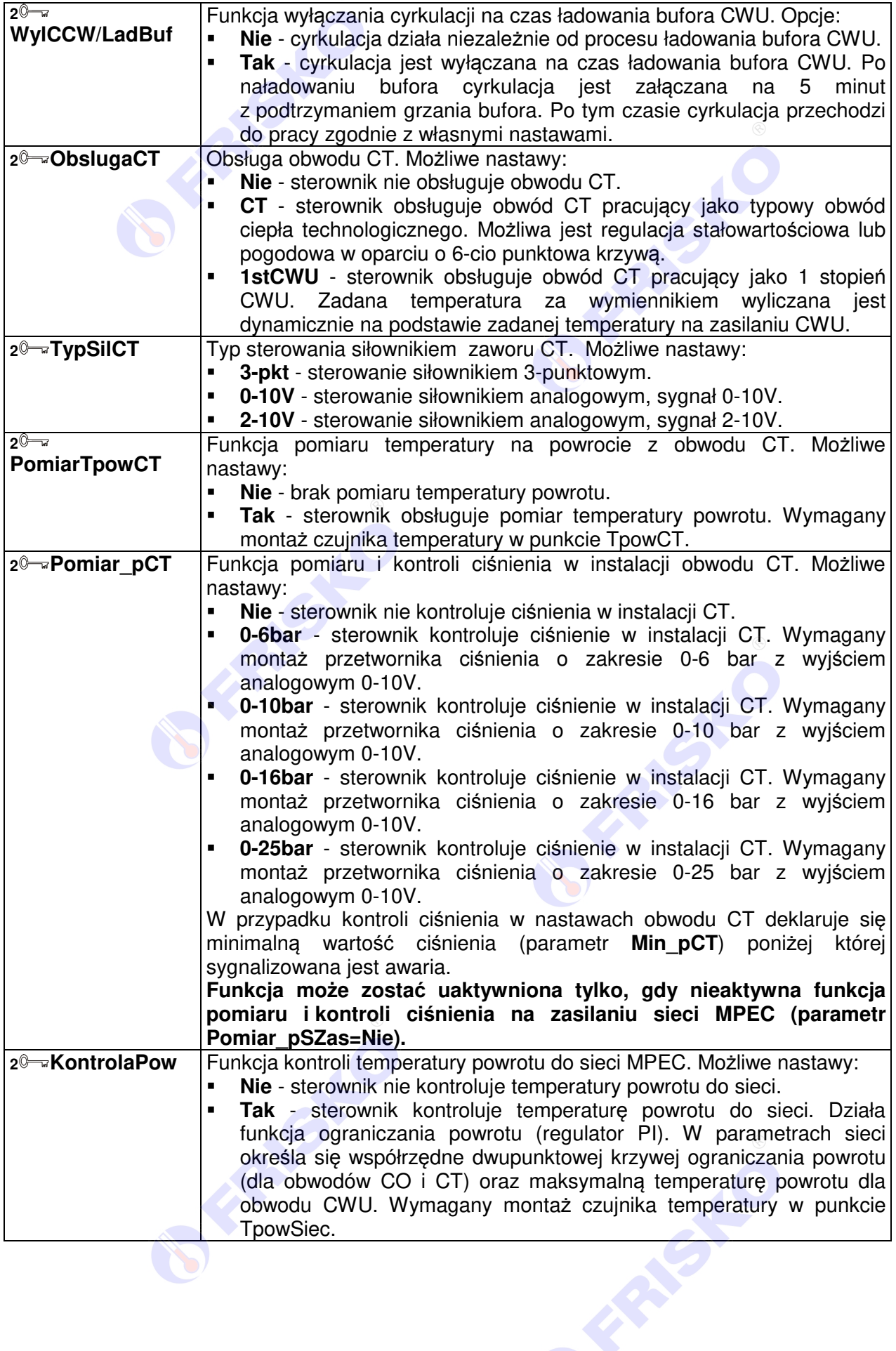

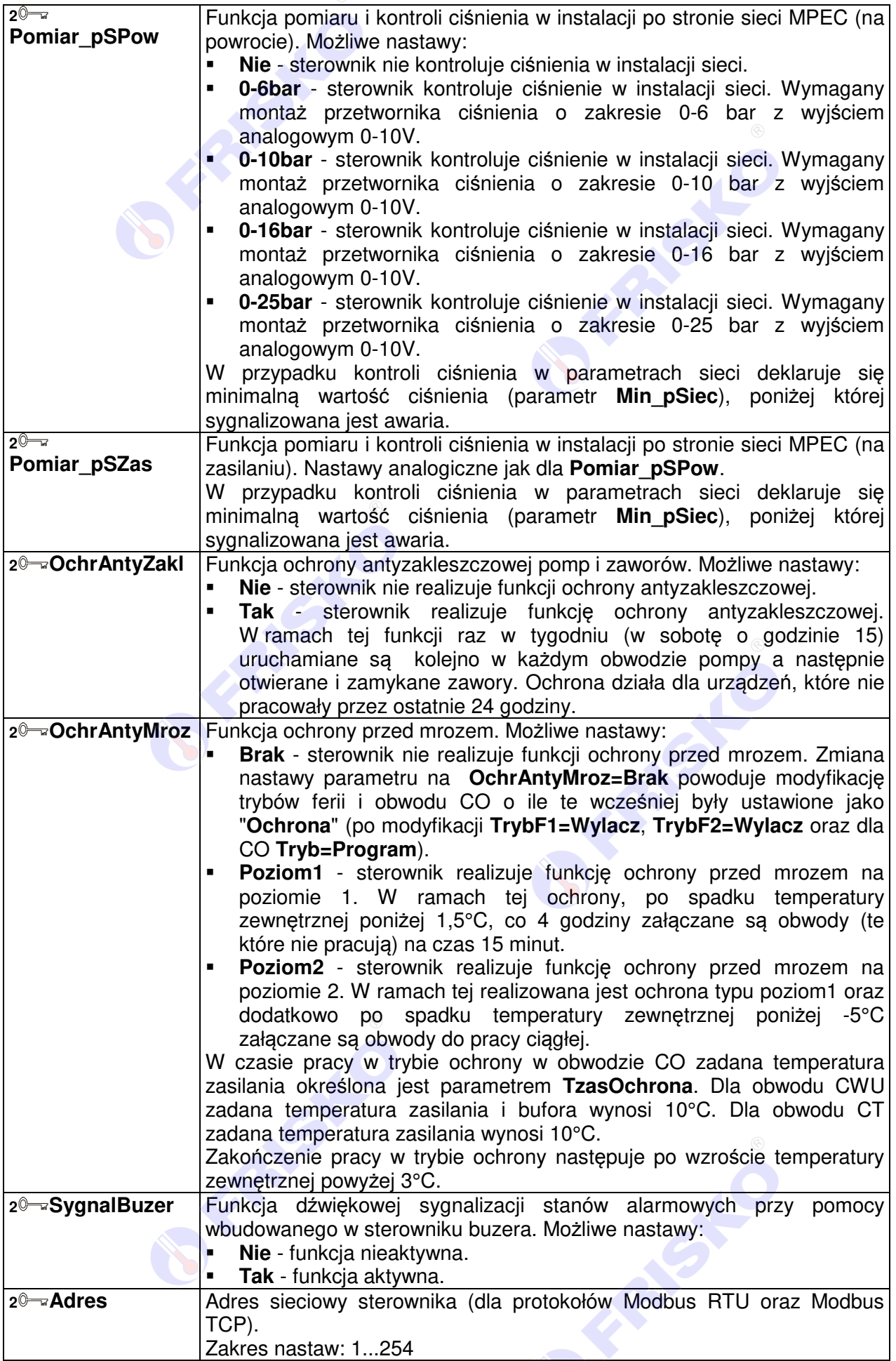

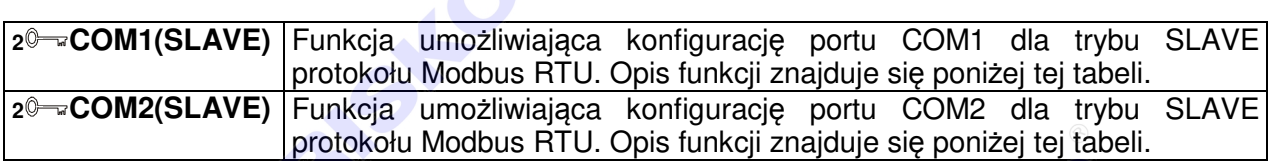

**B** FRISKO®

#### **2 Manager konfiguracji - Konfig Manager**

**Konfig Manager** to funkcja umożliwiająca odczyt i zapis bieżących nastaw parametrów na pendrive. Dzięki tej funkcji łatwo można przenosić konfigurację z jednego sterownika na drugi pracujący w identycznym układzie technologicznym. Rozwiązanie takie znacznie przyspiesza proces konfiguracji automatyki i uruchamiania instalacji. Zmniejsza także ryzyko popełnienia błędu podczas konfiguracji.

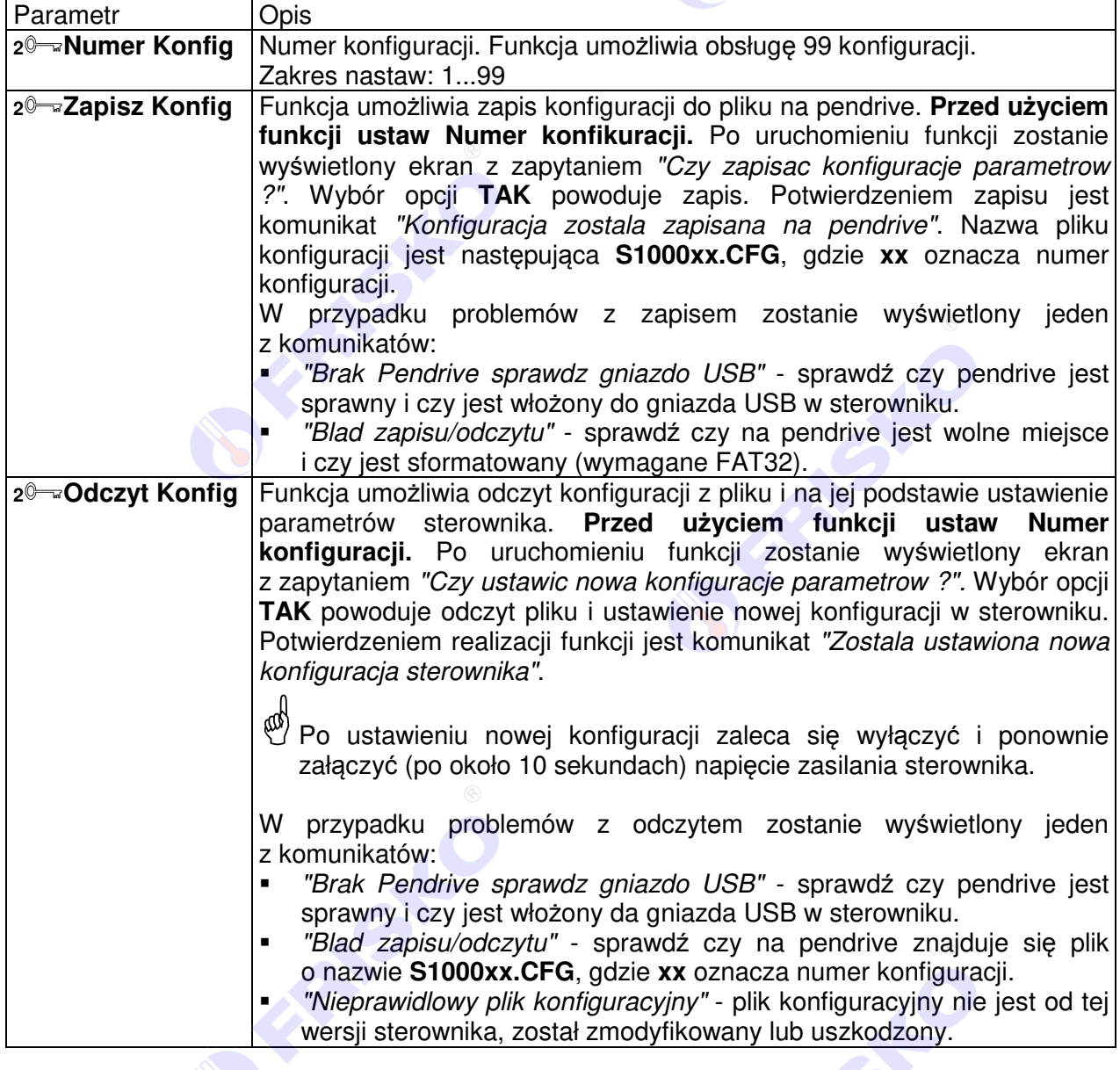

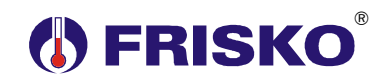

## **2 Konfiguracja portu COM1/COM2**

Funkcja umożliwiająca konfigurację portu COM1/COM2. Porty COM1 i COM2 są typu RS485 i obsługują protokół Modbus RTU w trybie SLAVE. Porty umożliwiają podłączenie sterownika do nadrzędnych systemów typu SCADA. Adres sieciowy sterownika określa parametr konfiguracyjny **Adres**. Parametry konfiguracyjne niezależnie dla każdego portu przedstawia poniższa tabela.

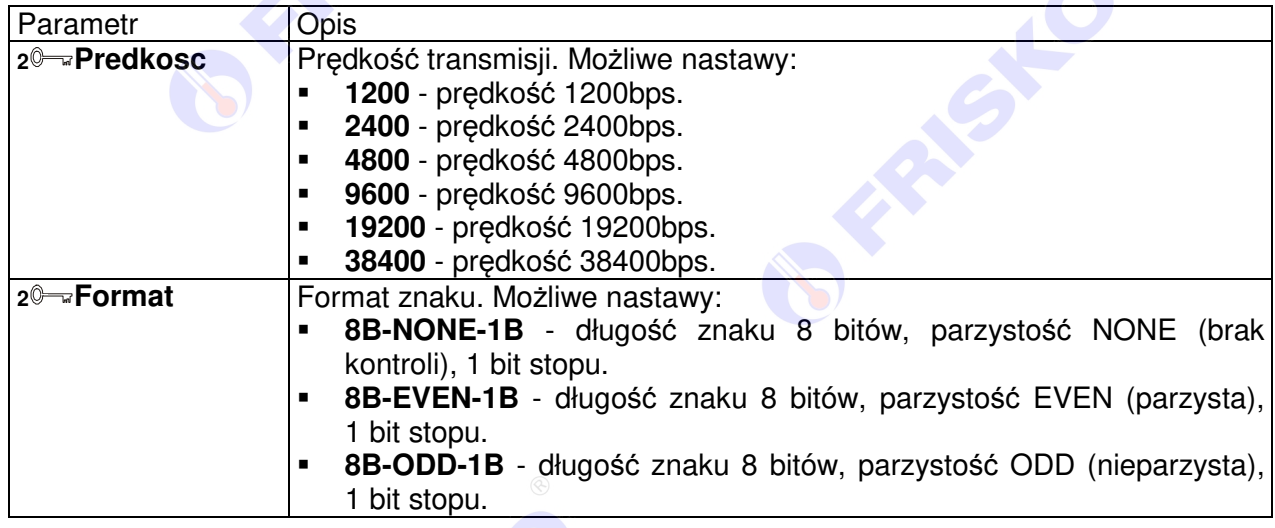

## **2 Konfiguracja portu M-Bus**

Funkcja umożliwiająca konfigurację portu obsługującego protokół M-Bus w trybie MASTER. Port umożliwia podłączenie do sterownika licznika ciepła. Adres sieciowy licznika określa parametr konfiguracyjny **AdresLC**. Parametry konfiguracyjne portu przedstawia poniższa tabela. Parametry portu M-Bus należy dobrać zgodnie z dokumentacją zastosowanego licznika ciepła kierując się zasadą, że im niższa prędkość tym większa stabilność komunikacji.

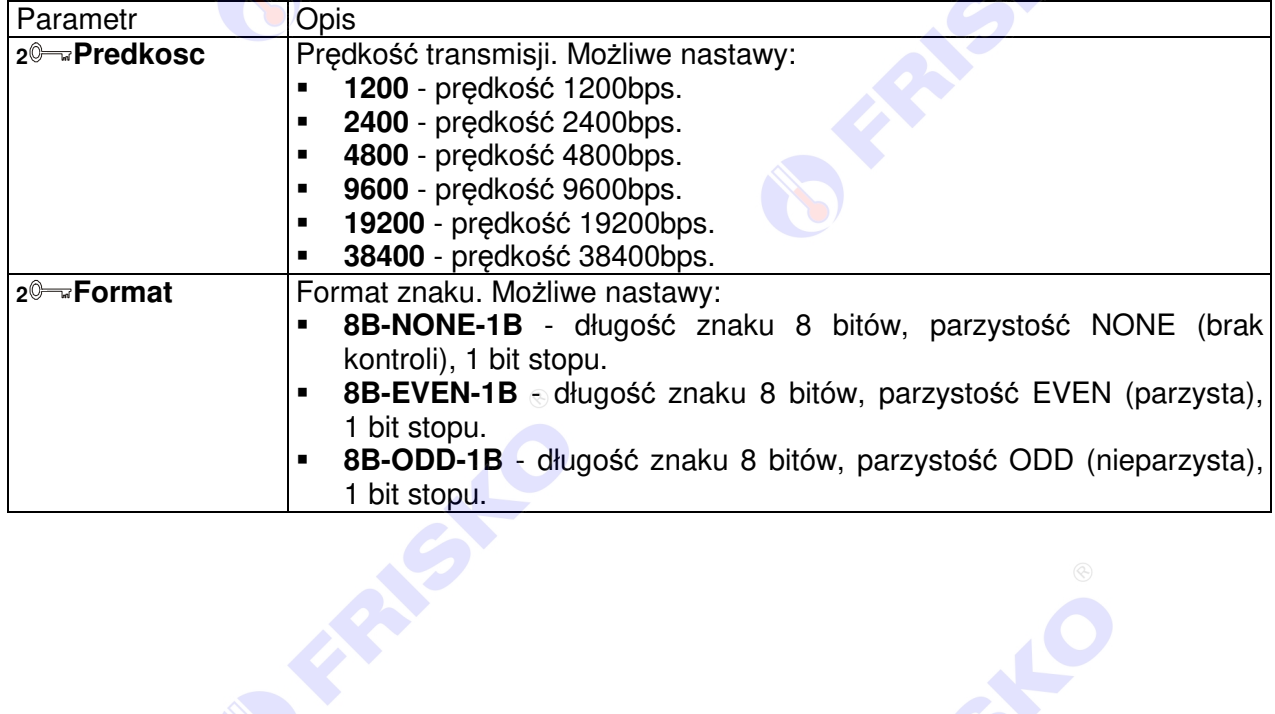

**RISING** 

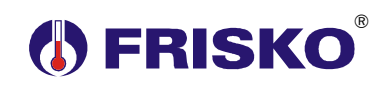

## **1 Licznik ciepła - odczyt podstawowych parametrów**

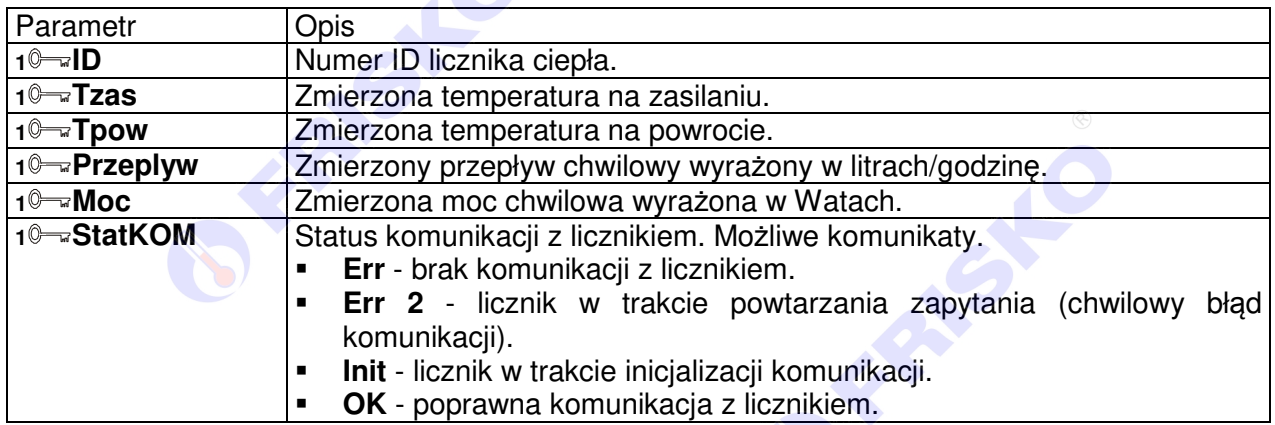

## **2 Test wyjść**

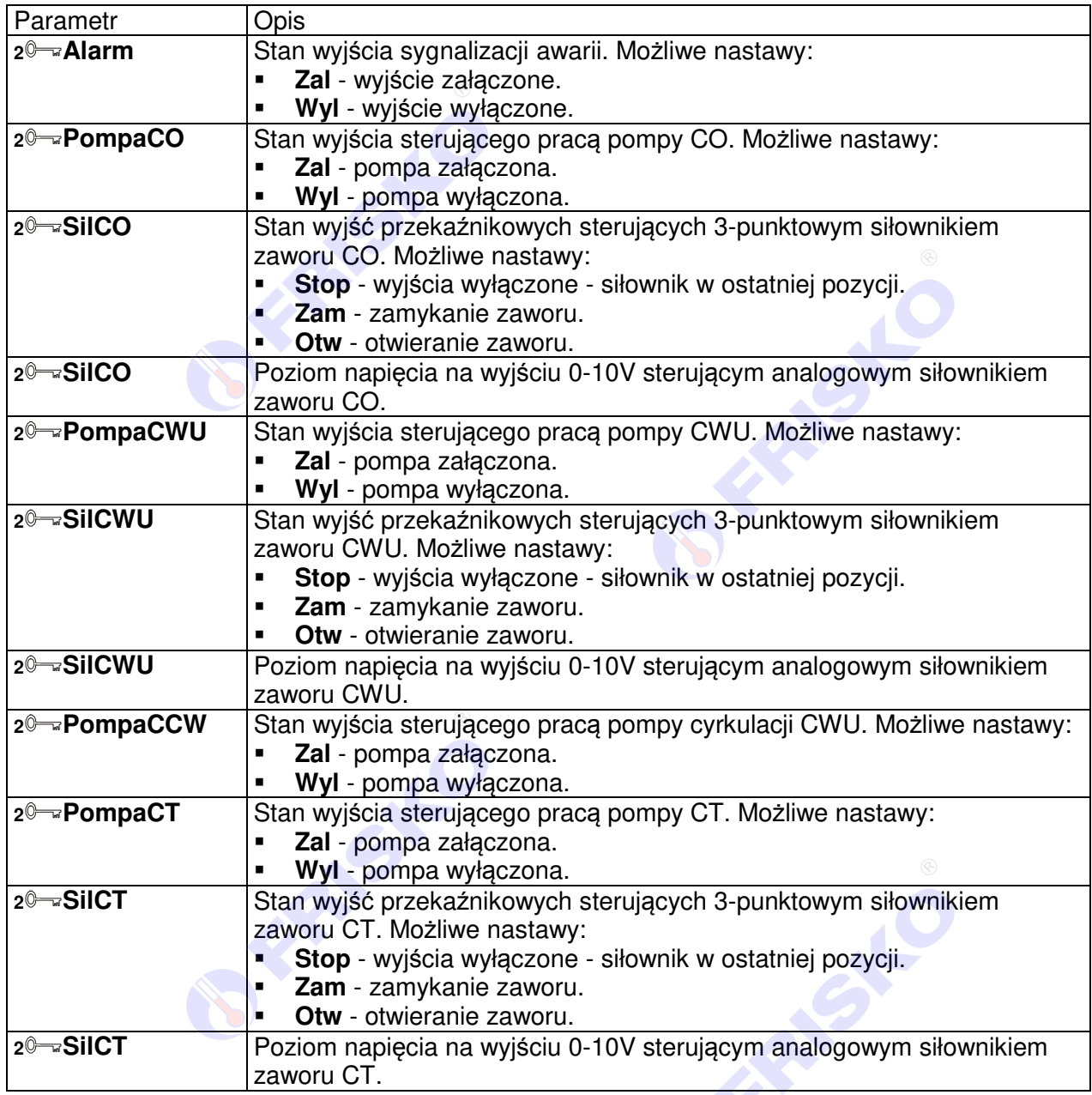

## **(I) FRISKO**

#### **1 Dostęp**

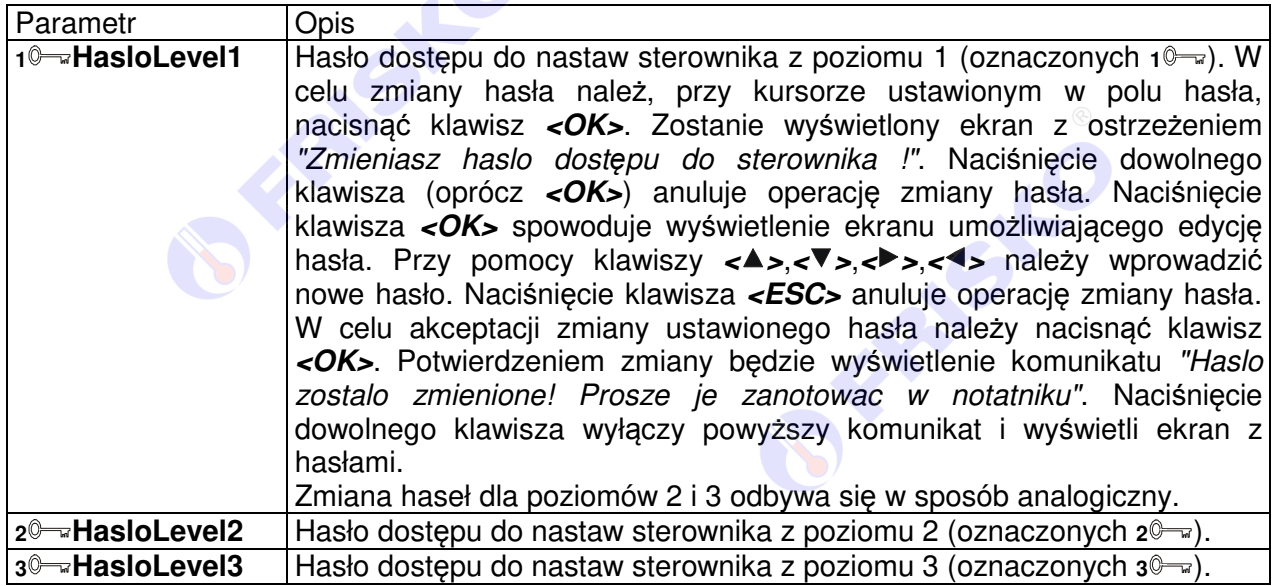

**BEACH** 

**OFFERED** 

**BEAMERING** 

Instrukcja obsługi sterownika S1000-DUO **51** 

## **D** FRISKO®

#### **1 Nastawy Fabryczne**

Funkcja Nastawy Fabryczne umożliwia przywrócenie domyślnych wartości parametrów. Funkcja dostępna jest na wszystkich trzech poziomach dostępu. Jednakże na danym poziomie można przywrócić tylko nastawy fabryczne parametrów dostępnych na tym i niższym poziomie.

Uruchomienie funkcji powoduje wyświetlenie ekranu z zapytaniem "Czy przywrocic ustawienia fabryczne parametrow ?". Wybór opcji **NIE** powoduje powrót do poprzedniego ekranu. Wybór opcji **TAK** powoduje ustawienie fabryczne parametrów. Potwierdzeniem przywrócenia nastaw parametrów jest wyświetlenie komunikatu "Nastawy fabryczne zostaly przywrocone".

-Po przywróceniu nastaw fabrycznych zaleca się wyłączenie i ponowne załączenie (po około 10 sekundach) napięcia zasilania sterownika.

-Wartość nastawy fabrycznej danego parametru podana jest w polu **Fabryczna:** na końcu opisu danego parametru. W przypadku, gdy w opisie parametru nie wyszczególniono pola **Fabryczna:**, oznacza to, że wartość tego parametru nie jest ustawiana przez funkcję **Nastawy Fabryczne**.

FRANSIC

FRASK

AFSH

**FRASH** 

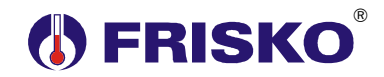

## **KONFIGURACJA PORTU ETHERNETOWEGO**

Konfiguracja portu ethernetowego odbywa się za pośrednictwem strony WWW. W standardowej przeglądarce internetowej należy wpisać adres IP portu. Fabrycznie port posiada włączoną obsługą DHCP, więc jego adres można odczytać bezpośrednio z routera.

#### **Logowanie**

Po wpisaniu poprawnego adresu zostanie wyświetlony ekran główny umożliwiający logowanie.

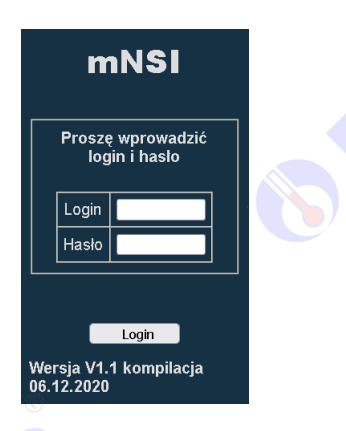

Po wprowadzeniu nazwy użytkownika i poprawnego hasła (domyślnie: admin, admin) należy nacisnąć przycisk **<Login>**.

### **Status portu**

Po poprawnym zalogowaniu (lub wybraniu z menu opcji Status) zostanie wyświetlona strona ze statusem portu ethernetowego.

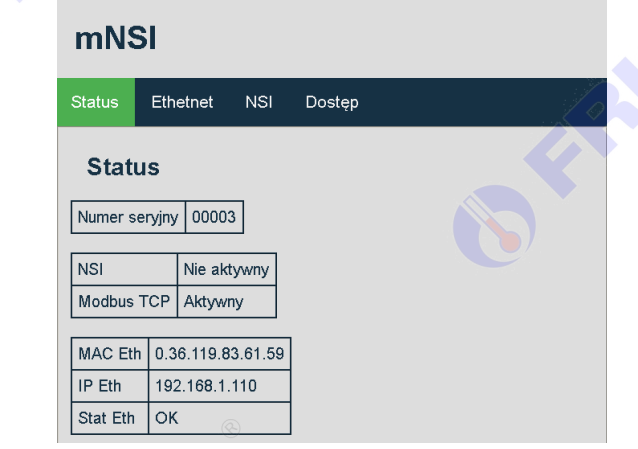

Znaczenie poszczególnych parametrów przedstawia poniższa tabela.

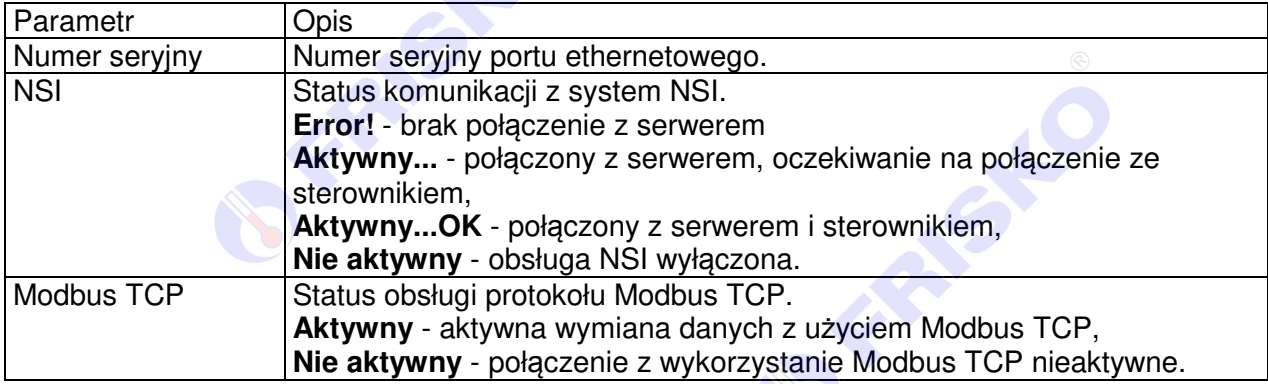

# **FRISKO**

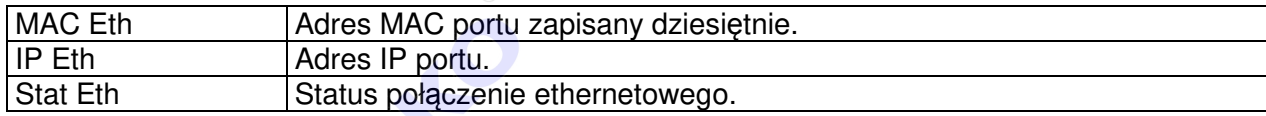

### **Ustawienia sieciowe**

Po wybraniu z menu opcji Ethernet zostanie wyświetlona strona umożliwiająca zmianę adresu IP portu (modułu) ethernetowego.

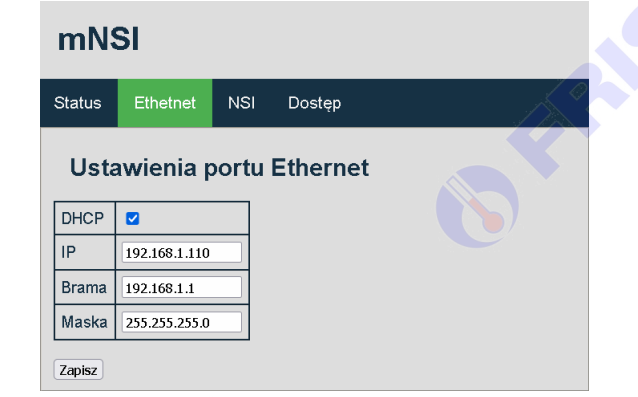

Znaczenie poszczególnych parametrów przedstawia poniższa tabela.

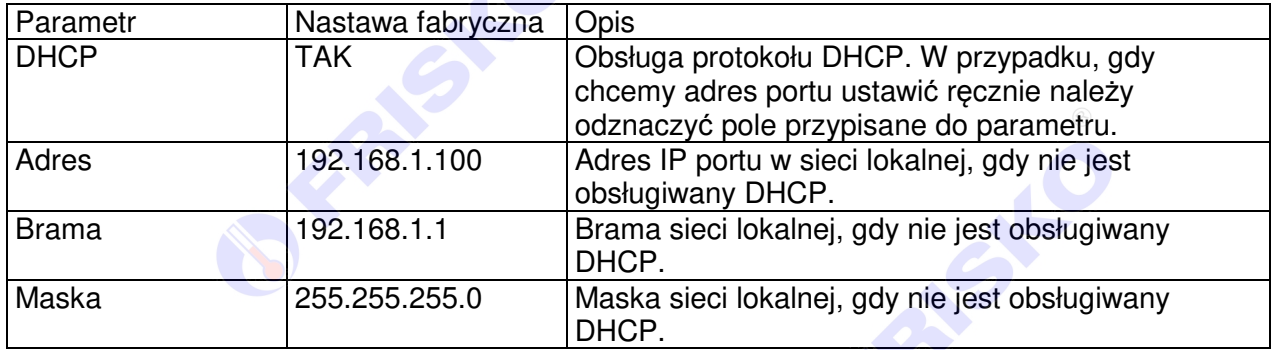

W celu zmiany konfiguracji należy, po wypełnieniu pól formularza, nacisnąć przycisk "Zapisz". Potwierdzeniem zapisu będzie wyświetlenie poniższego komunikatu.

Zmiana danych...OK Zmiana ustawie*ń* zostanie aktywowana dopiero po restarcie modułu...

W celu restartu modułu należy wcisnąć klawisz **<Zresetuj teraz>**. Po restarcie zostanie wyświetlona strona logowania. Jeżeli tak się nie stanie należy w przeglądarce ponownie wpisać poprawny adres portu.

**54** Instrukcja obsługi sterownika S1000-DUO

## ® **FRISKO**

## **Ustawienia NSI**

Po wybraniu z menu opcji NSI zostanie wyświetlona strona umożliwiająca konfigurację portu w zakresie komunikacji i obsługi systemu NSI (Nadrzędnym Systemem Informatycznym).

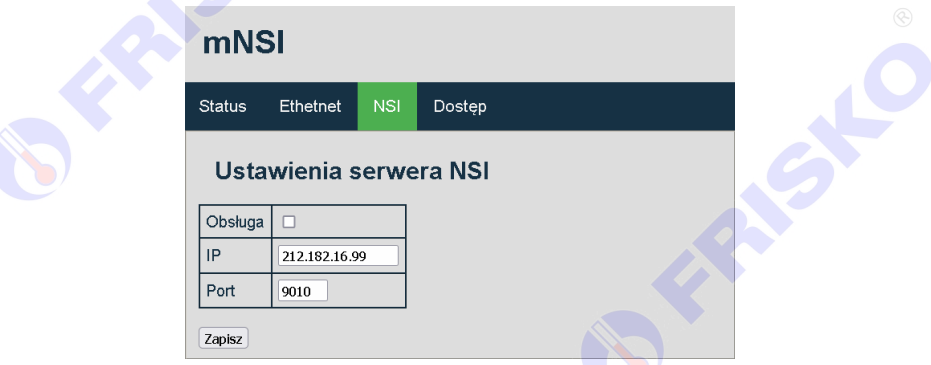

Znaczenie poszczególnych parametrów przedstawia poniższa tabela.

| Parametr | Nastawa fabryczna   Opis |                                                                                                    |
|----------|--------------------------|----------------------------------------------------------------------------------------------------|
| Obsługa  | <b>TAK</b>               | Włączenie komunikacji z systemem NSI. W<br>przypadku, gdy nie chcemy realizować sterowania<br>prognozowego ani obsługiwać sterownika za<br>pośrednictwem systemu NSI należy odznaczyć pole<br>przypisane do parametru. |
| Adres    | 212.182.16.99            | Adres sieciowy serwera NSI.                                                                                                    |
| Port     | 9010                     | Numer portu serwera NSI.                                                                                                    |

 $\mathbb{Q}$  **Ustawień parametrów grupy NSI (za wyjątkiem parametru "Obsługa") nie należy zmieniać. Każda zmiana może spowodować brak możliwości komunikacji sterownika z systemem NSI.** 

W celu zmiany konfiguracji należy, po wypełnieniu pól formularza, nacisnąć przycisk **<Zapisz>**. Potwierdzeniem zapisu będzie wyświetlenie poniższego komunikatu.

Zmiana danych...OK Restart komunikacji z NSI...

## **Zmiana nazwy użytkownika i hasła**

Po wybraniu z menu opcji Dostęp zostanie wyświetlona strona umożliwiająca zmianę nazwy użytkownika i hasła dostępu do ustawień portu.

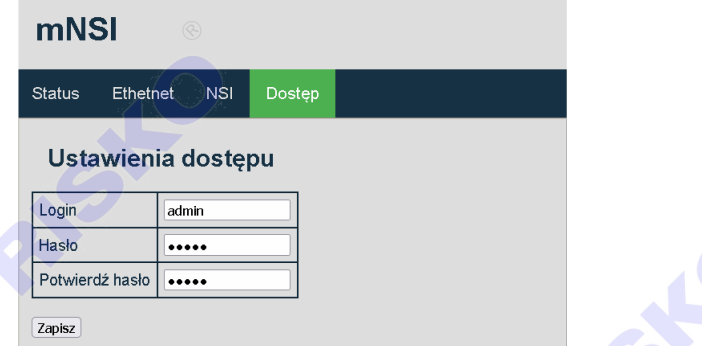

W celu zmiany danych logowania należy, po wypełnieniu pól formularza, nacisnąć przycisk **<Zapisz>**. Potwierdzeniem zapisu będzie wyświetlenie poniższego komunikatu.

Zmiana danych...OK Aktywny nowy login i hasło

Instrukcja obsługi sterownika S1000-DUO **55**

# ®

### **Diody statusowe**

Port ethernetowy wyposażony jest w dwie diody statusowe (zieloną i pomarańczową) umieszczone pod gniazdem RJ45. Za pomocą diod sygnalizowany jest stan portu. Opis stanu diod przedstawia poniższa tabela.

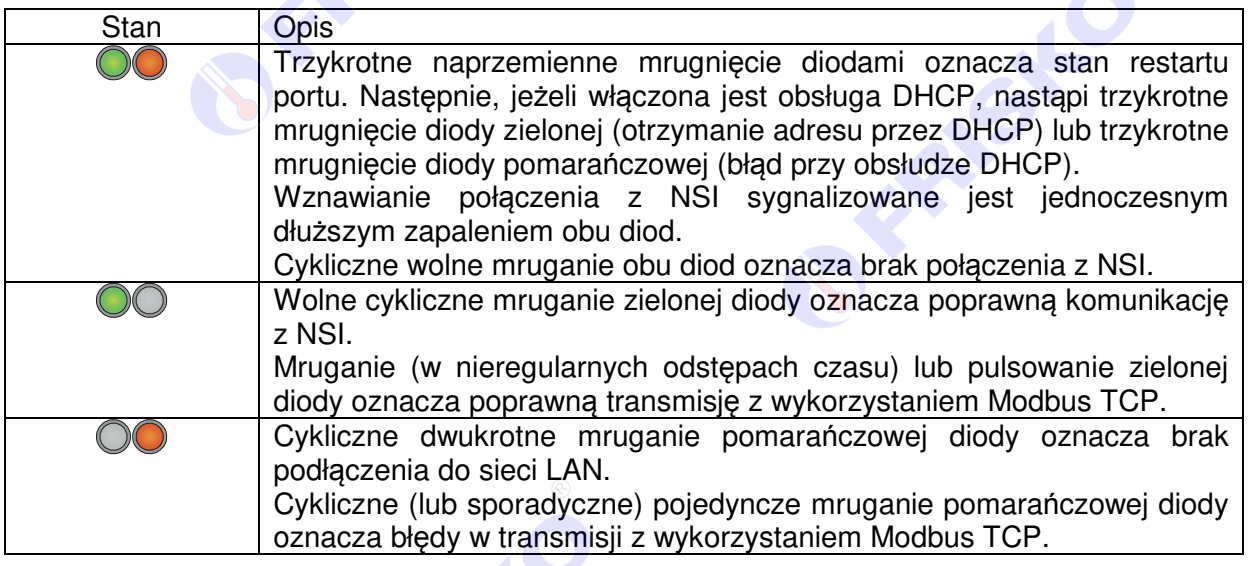

#### **Ustawienia fabryczne portu ethernetowego**

FRASK

Przycisk **<reset>** umieszczony obok portu ethernetowego służy do przywracania ustawień fabrycznych portu. W celu przywrócenia nastaw fabrycznych portu należy na krótko wcisnąć przycisk **<reset>**. Spowoduje to wykonanie wewnętrznej procedury resetu portu komunikacyjnego i po około 2 sekundach naprzemienne mruganie obu diod statusowych. Wartości nastaw fabrycznych umieszczone są w tabelach z parametrami poszczególnych funkcji portu.

W przypadku, gdy po wciśnięciu przycisku reset, zapali się na stałe zielona dioda statusowa należy wyłączyć i ponownie załączyć (odczekując około 10s) zasilanie sterownika, a następnie, po podjęciu pracy przez port, jeszcze raz przycisnąć **<reset>**. Powyższe sytuacja może się zdarzyć, gdy przycisk **<reset>** pozostaje za długo wciśnięty.

## **PODSTAWOWE PARAMETRY TECHNICZNE**

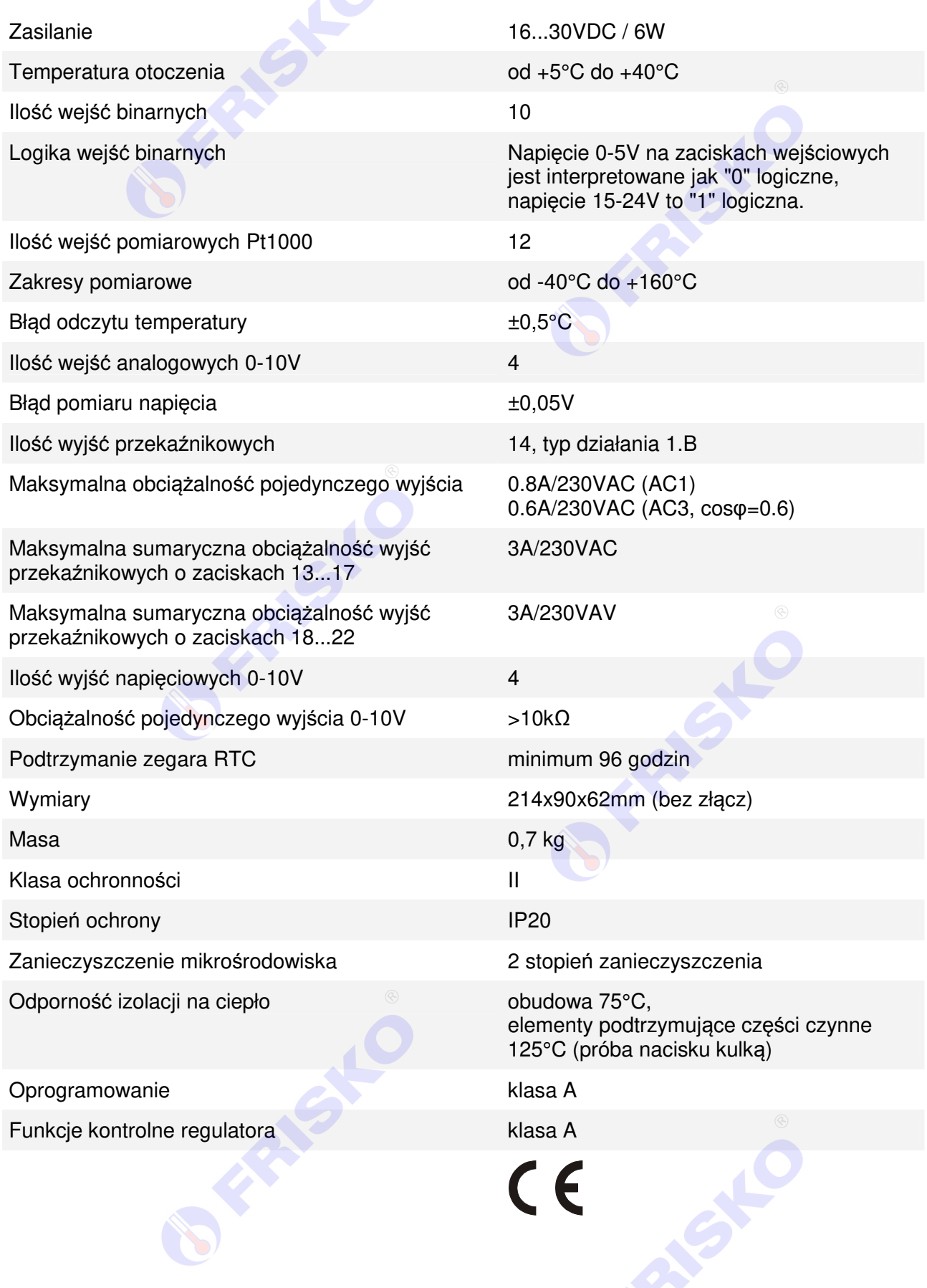

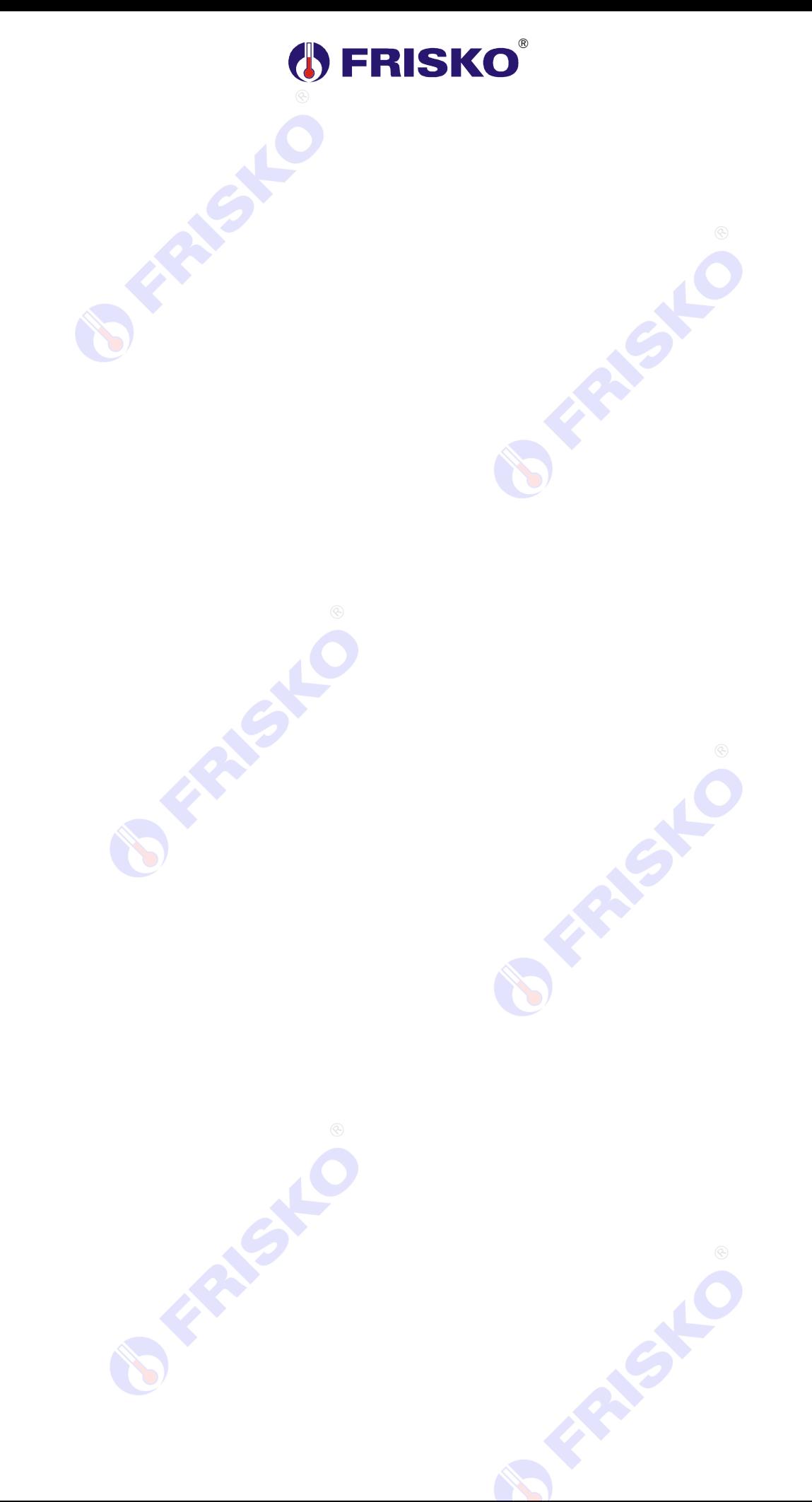